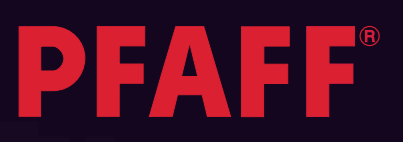

# creative performance<sup>®</sup> Techniques book

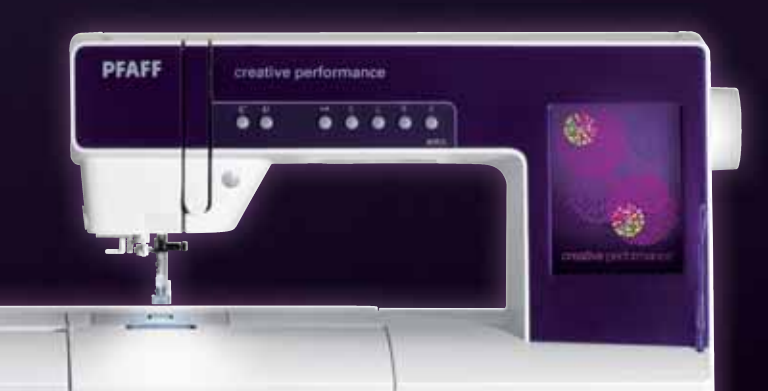

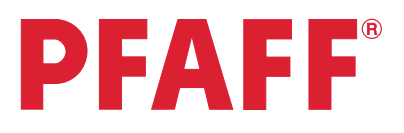

# *Table of contents*

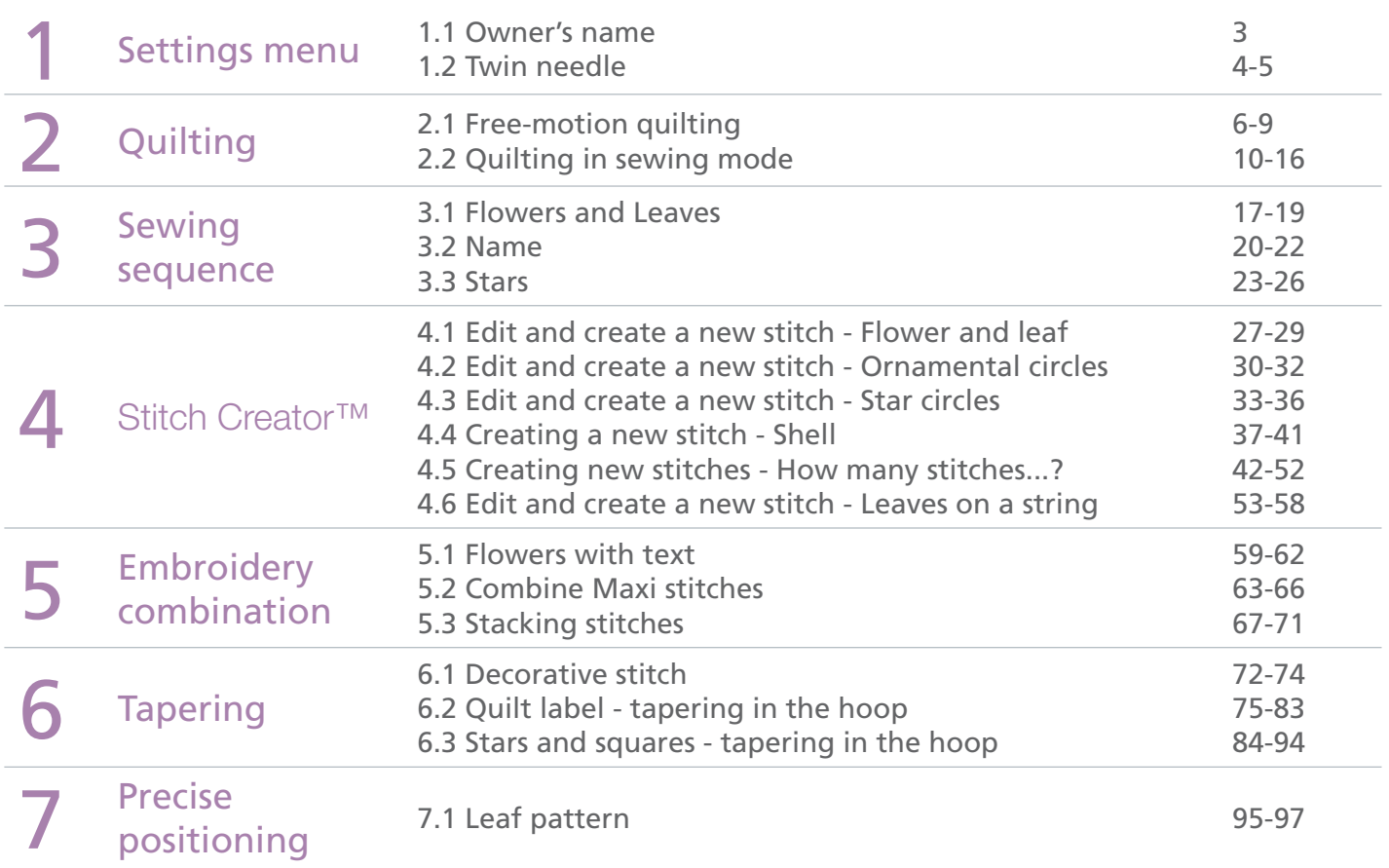

# **PFAFF**

# *1 Settings Menu 1.1 Owner's name* **PFAFF**

- **1** Touch Settings menu in the task bar.
- **2** Touch "Owner's name" to bring up a popup where you can enter your name.
- Owner's name

- Type in your name.
- **3** Touch the lower case icon to get lower case letters.
- **4** Touch OK to confirm your name.
- **5** Touch OK to close the settings menu.
- **6** To check that your name is programmed, touch the info menu in the task bar.
- **7** Touch personal info to check your name, software version, serial number etc.
- **8** Touch on cancel to close your personal info.

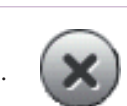

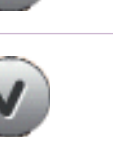

ν

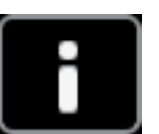

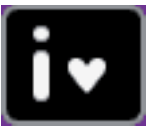

- creative performance™ techniques book -

3

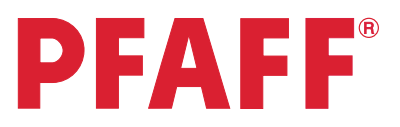

# *1 Settings Menu 1.2 Twin needle*

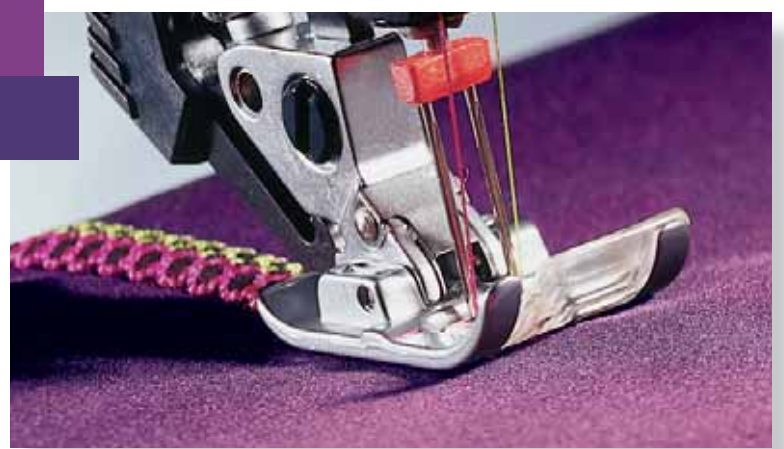

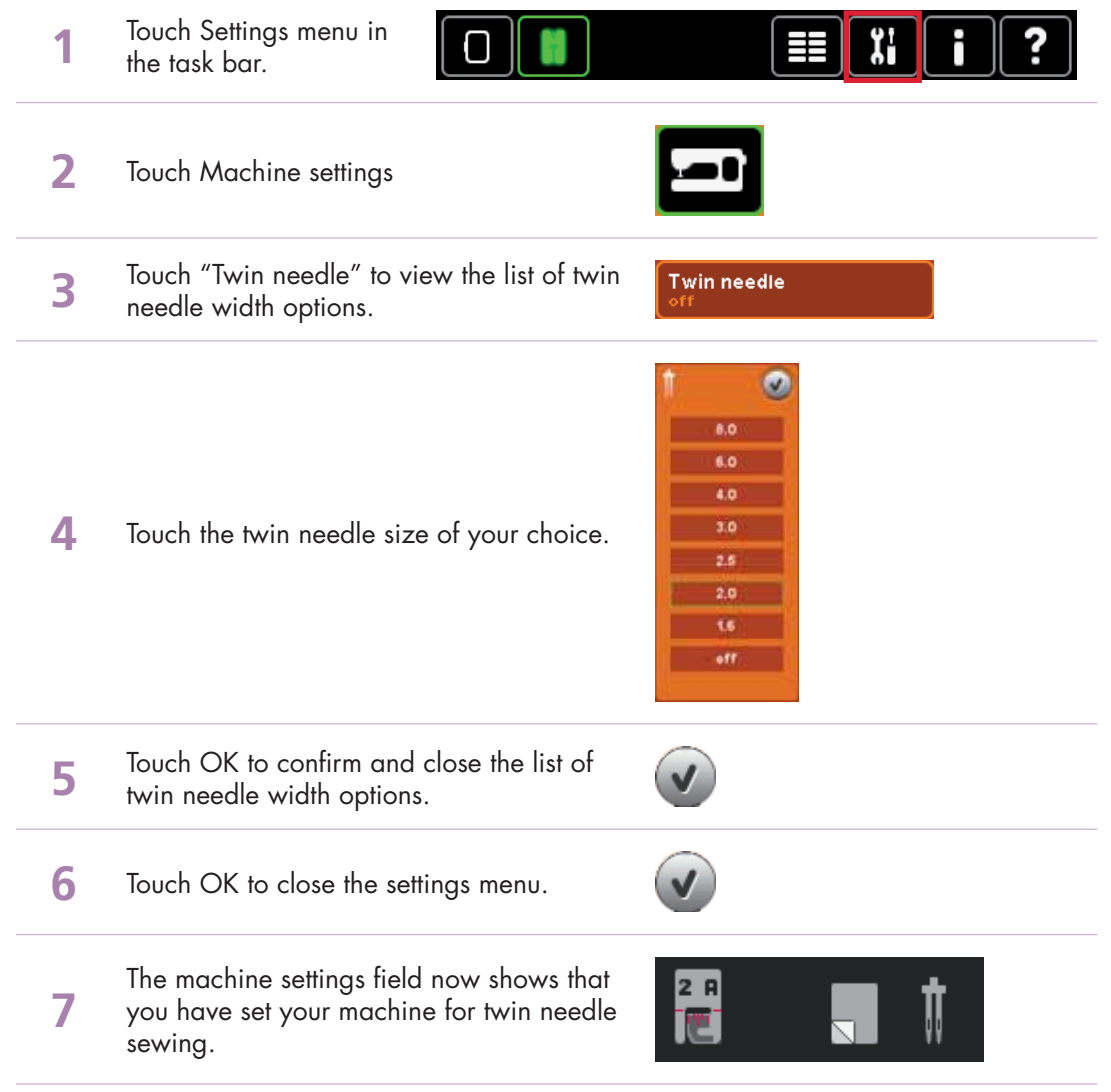

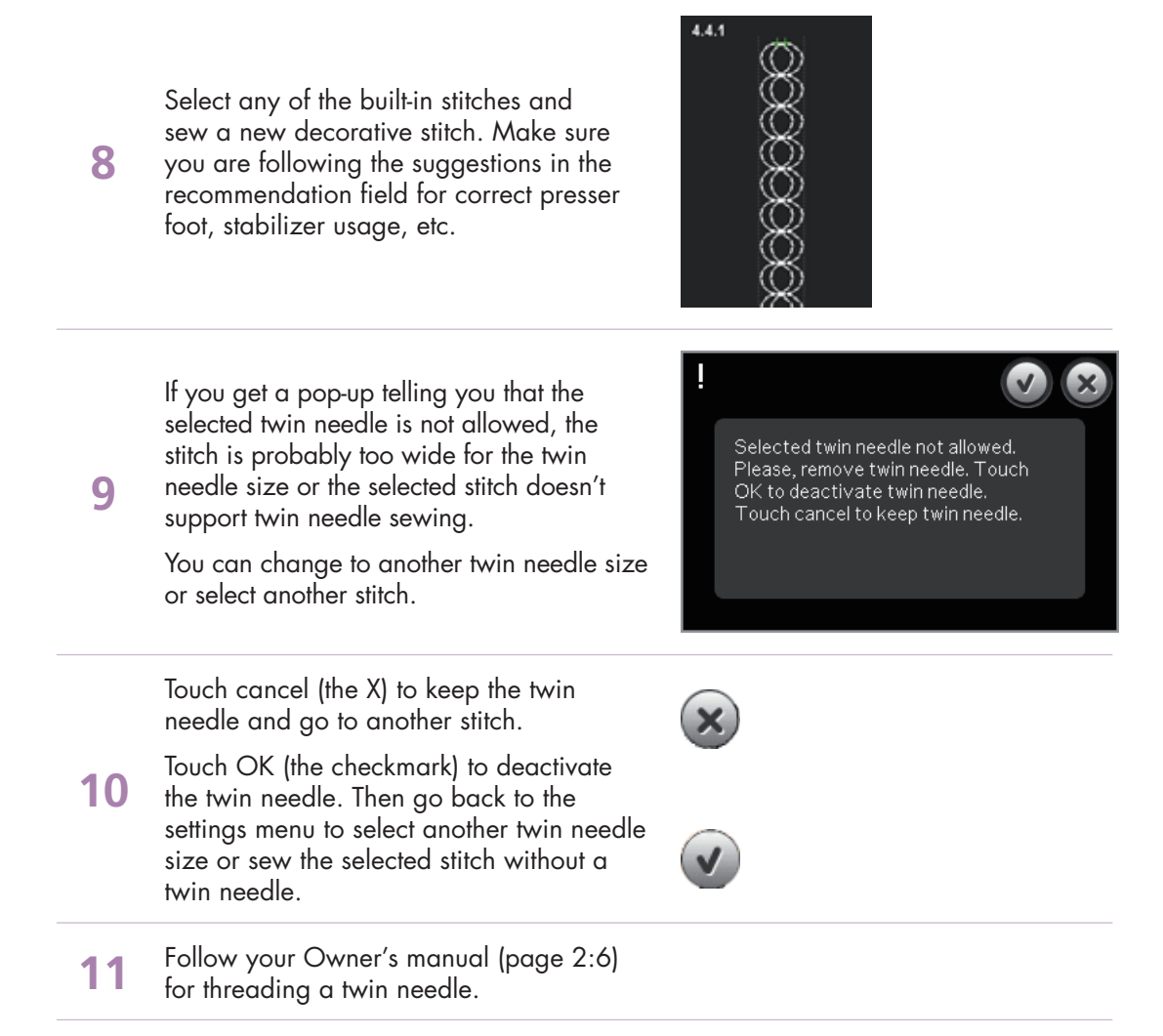

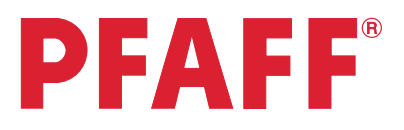

# *2 Quilting 2.1 Free-motion quilting*

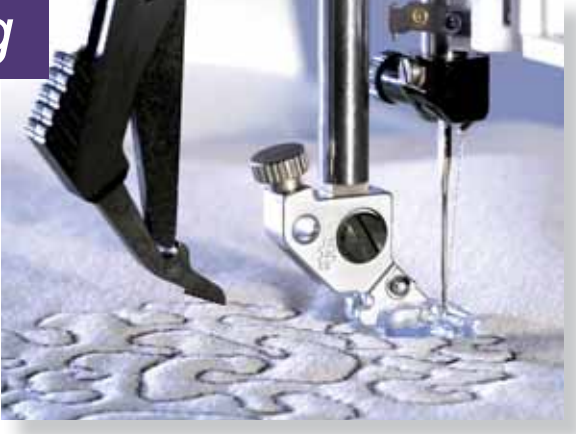

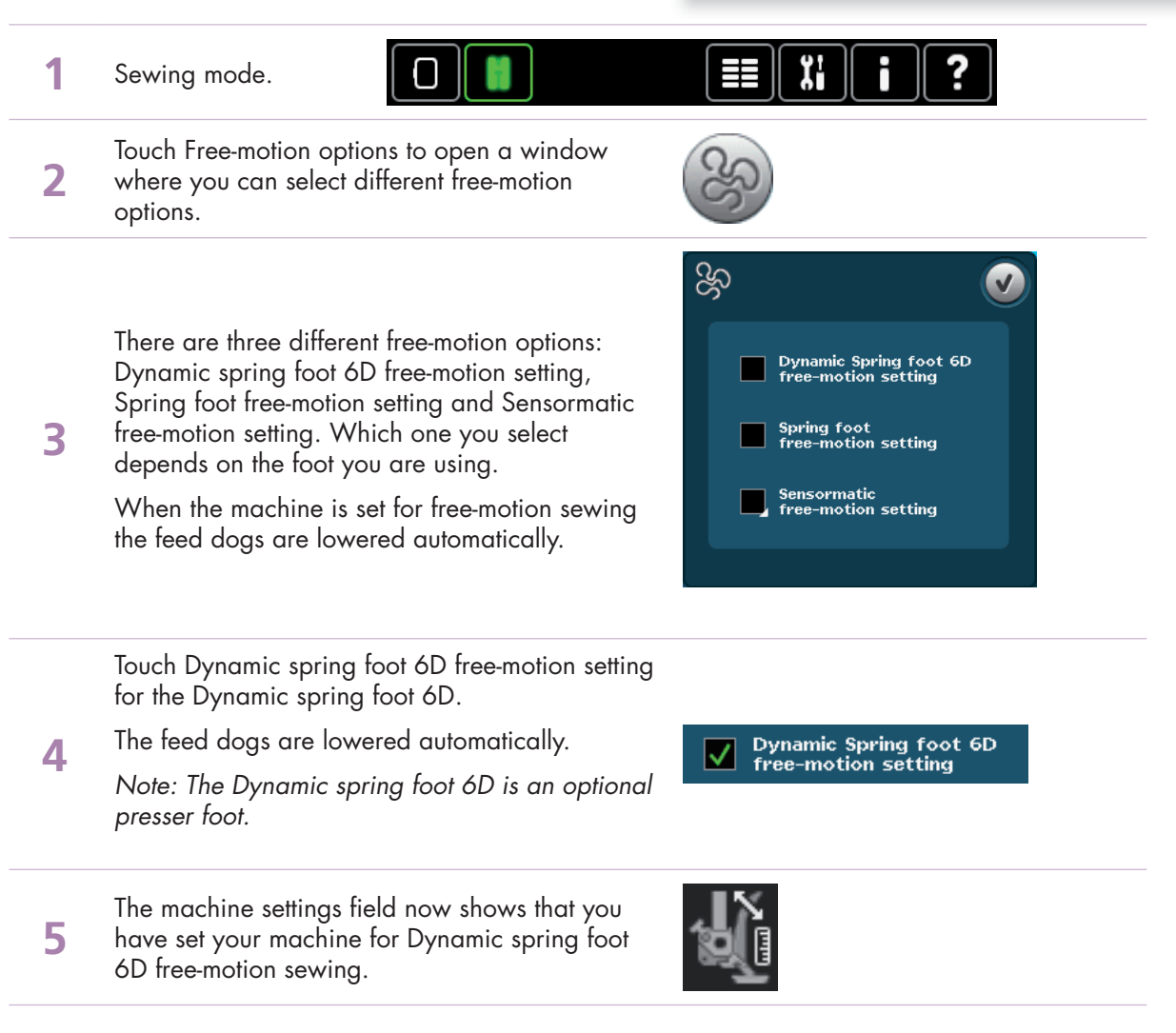

7

Squeeze the Dynamic spring foot 6D gently together and guide the pin of the foot into the cross-hole (E) of the presser foot holder as far as it will go. The arm on the foot should be placed behind the needle screw.

**8** Tighten the screw (D).

The Dynamic spring foot measures the fabric thickness and will raise and lower with each stitch to hold the fabric on the needle plate while the stitch is being formed.

**9** Note: The Dynamic spring foot 6D is recommended for use with straight stitch. Activate Stitch width safety in Machine settings.

Dynamic spring foot 6D free-motion mode is especially good to use when sewing contemporary quilts with different fabric heights.

Select a straight stitch.

Thread with sewing thread top and bobbin.

**10** Begin with long thread tails both top and bobbin. Tap your foot control once to lower the needle and bring it back up. This allows you to bring your bobbin thread to the top. Hold the thread tails and stitch in place for a few stitches. Stop and trim the thread tails.

Then begin by stitching back to front, then side to side. Keeping an even speed, manually move your fabric. Practice loops and even write your name! You are controlling the stitch length by how you move the fabric. Practice for consistent movement of the fabric and speed of the machine.

- **11** Touch Spring foot free-motion setting for freemotion sewing with optional spring feet.
	- The feed dogs are lowered automatically.
- The machine settings field now shows that you<br>**12** have set your machine for Spring foot freehave set your machine for Spring foot freemotion sewing.

13 Make sure the IDT™ system is disengaged. Attach the spring foot as described for Dynamic spring foot 6D above.

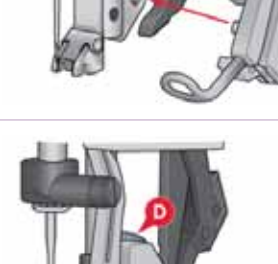

**Spring foot** free-motion setting

**7**

**6** Disengage the IDT™ system (B). Remove the standard presser foot (C). Carefully loosen the standard presser foot (C). Carefully loosen the screw (D) until the cross-hole (E) is accessible.

The Spring foot raises and lowers with each stitch to hold the fabric on the needle plate while a stitch is being formed.

**14** Optional spring feet can be purchased at your local authorized PFAFF® dealer.

Spring foot free-motion mode is especially good to use when sewing contemporary quilts with different fabric heights.

Select a straight stitch.

Thread with sewing thread top and bobbin.

Begin with long thread tails both top and bobbin. Tap your foot control once to lower the needle and bring it back up. This allows you to bring your bobbin thread to the top. Hold the thread tails and stitch in place for a few stitches. Stop and trim the thread tails.

**15**

**17**

Then begin by stitching back to front, then side to side. Keeping an even speed, manually move your fabric. Practice loops and even write your name! You are controlling the stitch length by how you move the fabric. Practice for consistent movement of the fabric and speed of the machine.

Touch Sensormatic free-motion setting to set the machine for Sensormatic free-motion mode with presser foot 6A.

When sewing at a low speed the presser foot will raise and lower with each stitch to hold the

**16** fabric on the stitch plate while a stitch is being formed. At a higher speed, the presser foot floats over the fabric when sewing.

> The Sensormatic free-motion mode is used together with the 6A presser foot that is included with the machine.

In Sensormatic free-motion mode, you have the option to change the height of the presser foot. Long touch the check box to open a pop-up where you can set presser foot height.

Touch the plus to raise the presser foot and the minus to lower the presser foot.

The feed dogs are lowered automatically.

- **18** Touch OK to confirm your Sensormatic freemotion presser foot height.
- **19** Touch OK to close the free-motion options window.
- **20** The machine settings field now shows that you<br>**20** have set your machine for Sensormatic freemotion sewing.

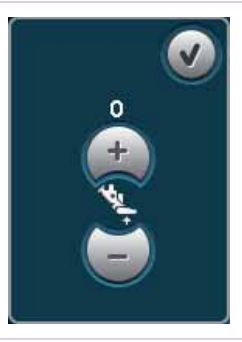

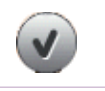

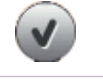

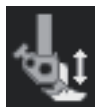

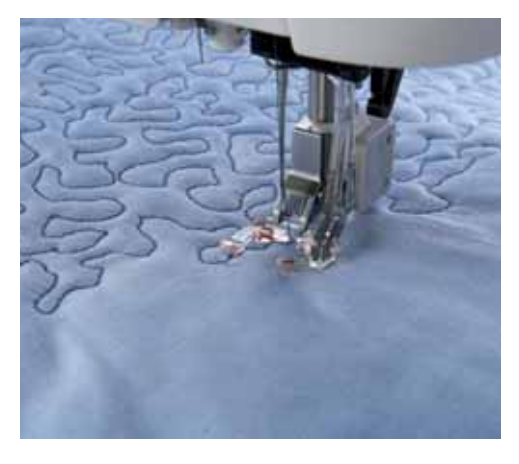

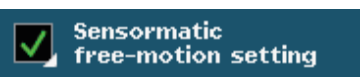

21 Make sure the IDT™ system is disengaged. Snap on the Sensormatic free-motion foot 6A.

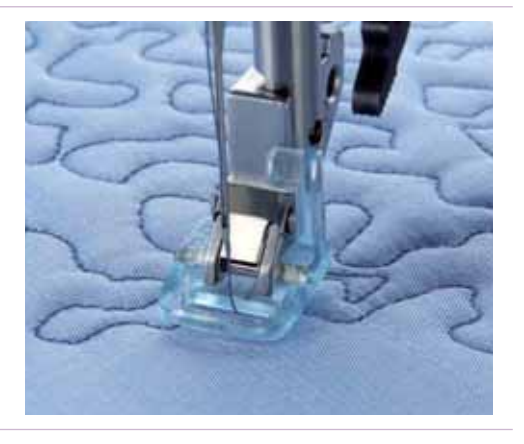

Select a straight stitch.

**23**

Thread with sewing thread top and bobbin.

**22** Begin with long thread tails both top and bobbin. Tap your foot control once to lower the needle and bring it back up. This allows you to bring your bobbin thread to the top. Hold the thread tails and stitch in place for a few stitches. Stop and trim the thread tails.

Then begin by stitching back to front, then side to side. Keeping an even speed, manually move your fabric. Practice loops and even write your name! You are controlling the stitch length by how you move the fabric. Practice for consistent movement of the fabric and speed of the machine.

The Yarn Couching Feet Set #820 912-096 includes two Sensormatic feet that use the same settings as the Sensormatic free-motion foot.

Follow the instructions included with your Yarn Couching feet set when sewing with these feet.

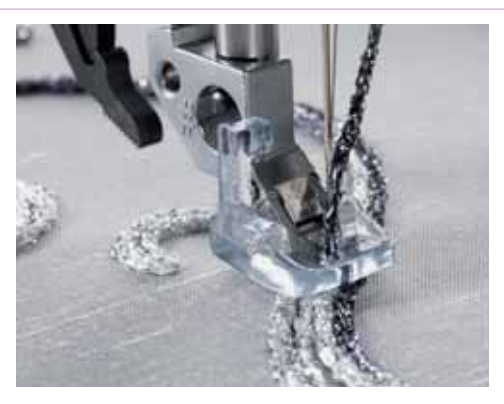

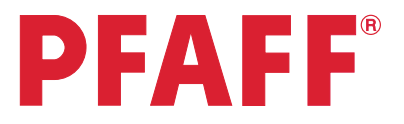

# *2 Quilting 2.2 Quilting in sewing mode*

The Quilt Stitches Category  $\frac{1}{10}$  has four subcategories of quilting stitches. Here is a suggested list of uses for the different stitches. Some are suitable for quilting through the multiple layers of a finished quilt. Others are decorative and should be stitched on the quilt top only, with stabilizer underneath the fabric.

### **2.1 Handlook stitches**

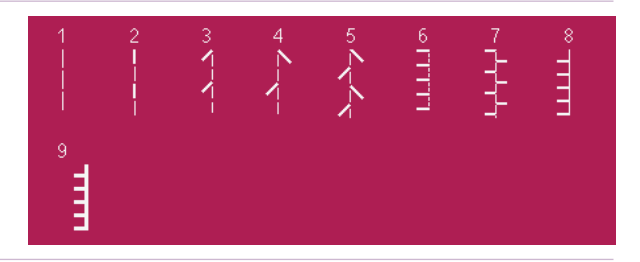

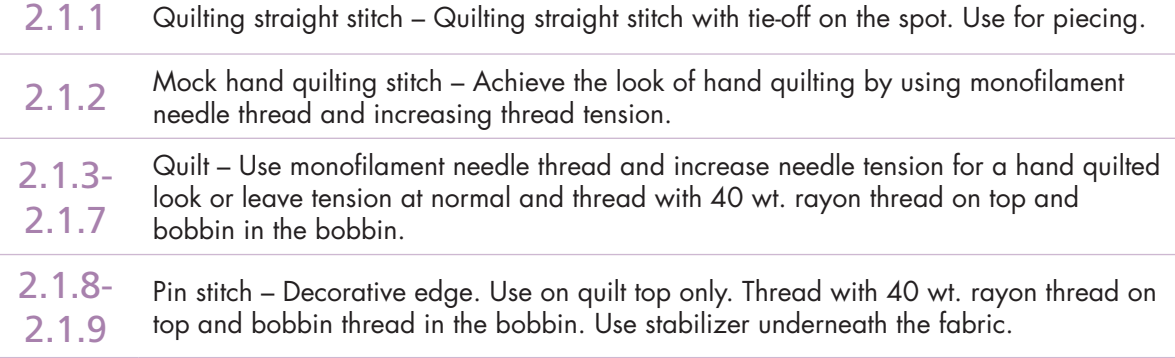

### **2.2 Antique quilt stitches**

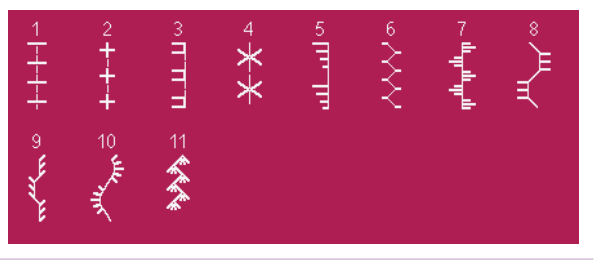

2.2.1- 2.2.11 Antique quilt – Decorative quilting stitches. Use on quilt top only. Thread with 40 wt. rayon thread on top and bobbin thread in the bobbin. Use stabilizer underneath the fabric.

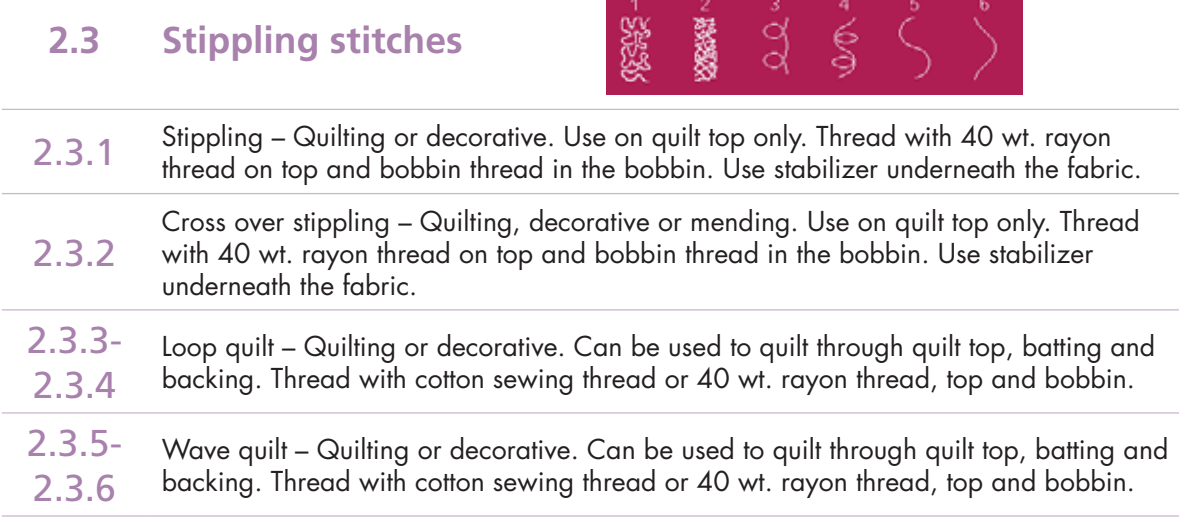

### **2.4 Crazy patch stitches**

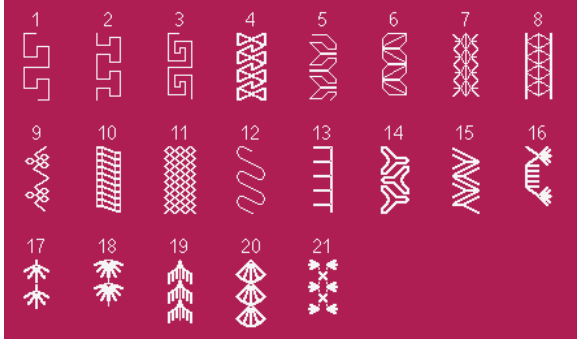

- 2.4.1- Crazy patch – Crazy patch quilting or decorative stitching. Use on quilt top only.
- 2.4.21 Thread with 40 wt. rayon thread on top and bobbin thread in the bobbin. Use
- stabilizer underneath the fabric.

### **6.2 Handlook quilt stitches**

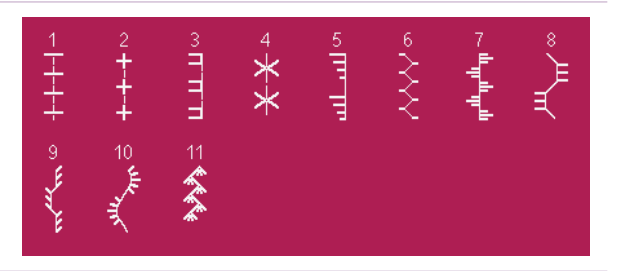

6.2.1- 6.2.11 Decorative crazy patch quilting stitches, thread with monofilament thread in the needle and colored thread in the bobbin. These stitches are set for thread tension by default (thread metering not available). The tension on these stitches has been increased to 6.0 to pull the bobbin thread to the top.

# *Quilting 2.2*

## Piecing with a ¼" (6mm) seam allowance using the 0A Foot

Touch….

**1**

**3**

- category 2; Quilt stitches
- subcategory 1; Handlook stitches
- stitch number 1

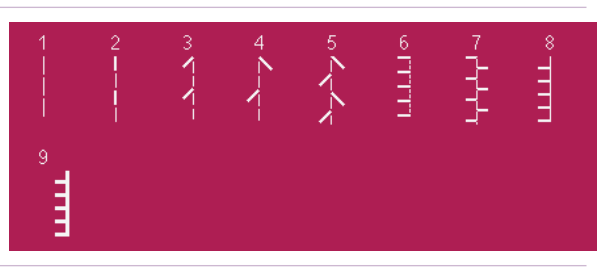

 $2.0$ <br> $\Rightarrow$ **2** Adjust the needle position to 2.0 to the right by touching the +.

Snap on the 0A foot.

Thread with sewing thread top and bobbin.

Engage the IDT™ system.

Align the edge of the fabric with the edge of the foot.

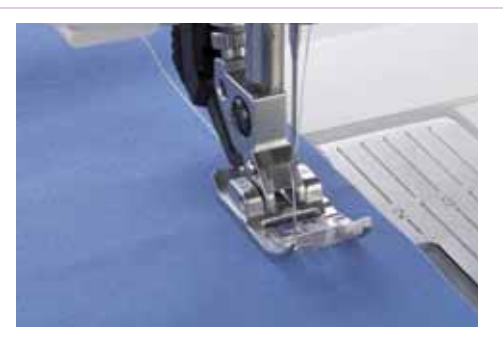

# Piecing with a ¼" (6mm) seam allowance using the Quilting Foot with IDT<sup>™</sup> system

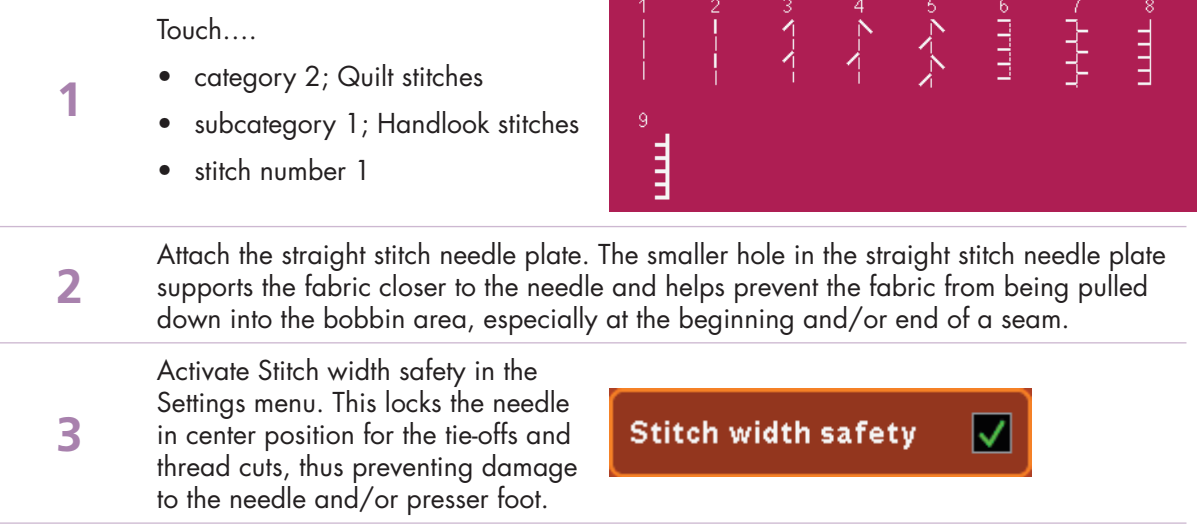

Attach the ¼" Quilting Foot.

Thread with sewing thread top and bobbin.

Engage the IDT™ system.

Sew fabric together using straight stitch.

**4** When using 1/4" seam allowance, guide fabric along outer edge of foot. When using a  $\frac{1}{8}$ " inch seam allowance, guide fabric along inner edge of foot.

> Use the red mark across the toe of the foot to determine when to stop and pivot ¼" before the next seam.

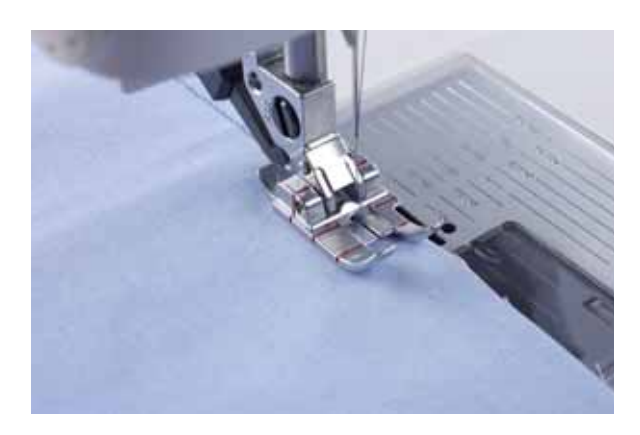

## Piecing with a ¼" (6mm) seam allowance using the ¼" Right Guide Foot with IDT™ system, #820924096

Touch….

**1**

**3**

- category 2; Quilt stitches
- subcategory 1; Handlook stitches
- stitch number 1

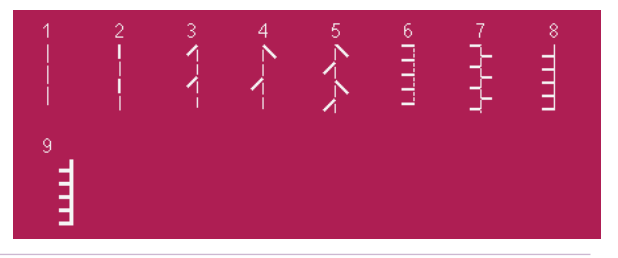

Attach the straight stitch needle plate. The smaller hole in the straight stitch needle plate supports the fabric closer to the needle and helps prevent the fabric from being pulled down into the bobbin area, especially at the beginning and/or end of a seam.

Activate Stitch width safety in the Settings menu. This locks the needle in center position for the tie-offs and thread cuts, thus preventing damage to the needle and/or presser foot.

Snap on the ¼" Right Guide Foot.

Engage the IDT™ system.

Select a straight stitch.

**4** Place the fabric right sides together under the presser foot with the guide at the edge of the fabric.

> Sew the blocks together, guiding the edges to keep them aligned with the guide on the right side of the foot.

# **Stitch width safety**

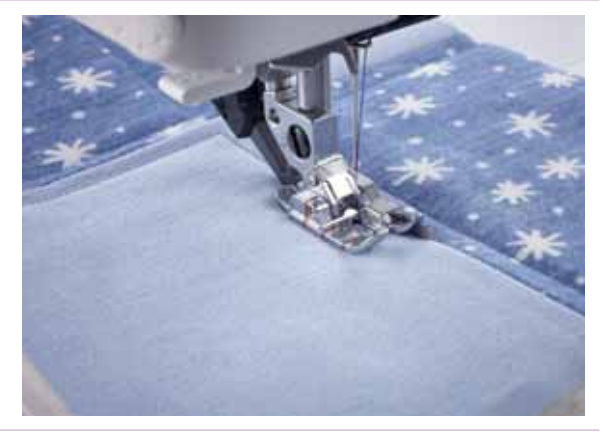

#### **Topstitching:**

**5**

**1**

**3**

Snap on the ¼" Right Guide Foot.

Engage the IDT™ system.

Select a straight stitch, triple straight stitch or the hand-look straight stitch.

Place the quilt under the presser foot with the guide in the seam (ditch) or at the edge of the fabric block.

Sew around the block and you will get a perfect 1/4" distance from every block edge.

Use the red mark across the toe of the foot to determine when to stop and pivot 1/4" before the next seam.

## Stitch in the ditch with the Stitch-in-Ditch Foot with IDT™ system, #820925096

#### Touch….

- category 2; Quilt stitches
- subcategory 1; Handlook stitches
- stitch number 1

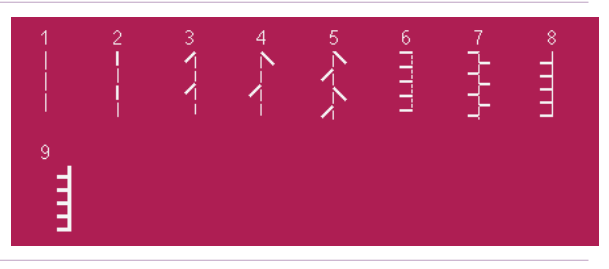

Attach the straight stitch needle plate. The smaller hole in the straight stitch needle plate supports the fabric closer to the needle and helps prevent the fabric from being pulled down into the bobbin area, especially at the beginning and/or end of a seam.

Activate Stitch width safety in the Settings menu. This locks the needle in center position for the tie-offs and thread cuts, thus preventing damage

to the needle and/or presser foot.

Attach the Stitch-in-Ditch Foot.

Engage the IDT™ system.

Thread with sewing thread top and bobbin.

**4** Place the quilt under the presser foot with the guide in the seam (ditch) of the pieced quilt patches.

> The guide of the presser foot will follow exactly in the center of the pieced seams so you can quilt perfectly.

#### **Stitch width safety** ✓

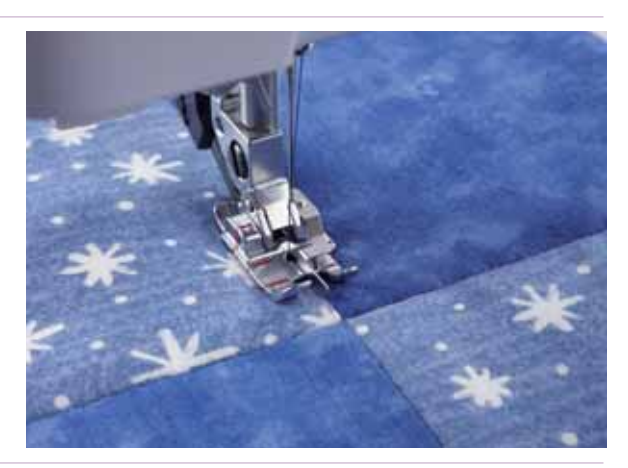

## Mock hand quilting stitch

Touch….

**1**

- category 2; Quilt stitches
- subcategory 1; Handlook stitches
	- stitch number 2

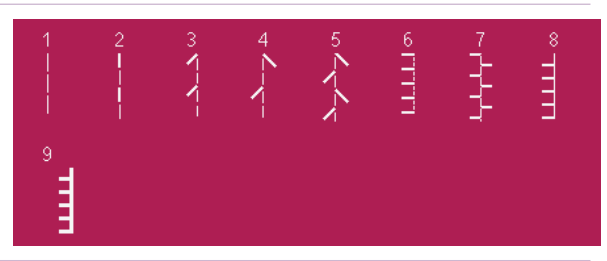

- **2** Insert a size 90 INSPIRA™ Topstitch Needle. Select Settings. Touch Stitch Width Safety. **3 Stitch width safety** M This will keep the tie-offs and thread cuts in the center of the foot, thus preventing breaking a needle. **4** Thread with invisible thread on top. Be sure the thread is in the vertical position. **5** Insert a bobbin wound with cotton sewing thread or 35 or 40 wt. rayon thread. On a "quilt sandwich" made with cotton fabric and cotton batting, stitch a row. If you are not seeing enough of the bobbin thread come to the top, increase your upper tension. **7** Stitch the first row of stitching. Insert your Edge/Quilting Guide 1" (25mm) from the needle. To insert the Edge/Quilting Guide, loosen the screw on the back of the
	- **8** ankle. Don't remove it, just loosen it enough that the quilting guide can be inserted. Align the curved end of the guide with the stitching on the fabric. Tighten the screw.
- **9** Stitch rows of channel quilting vertically 1" apart across your "quilt sandwich". Then repeat horizontally.

#### Quilting your quilt with a wave quilt stitch Touch…. category 2; Quilt stitches 愛嬌 å  $\lessgtr$ **1** subcategory 3; Stippling stitches • stitch number 5 **2** Thread with sewing thread top and bobbin. **3** On a "quilt sandwich" made with cotton fabric and cotton batting, stitch a row. Insert your Edge/Quilting Guide 1" (25mm) from the needle. To insert the Edge/Quilting Guide, loosen the screw on the back of the **4** ankle. Don't remove it, just loosen it enough that the quilting guide can be inserted. Align the curved end of the guide with the stitching on the fabric. Tighten the screw.

5 Continue stitching rows, aligning the quilting guide with the previous row of stitching.

#### - creative performance™ techniques book ·

# **PFAFF**®

# *3 Sewing sequence 3.1 Flowers and leaves*

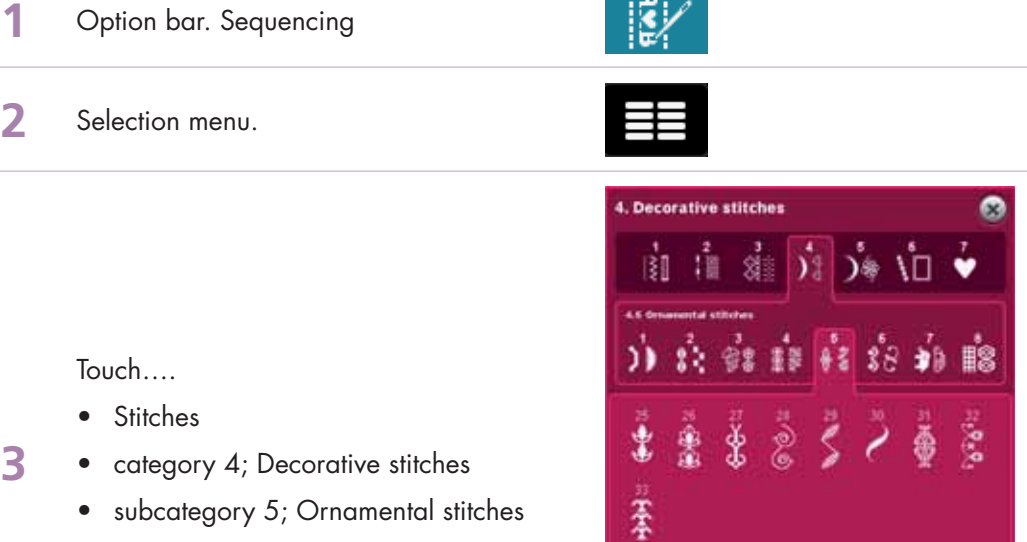

 $\pm 1$  in Fig.

∆ ⊽

Selection menu

 $R$   $A$   $B$   $E$  ?

• stitch number 26

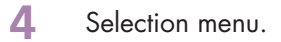

**3**

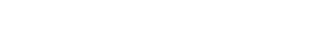

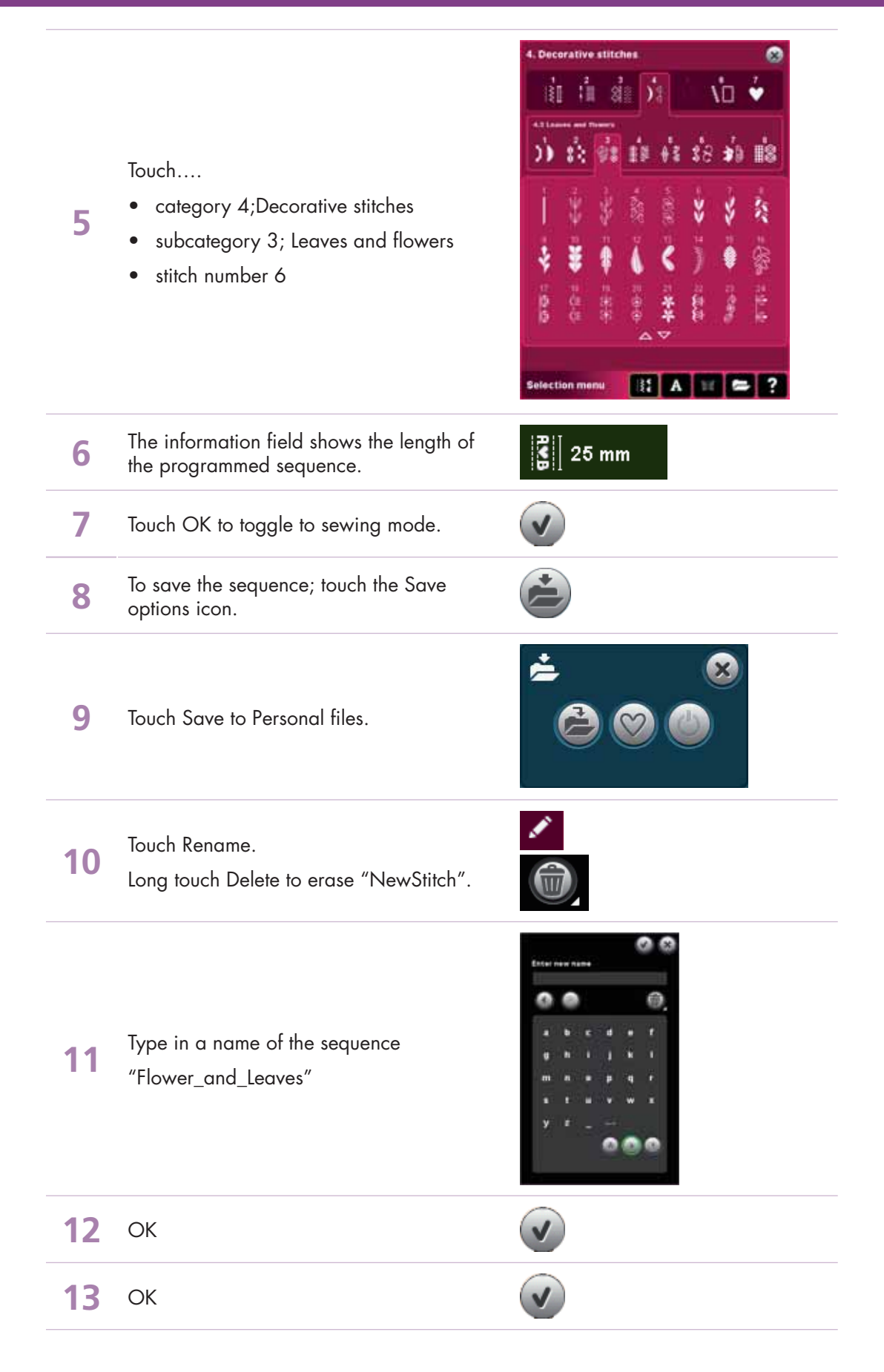

Sew out your Flower\_and\_Leaves sequence.

**14** Make sure you follow the suggestions in the recommendation field for correct presser foot, stabilizer usage, etc.

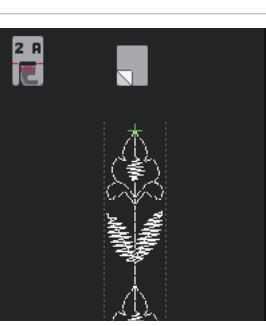

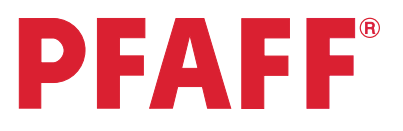

# *3 Sewing sequence 3.2 Name*

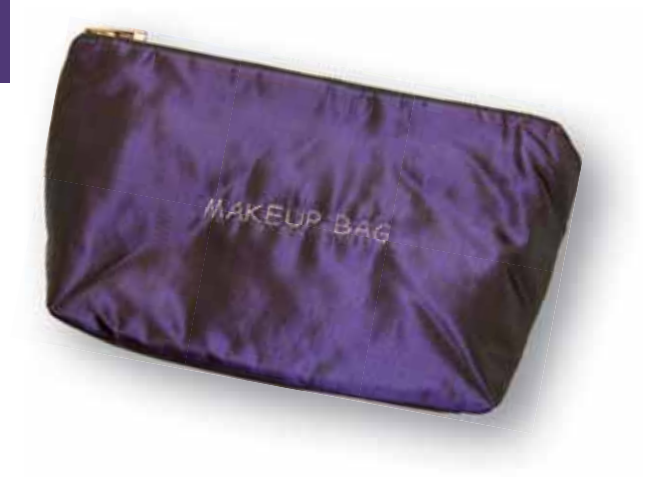

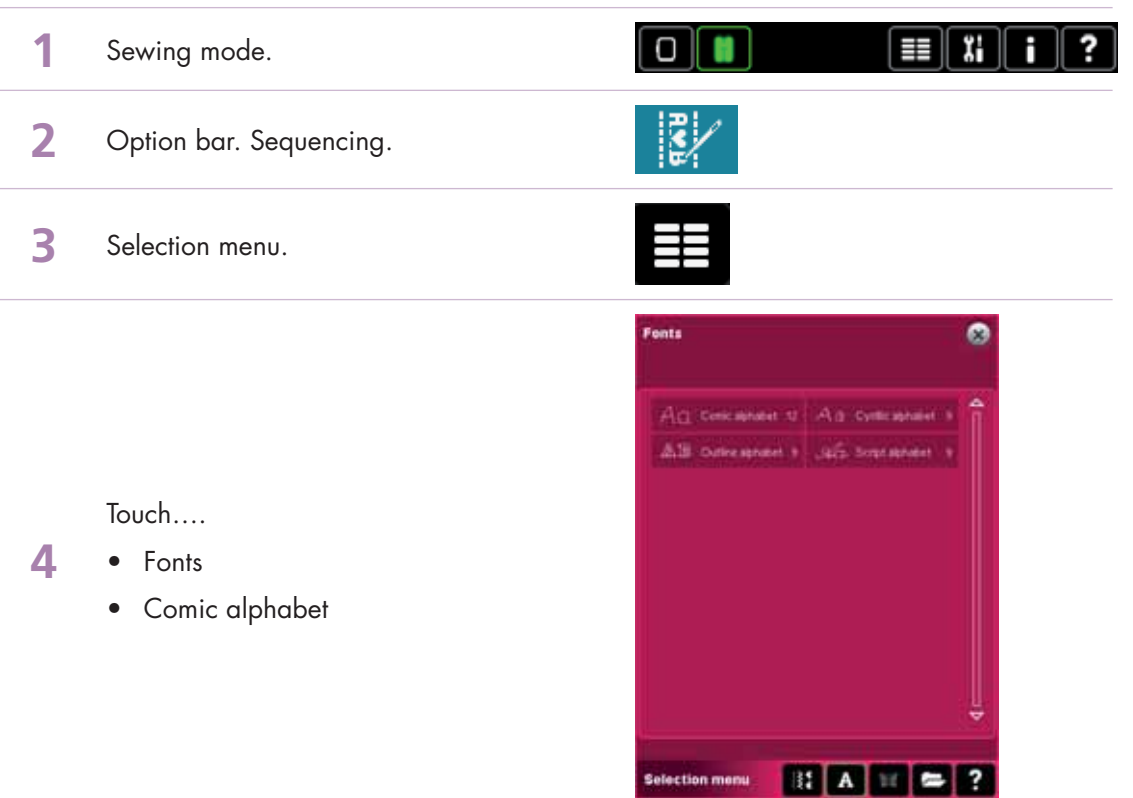

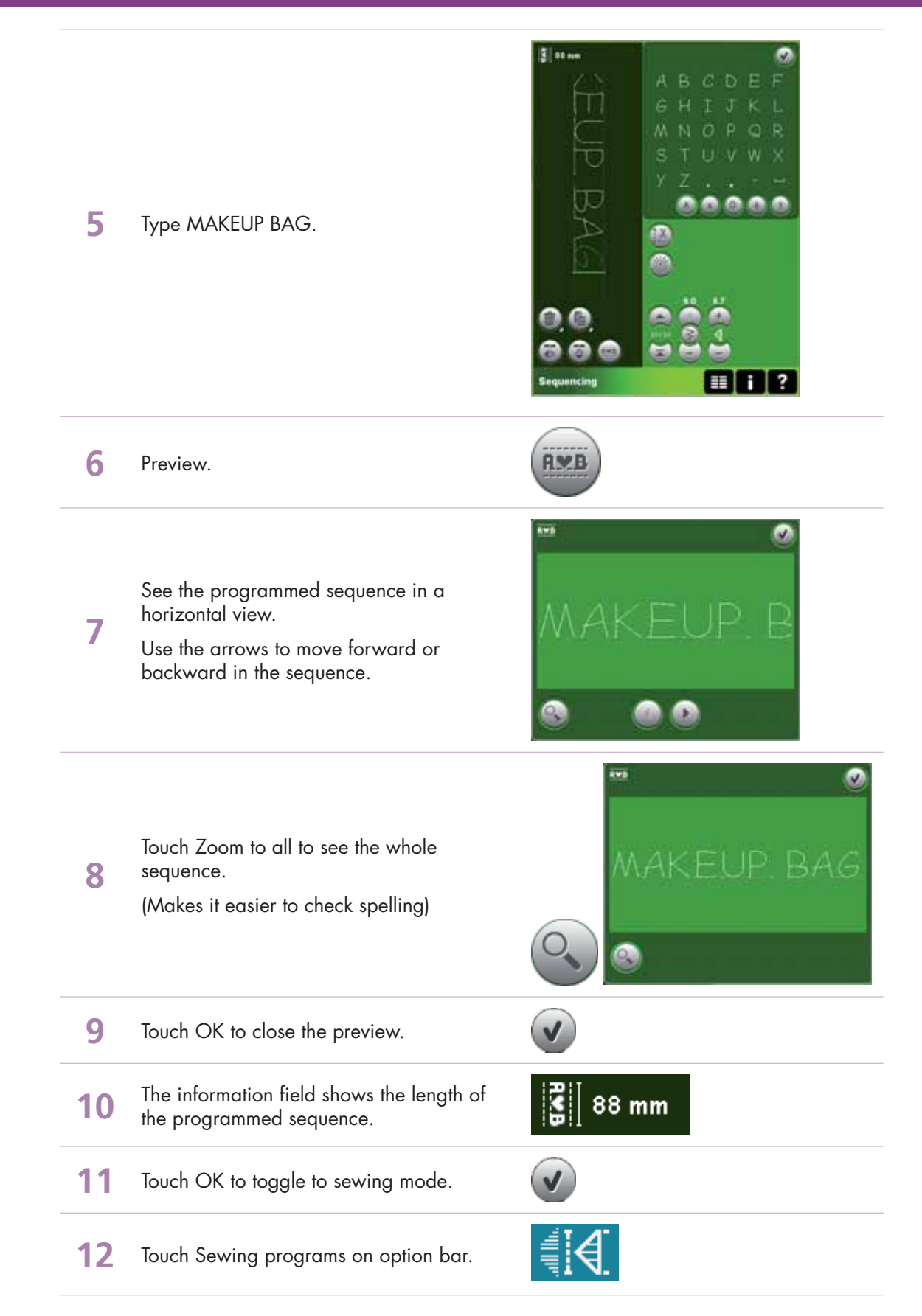

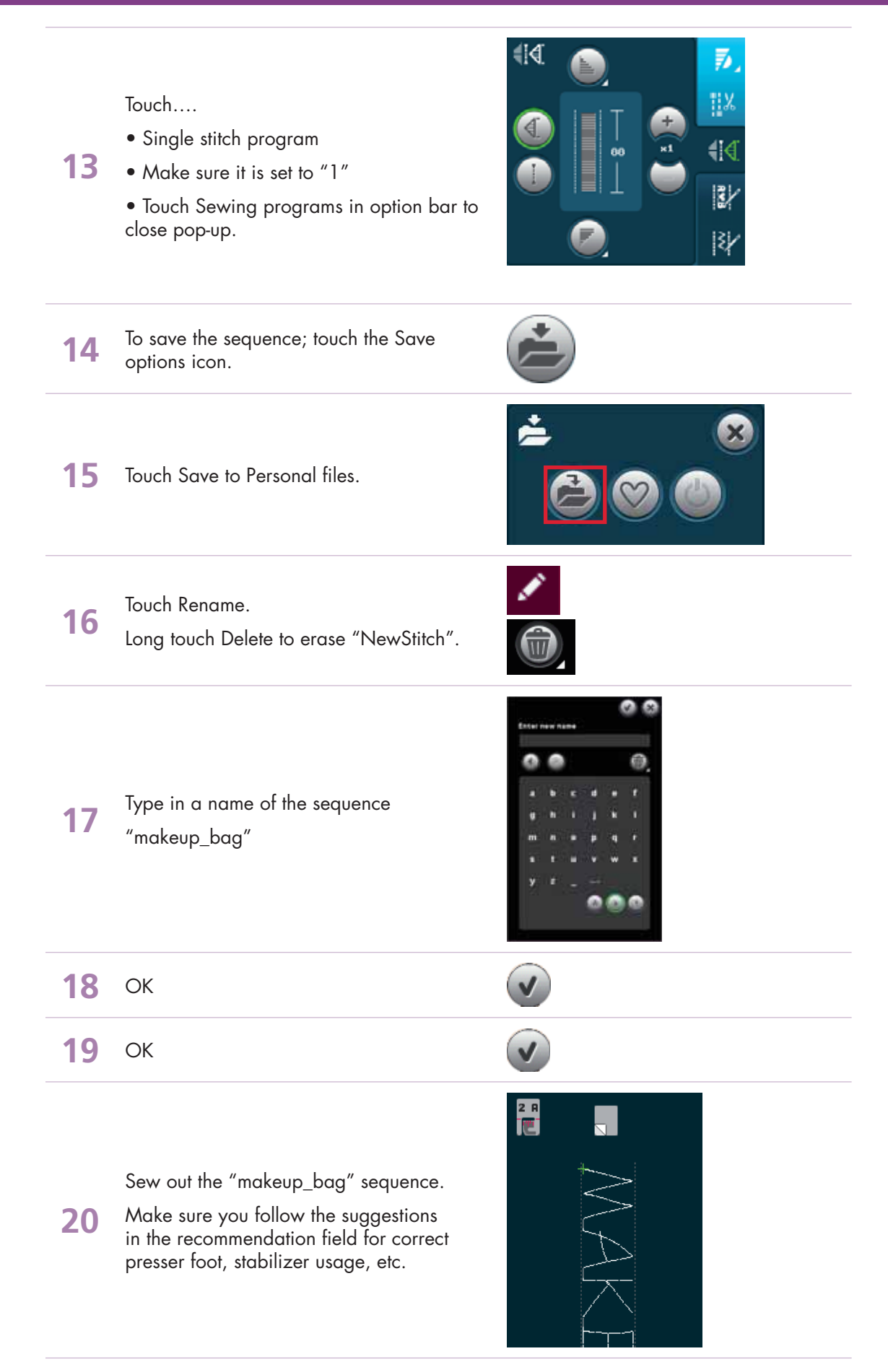

# **PFAFF®**

# *3 Sewing sequence 3.3 Stars*

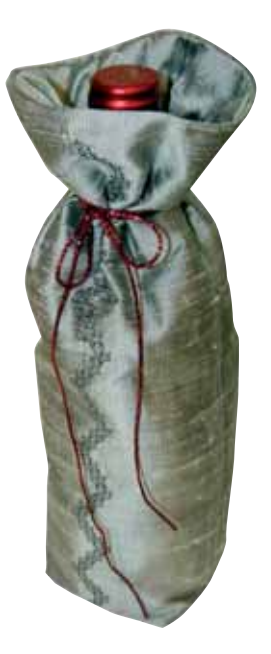

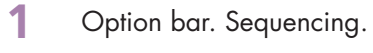

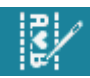

**2** Selection menu.

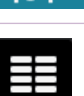

Touch….

- Stitches
- **3** • category 4; Decorative stitches
	- subcategory 4; Art stitches
	- stitch number 6

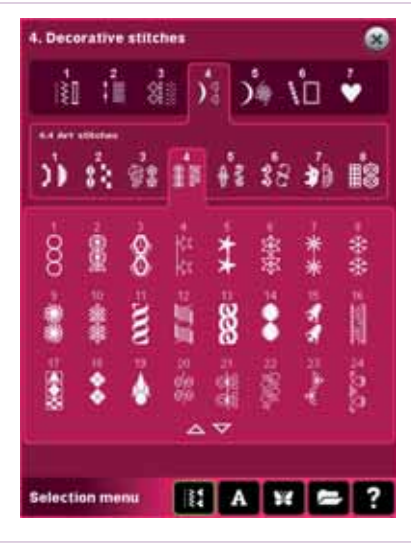

**4** Touch directional stitches.

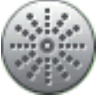

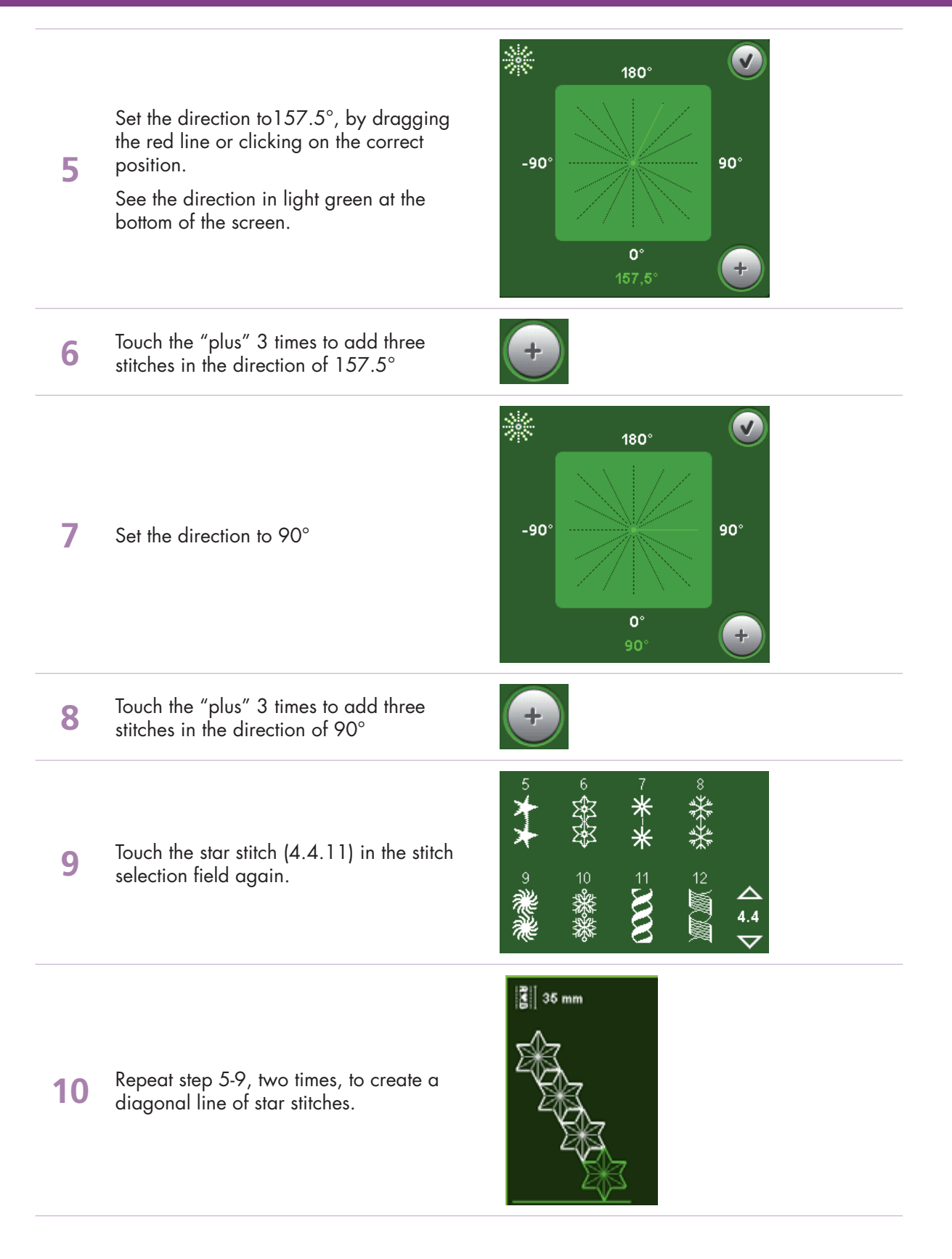

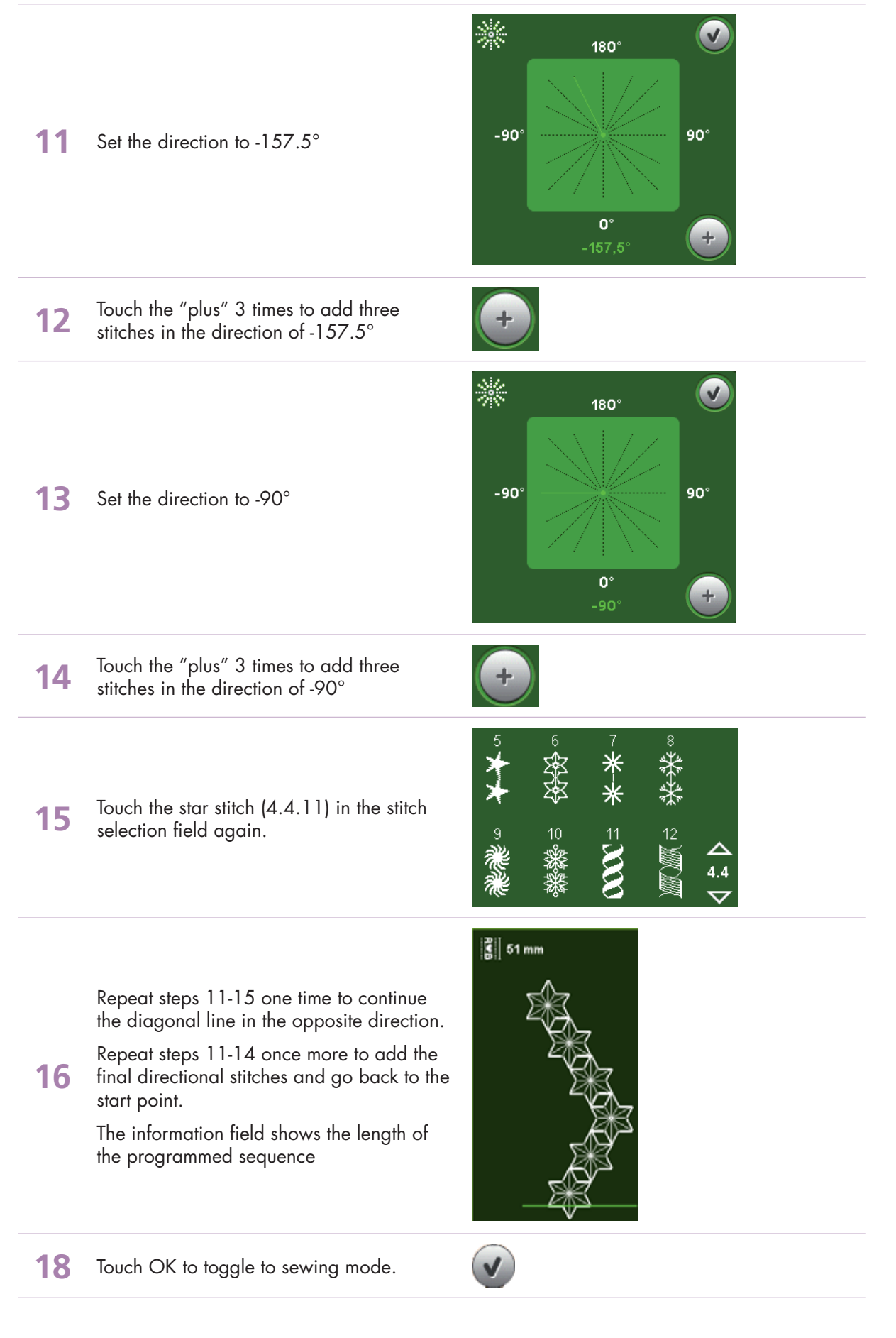

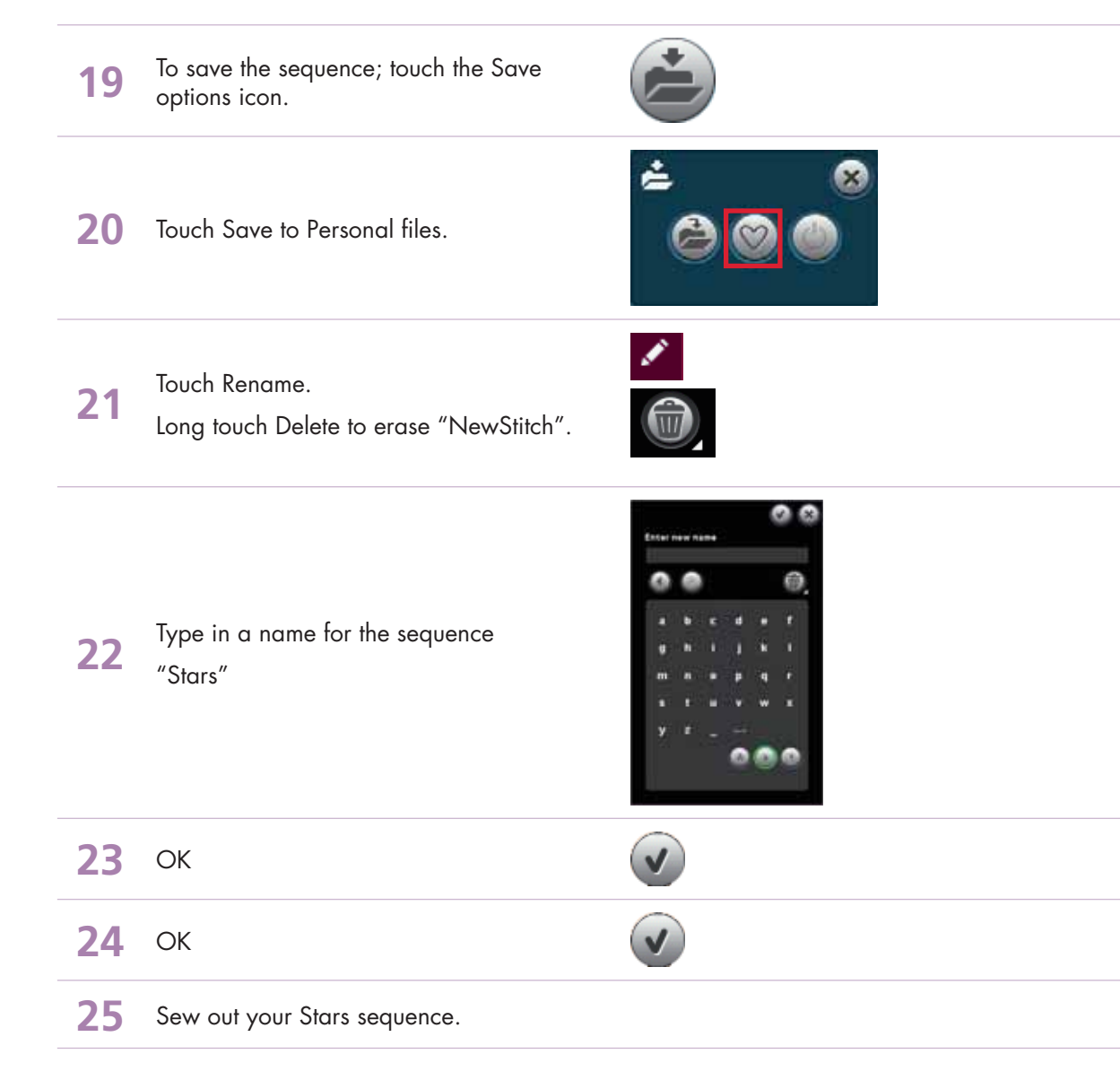

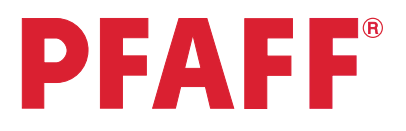

# *4* Stitch Creator™ *4.1 Edit and create a new stitch – Flower and leaf*

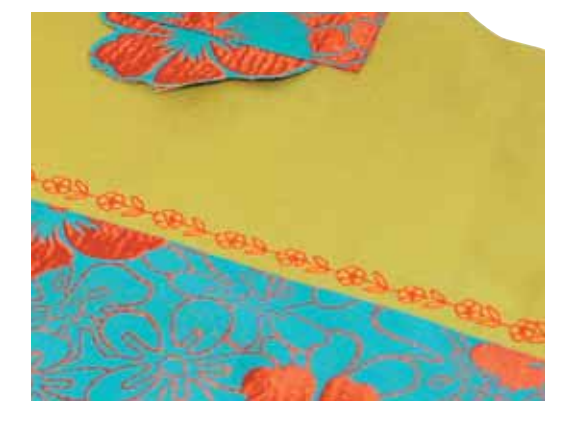

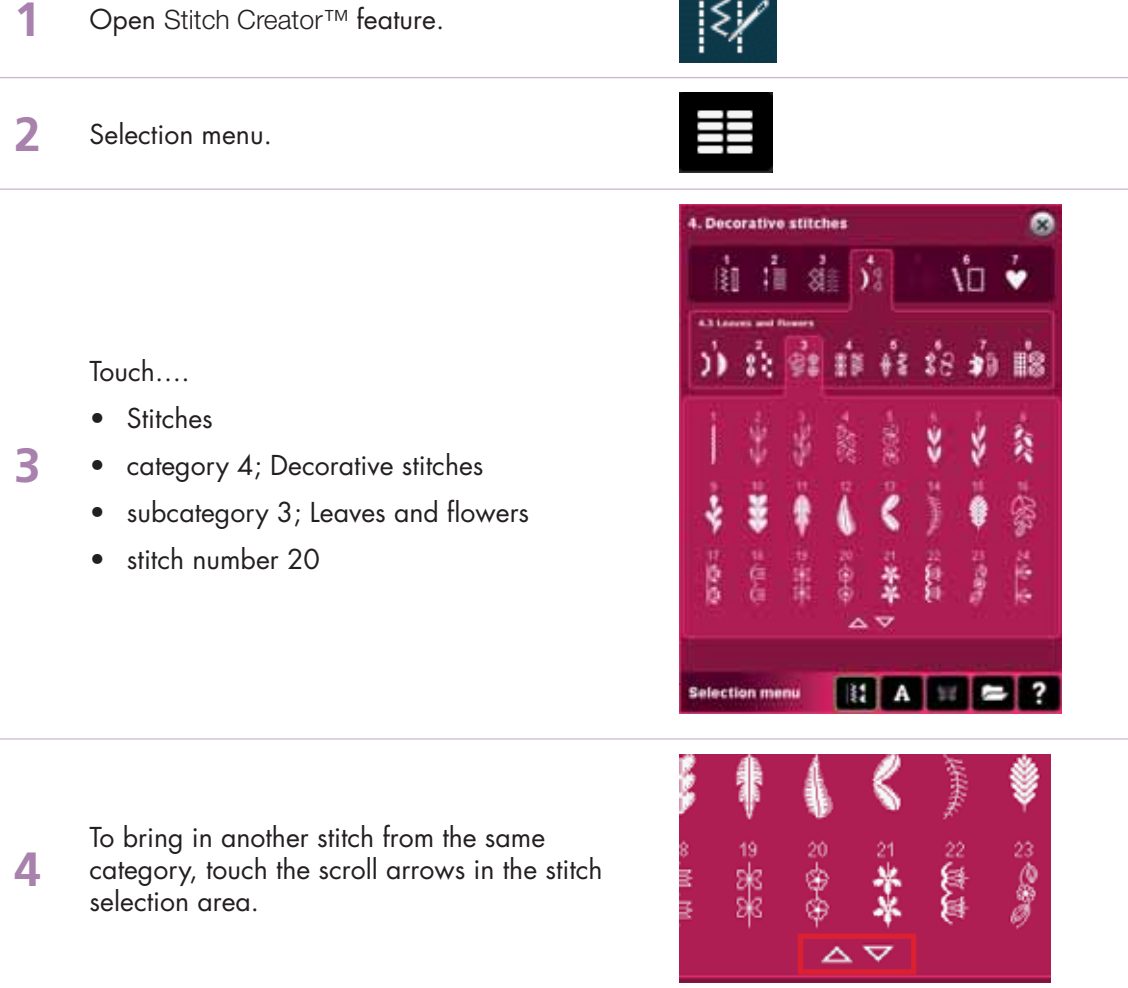

 $1 > 1.4$ 

### Stitch Creator™ *4.1*

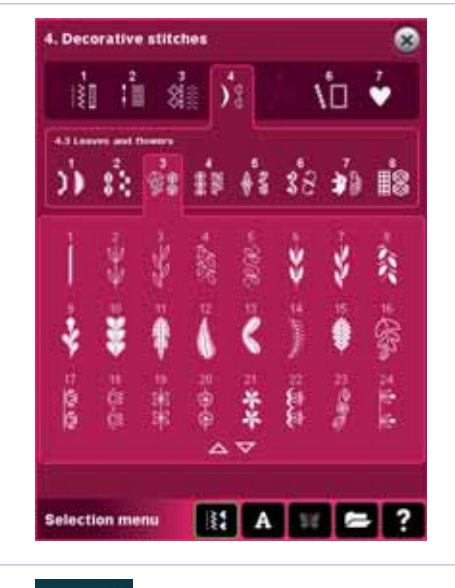

Move up to stitch number 2 (in the same category).

Touch that leaf.

**5**

**6**

**7**

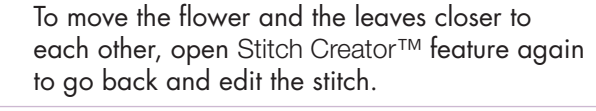

Touch on stitch point number 67.

- (Use the arrows to move through the stitches and find the exact stitch point.)
- 67/102

**8** Touch Multi-select to activate.

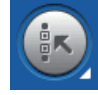

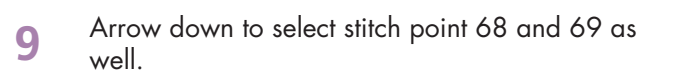

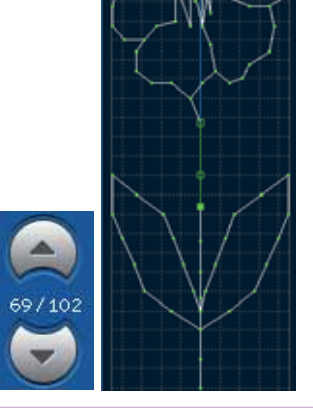

**10** Touch the delete icon to delete these two stitches.

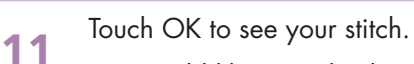

We would like to make the stitch more bold.

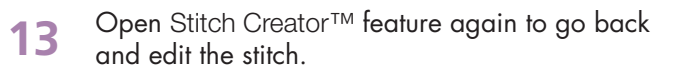

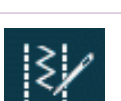

## Stitch Creator™ *4.1*

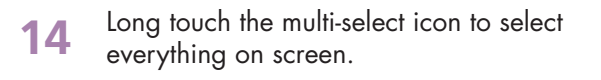

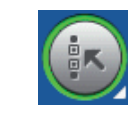

Touch the triple stitch icon to triple stitch the<br>**15** flower and leaf. Touch OK to toggle to Sewing Mode.

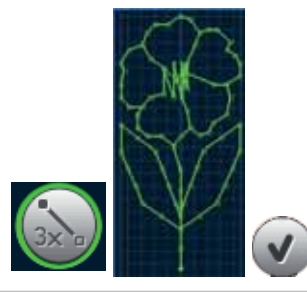

**16** To save the stitch, touch the Save options icon.

- **17** Touch Save to Personal files.
- 
- **18** Touch Rename.<br>
Long touch Delete to erase "NewStitch".
- 
- **19** Type in a name for the sequence "Triple flower".
- **20** OK. **21** OK.
- 22 Sew out your new stitch.

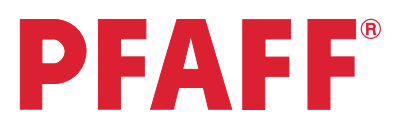

# *4* Stitch Creator™ *4.2 Edit and create a new stitch – Ornamental circles*

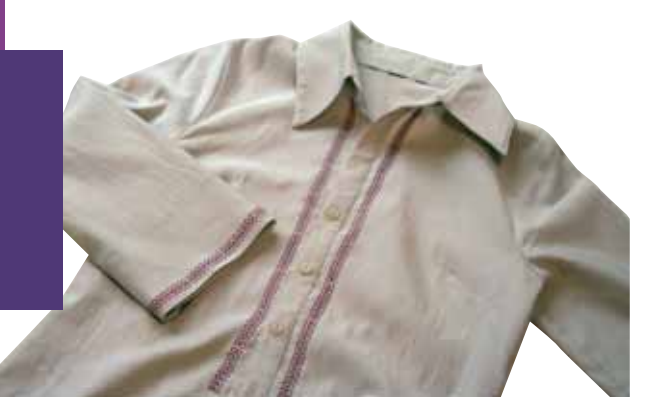

**1** Open Stitch Creator™ feature. **2** Selection menu. **Corative stitches** 由市建 Ŷ. Touch…. ท่กระ • stitches **3** • category 4; Decorative stitches • subcategory 5; Ornamental stitches • stitch number 17  $\mathbb{R}$  A  $\mathbb{R}$   $\cong$  ? dection menu **4** Touch Multi-select to deselect all stitch points. **5** Activate Multi-select again. **6** Arrow up to select all stitch points up to (and including) number 465.

### Stitch Creator™ *4.2*

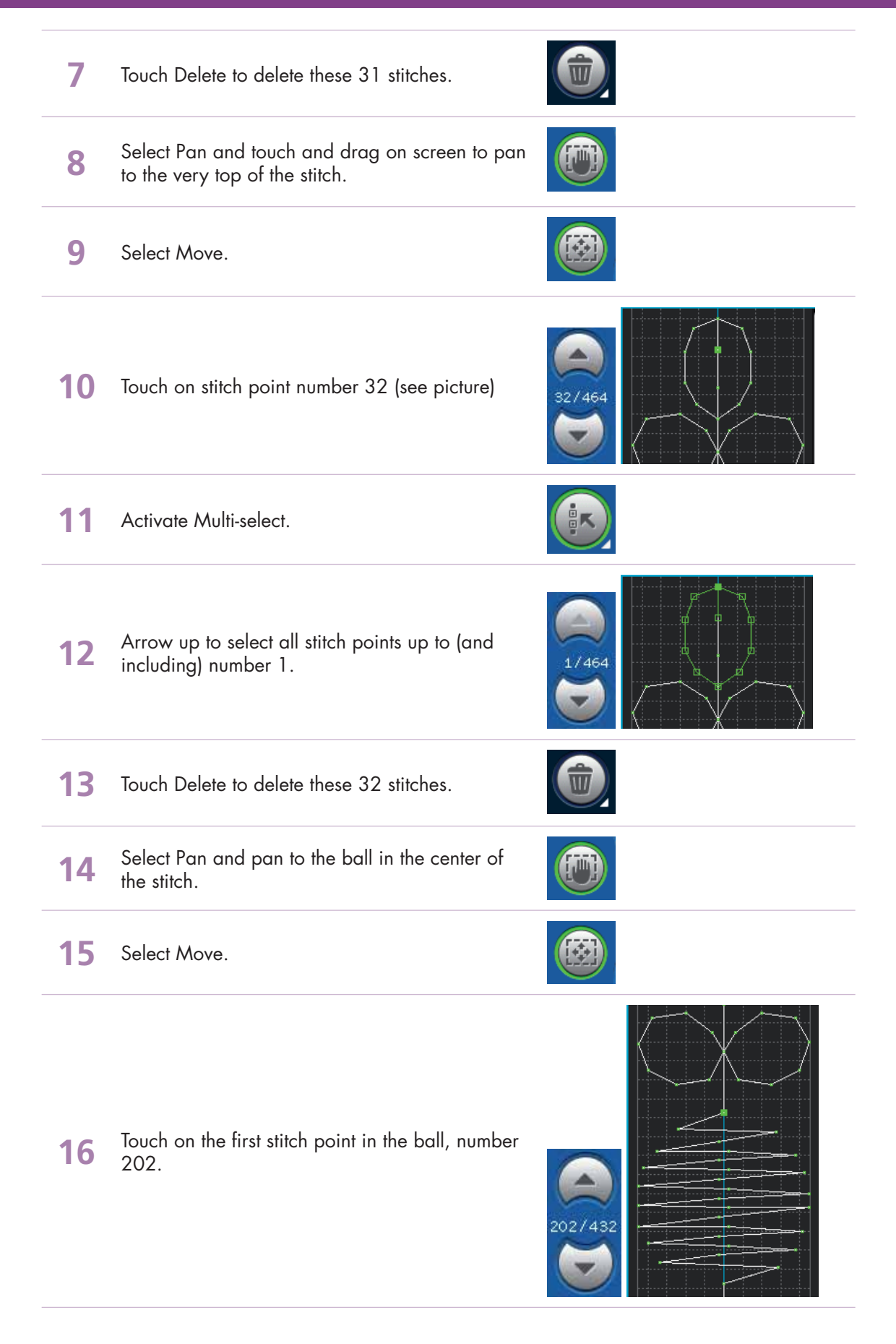

## Stitch Creator™ *4.2*

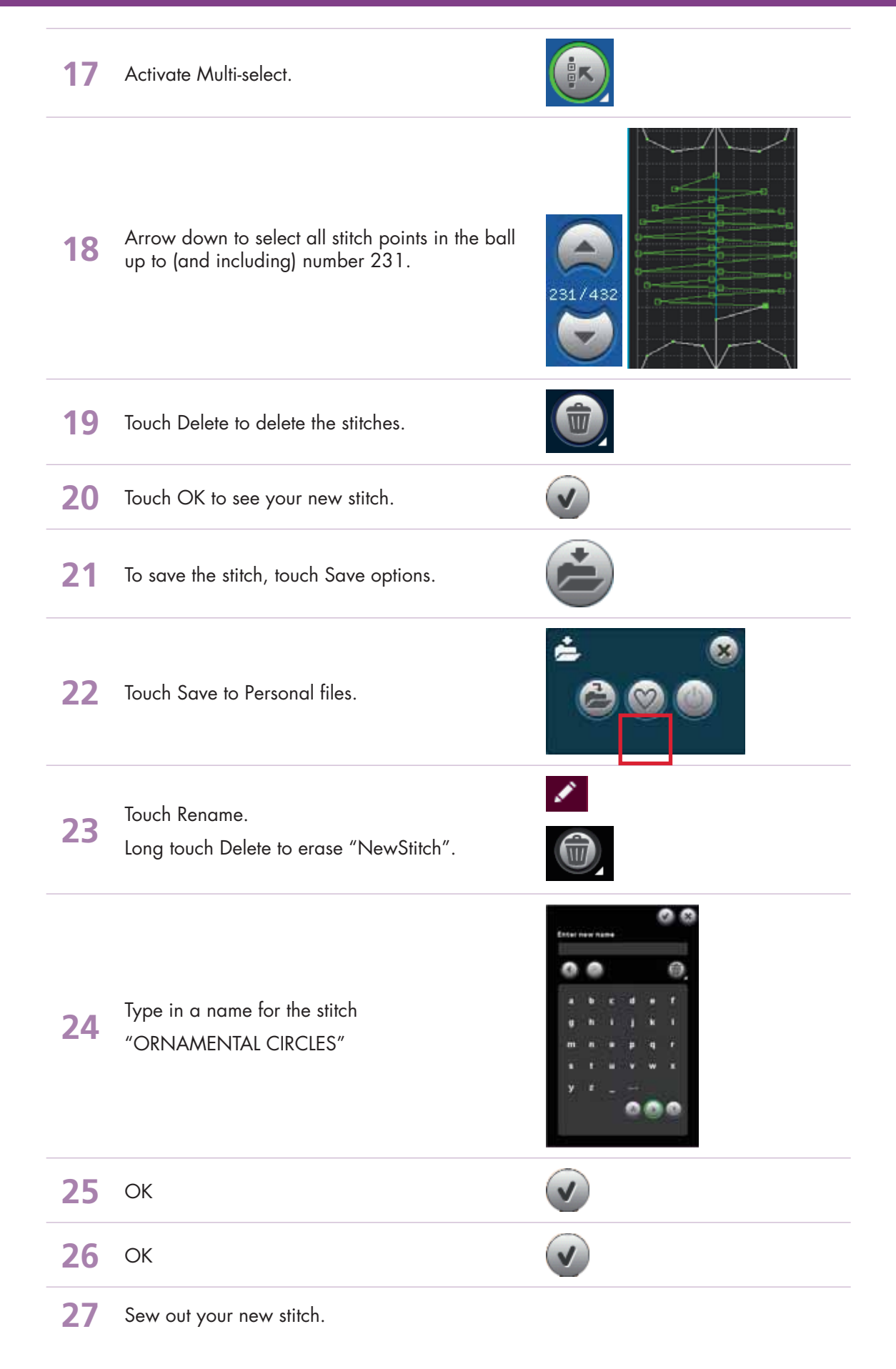

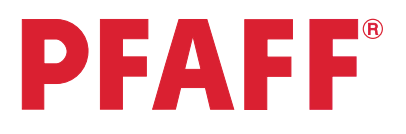

# *4* Stitch Creator™ *4.3 Edit and creating a new stitch – Star circles*

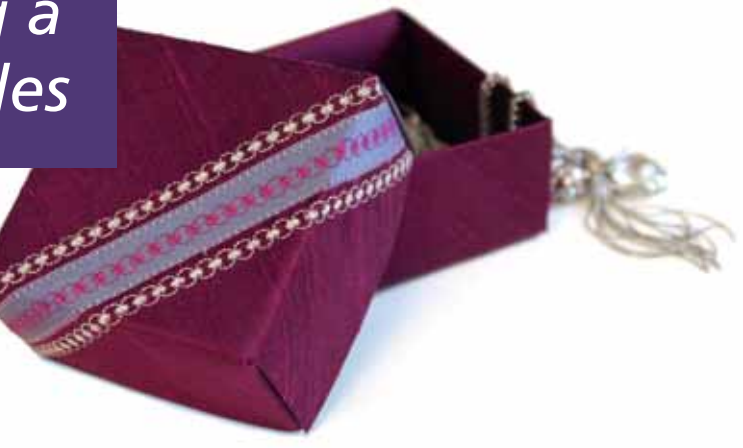

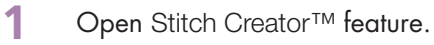

**2** Selection menu.

Touch….

• Stitches

**4**

- **3** • category 4; Decorative stitches
	- subcategory 4; Art stitches
	- stitch number 1

To add stitches into the circle that will look like a star inside the circle, touch Insert new stitch point.

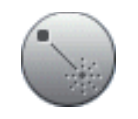

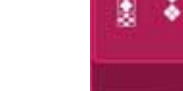

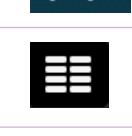

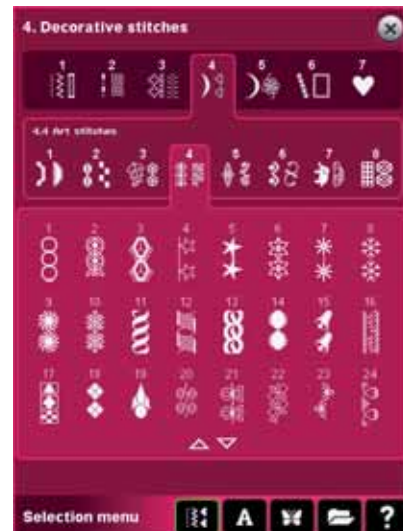

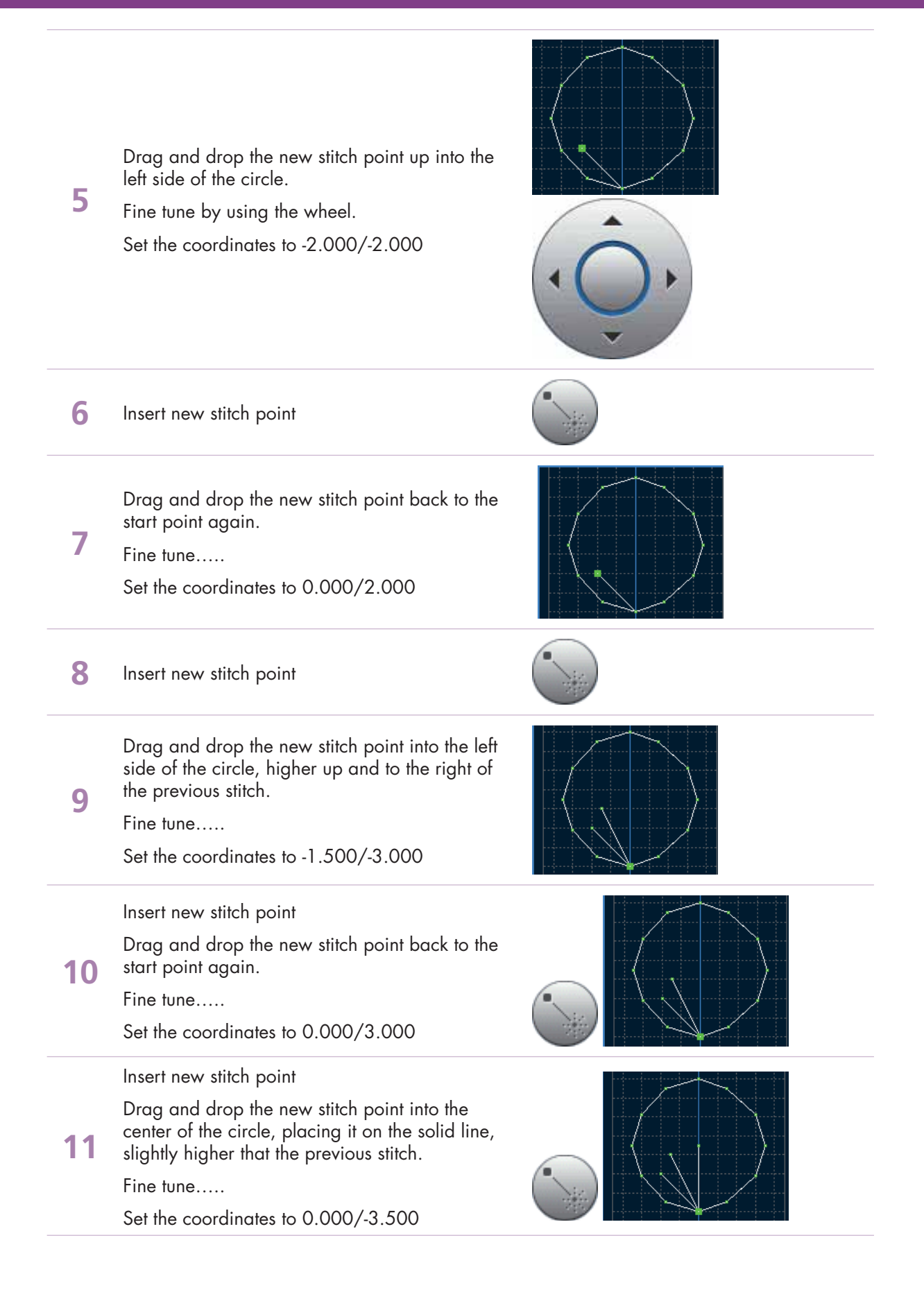

#### Stitch Creator™ *4.3*

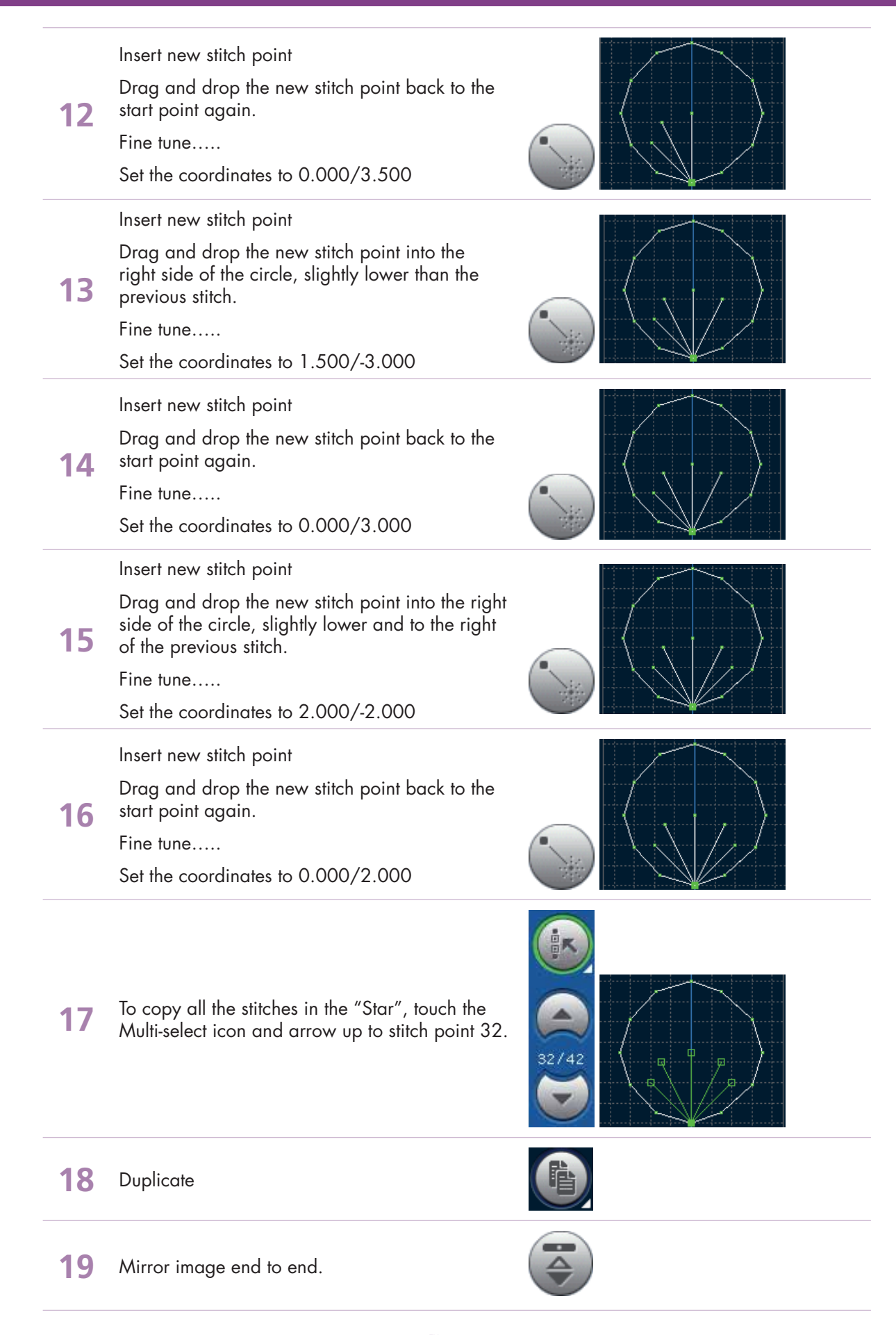

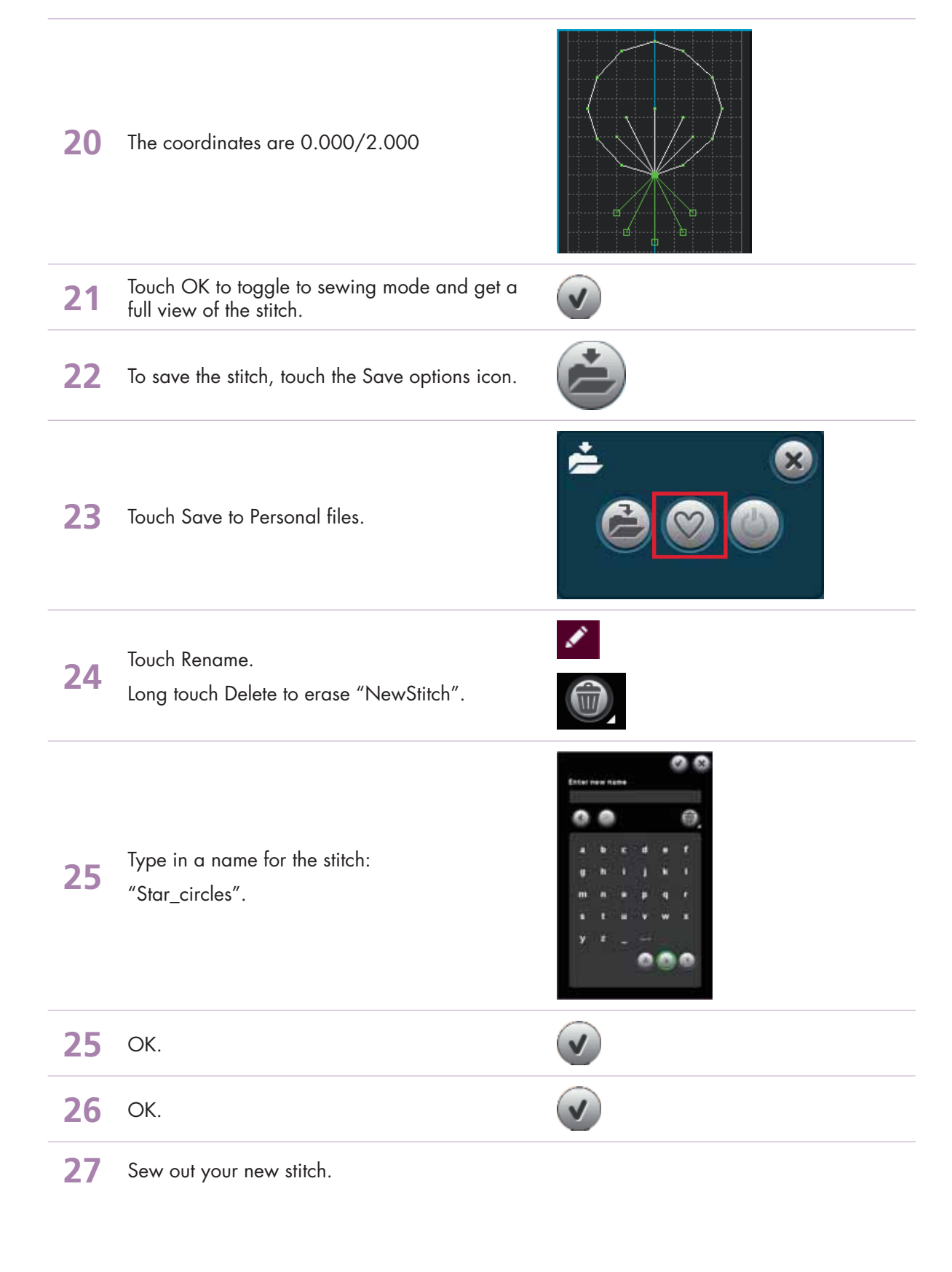
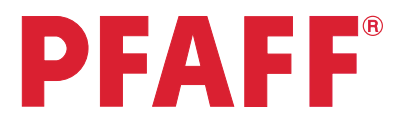

### *4* Stitch Creator™ *4.4 Creating a new stitch - Shell*

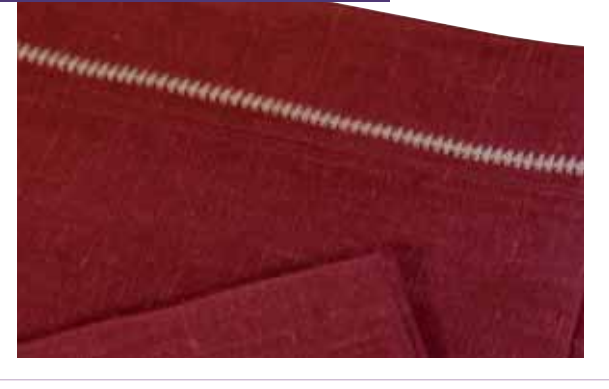

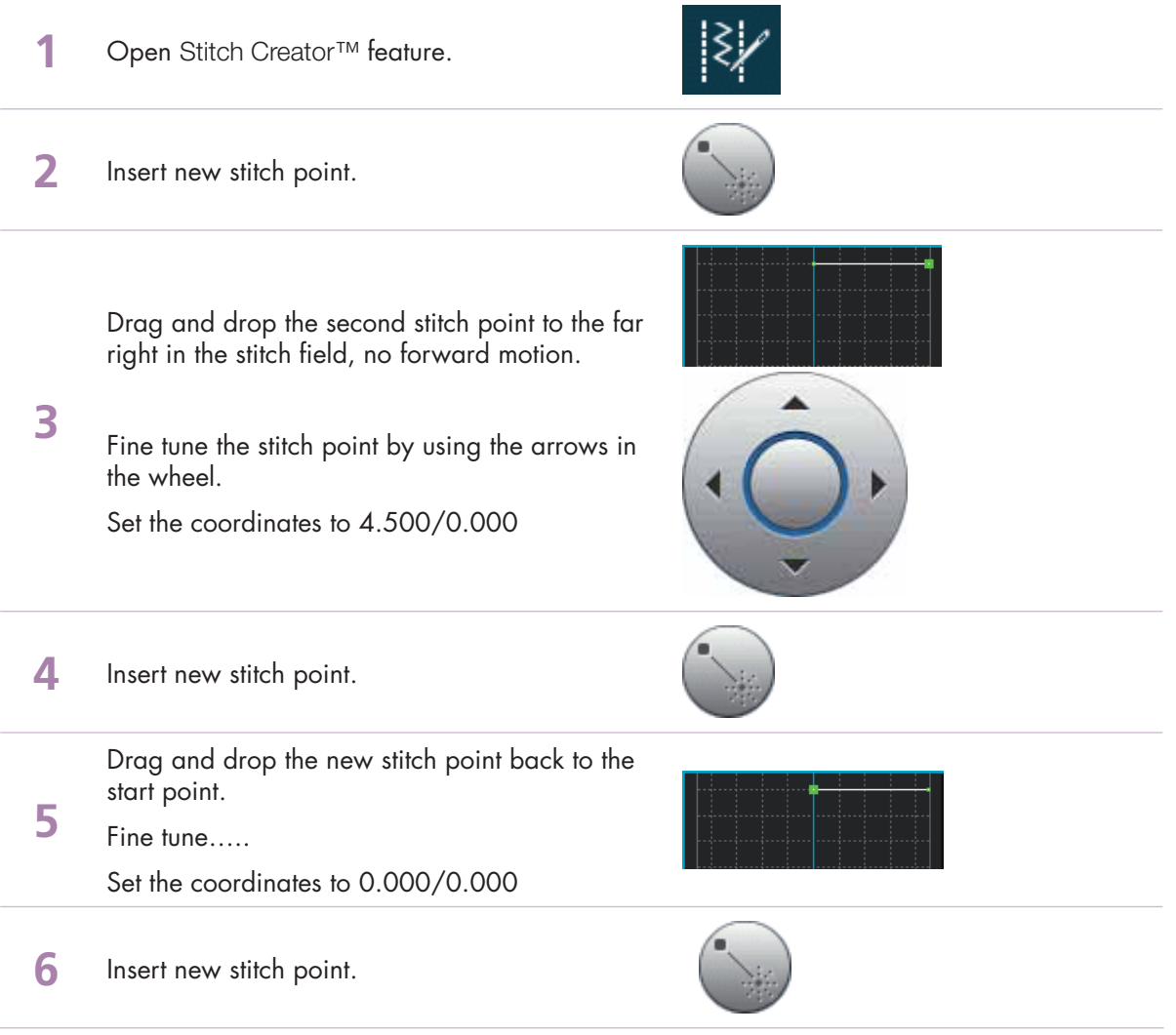

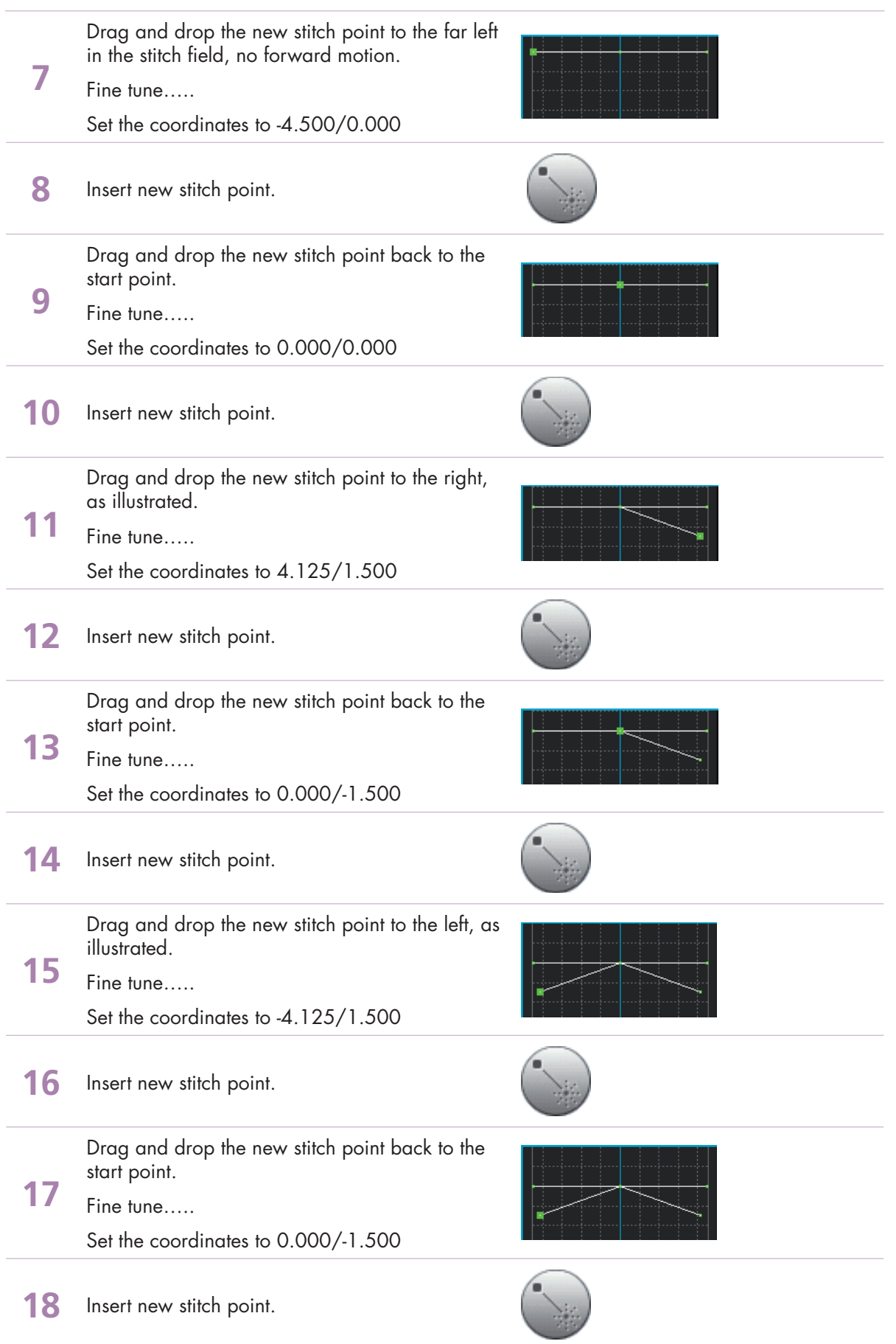

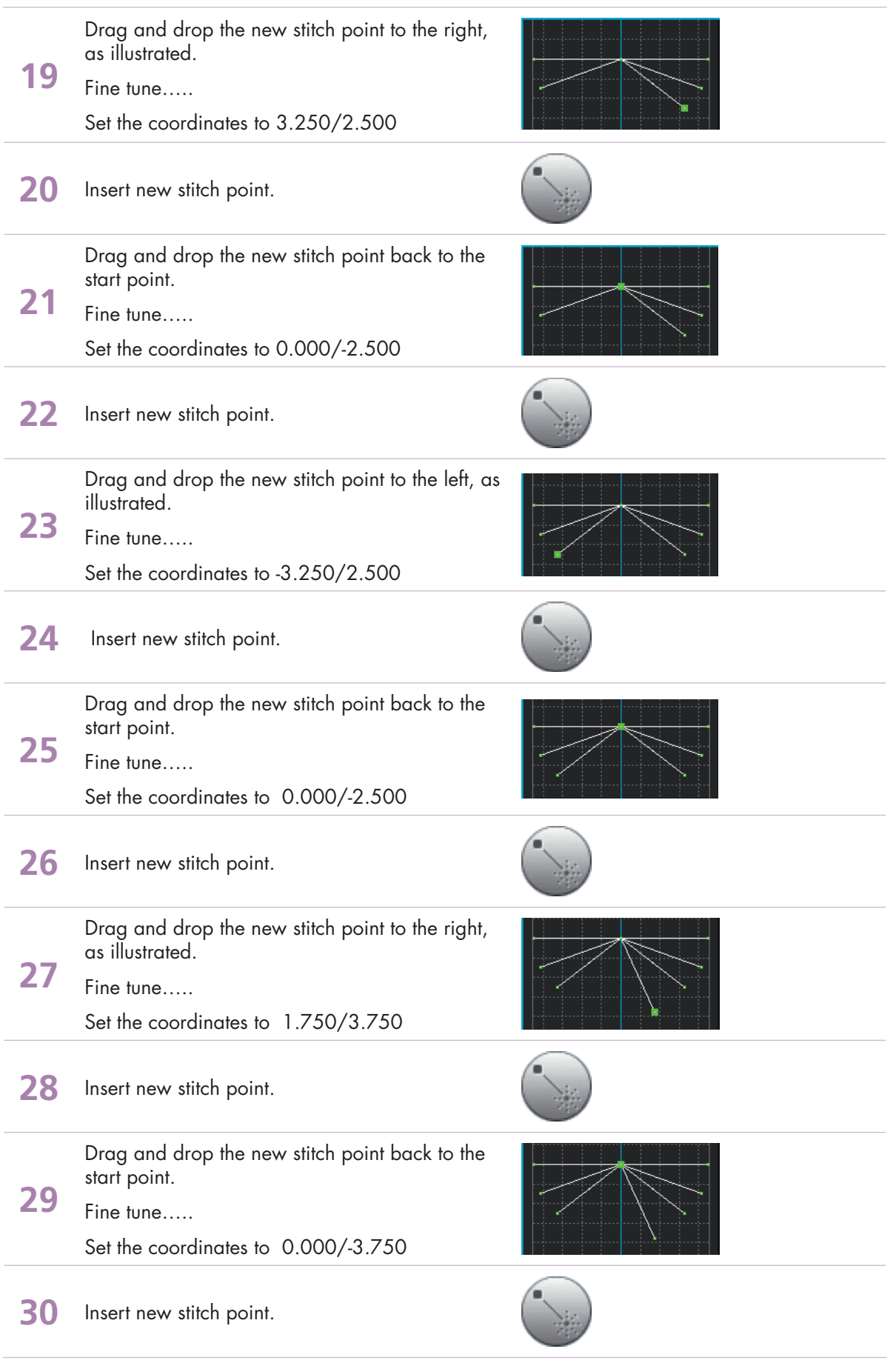

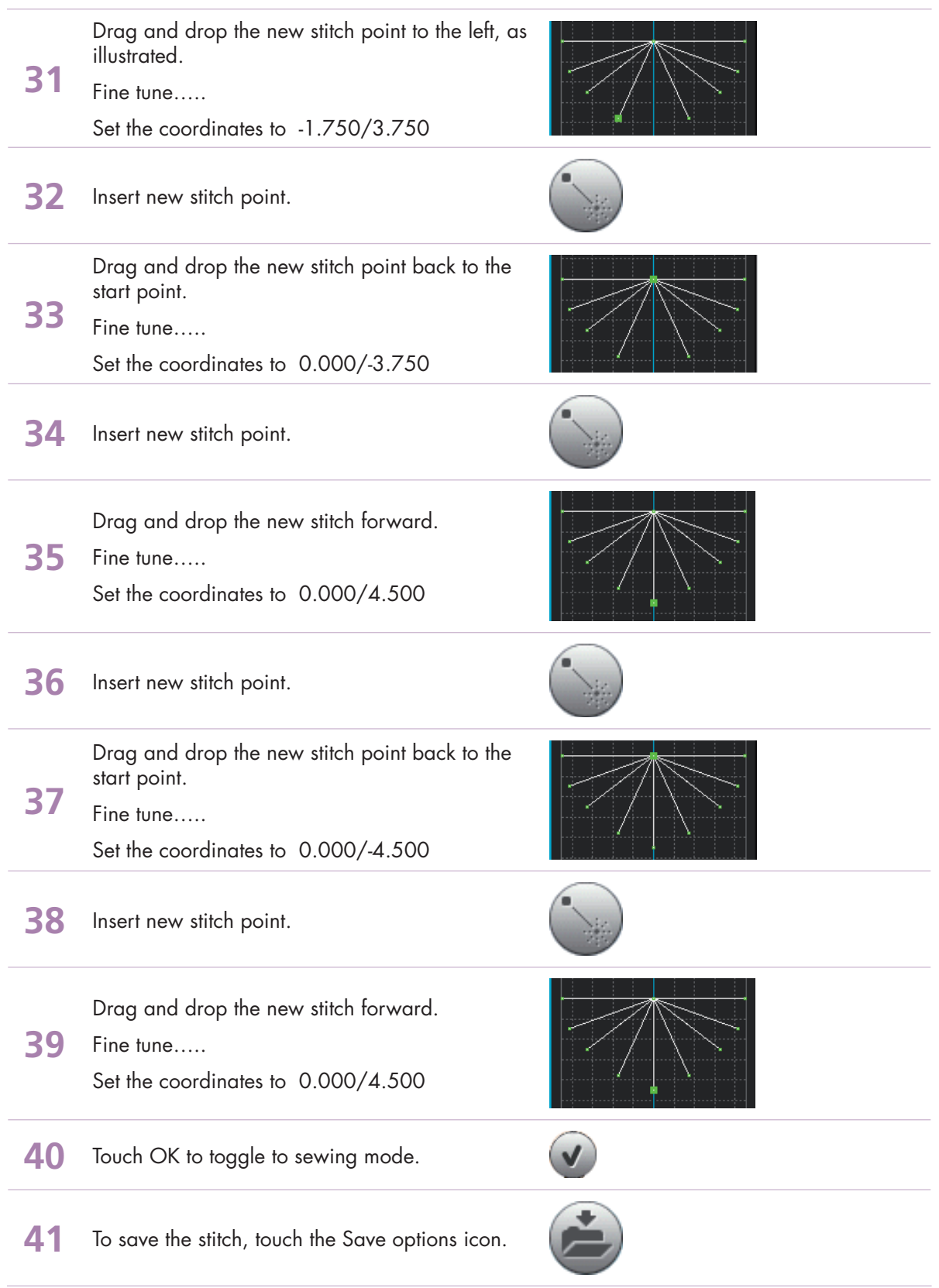

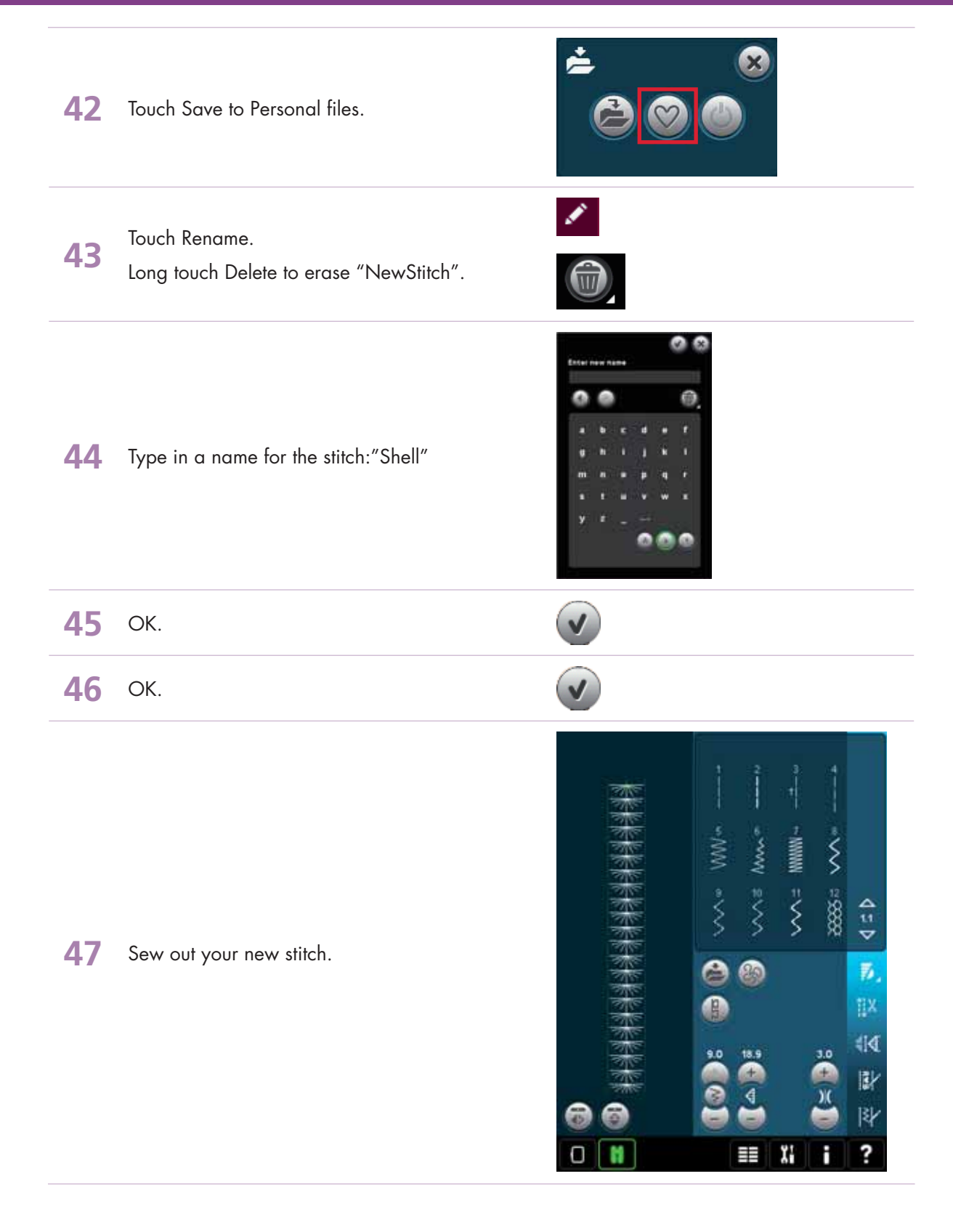

*4.5 Create a new stitch How many stitches can be created from one stitch pattern?*

> *- Designed by Betty Biberdorf, Canada -*

# PFAFF

#### **STITCH #1 This will be the base for all stitches in this exercise!**

Please attach your USB mouse to your PFAFF® creative performance™ sewing and embroidery machine.

**1** Open Stitch Creator™ feature.

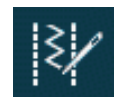

To insert one stitch touch New stitch point. Leave as inserted.

**2** The marking arrows (beneath the Multi-select icon) show 2/2. It takes two needle entry points to make the first stitch. The larger green square indicates the current position (2/2).

Each grid is 1mm.

Touch New stitch point again to insert 3rd needle entry.

**3** Touch and drag on screen to move the stitch point to  $1.500/-2.125$  or use the wheel for fine tuning the stitch position.

> Touch New stitch point again to set another stitch (4/4).

**4** Move the New stitch point back to the same position as stich point #2, coordinates 0.000/2.125.

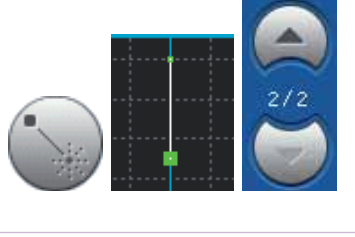

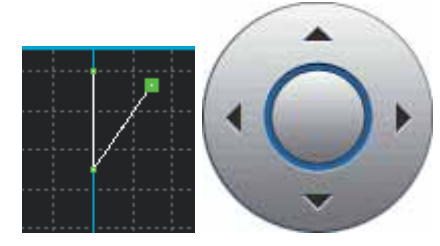

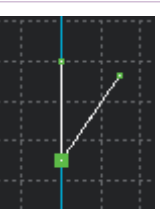

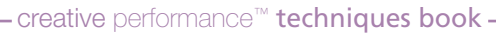

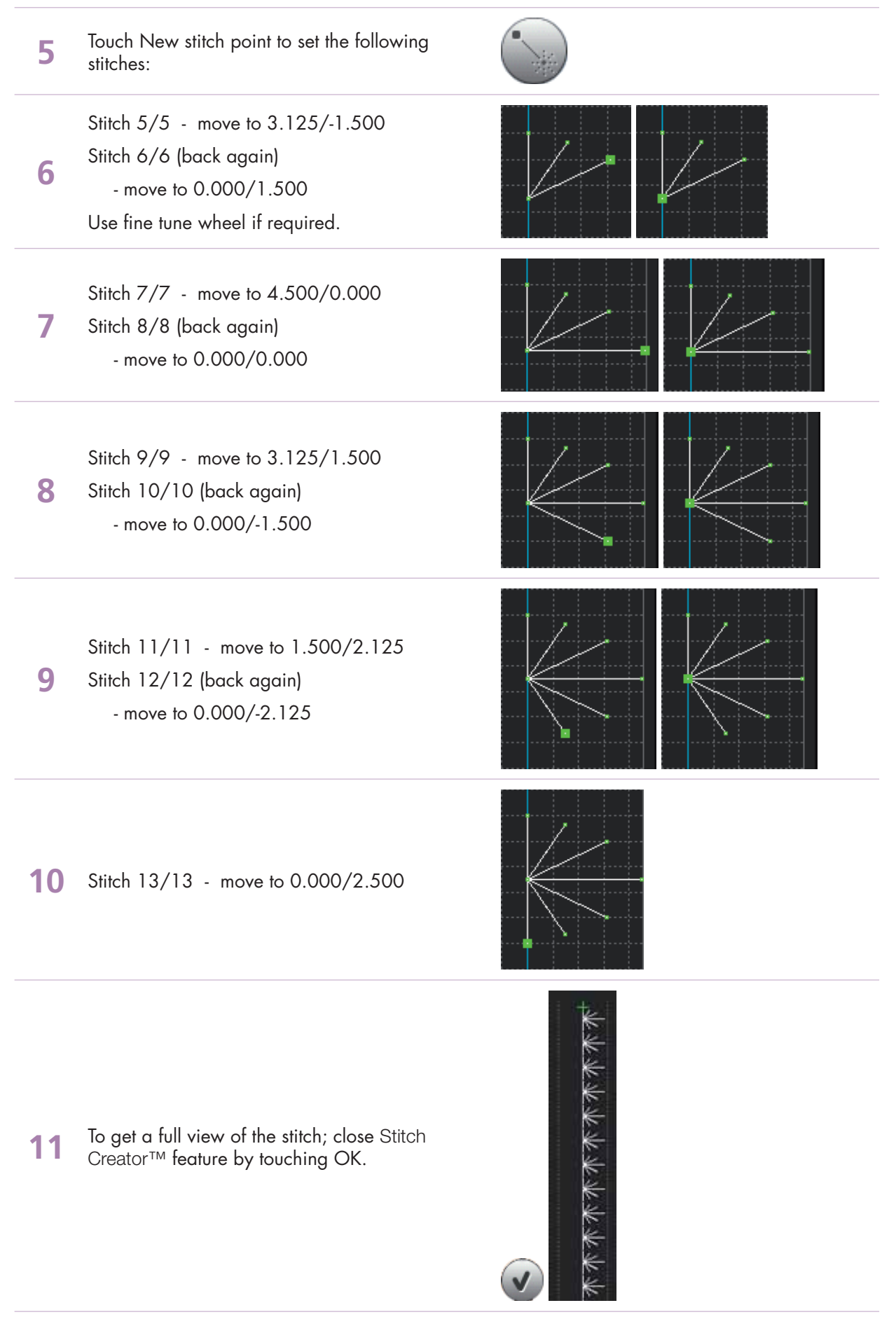

- creative performance<sup>™</sup> techniques book -

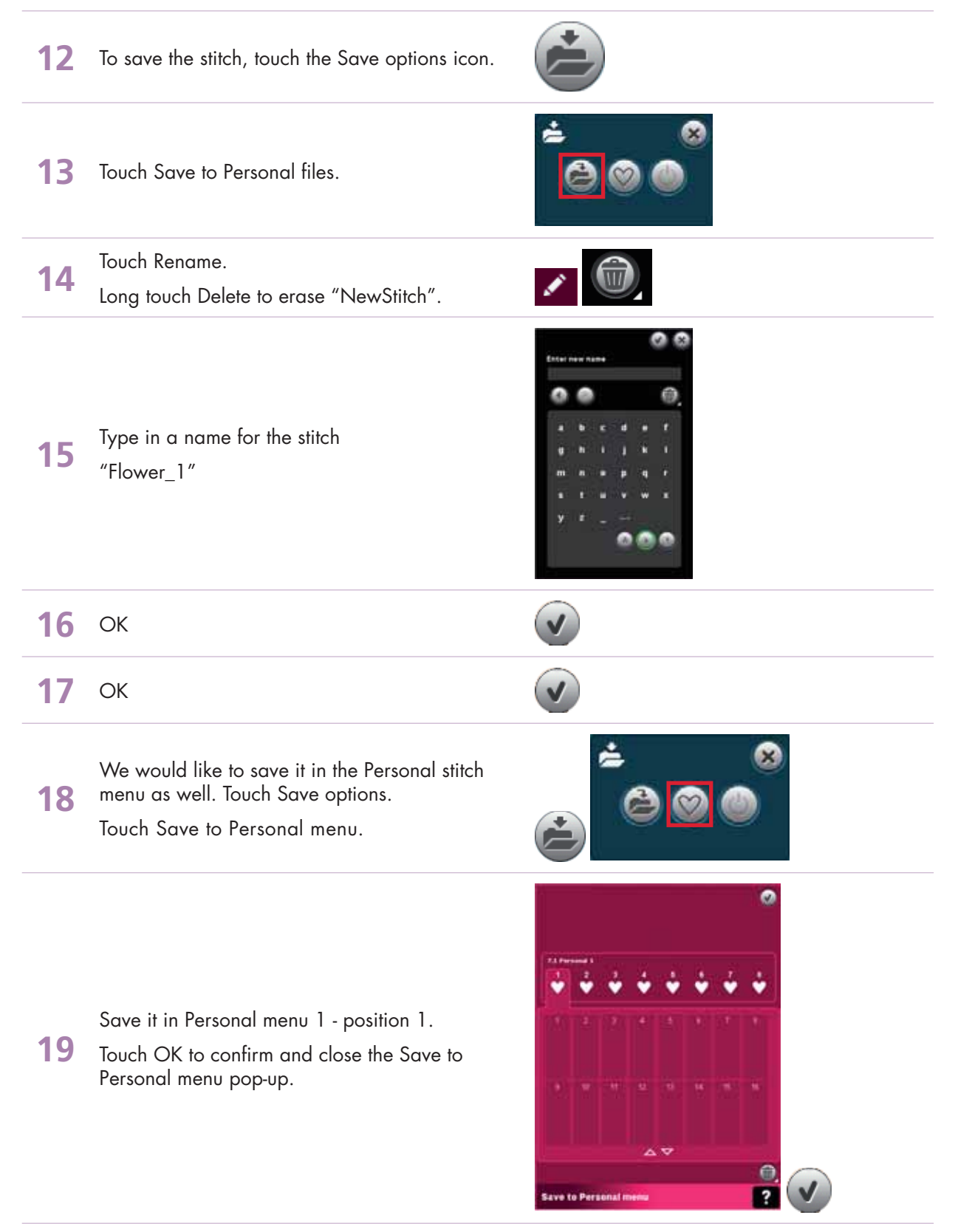

When you save a stitch in your Personal files - you can copy it to your USB Embroidery Stick and/or computer.

When you save a stitch in your Personal Menu - you can easily access it along with all of your stitches through the Stitch Menu.

You can save stitches in either option or both.

- creative performance™ techniques book -

#### **How many stitches can you create from this one? Here are just a few possibilites.....**

#### **STITCH #2**

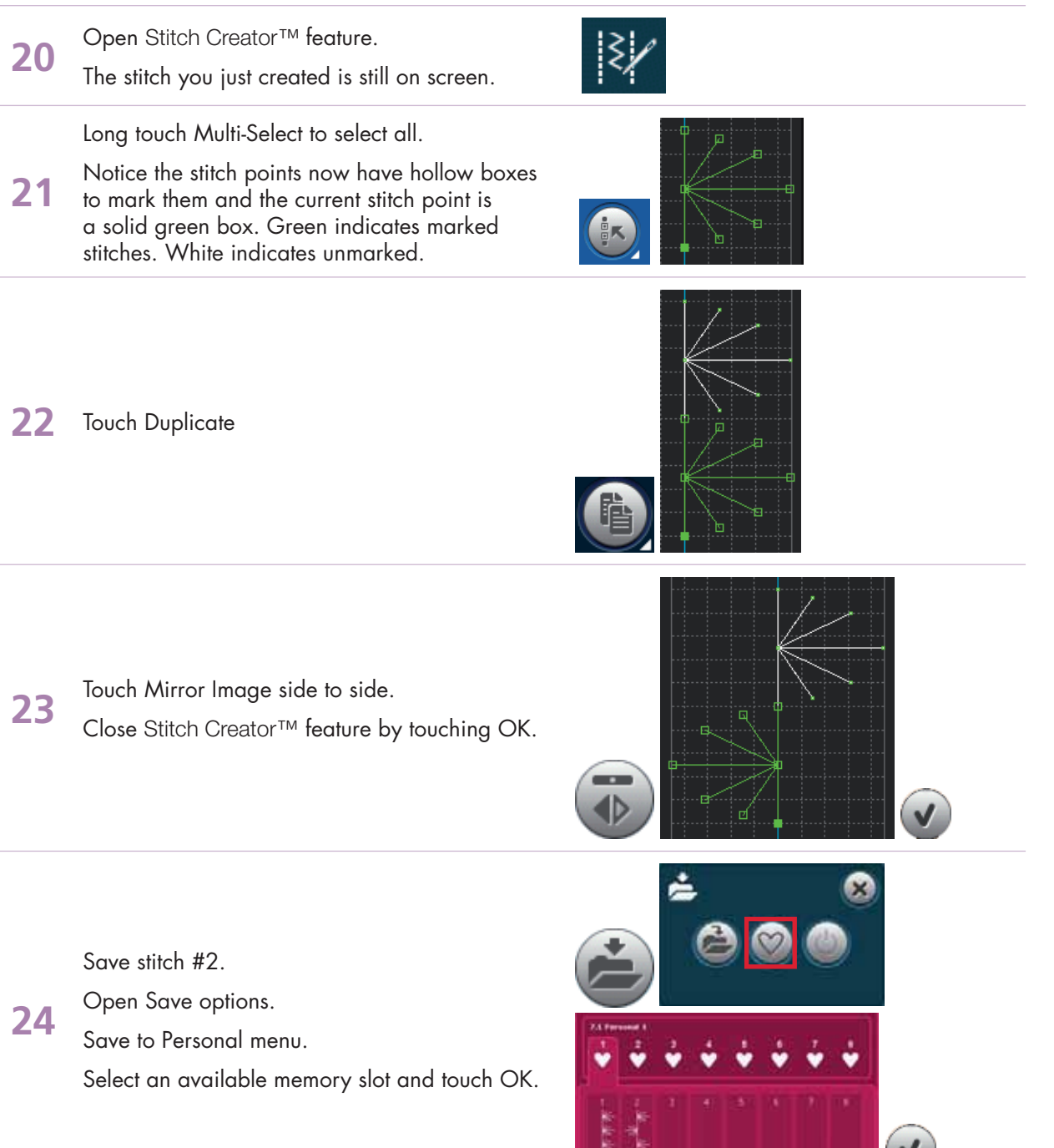

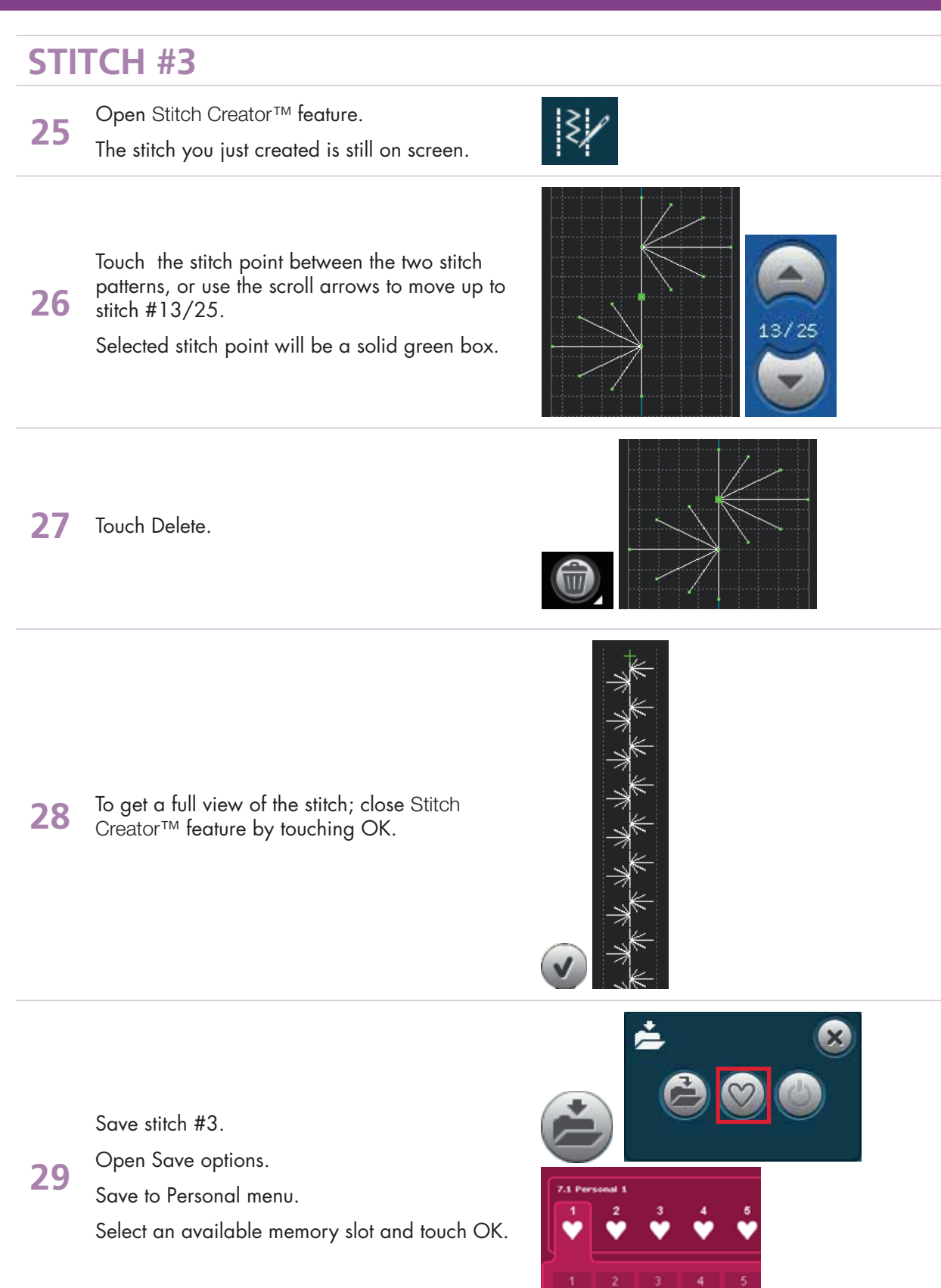

- creative performance<sup>™</sup> techniques book -

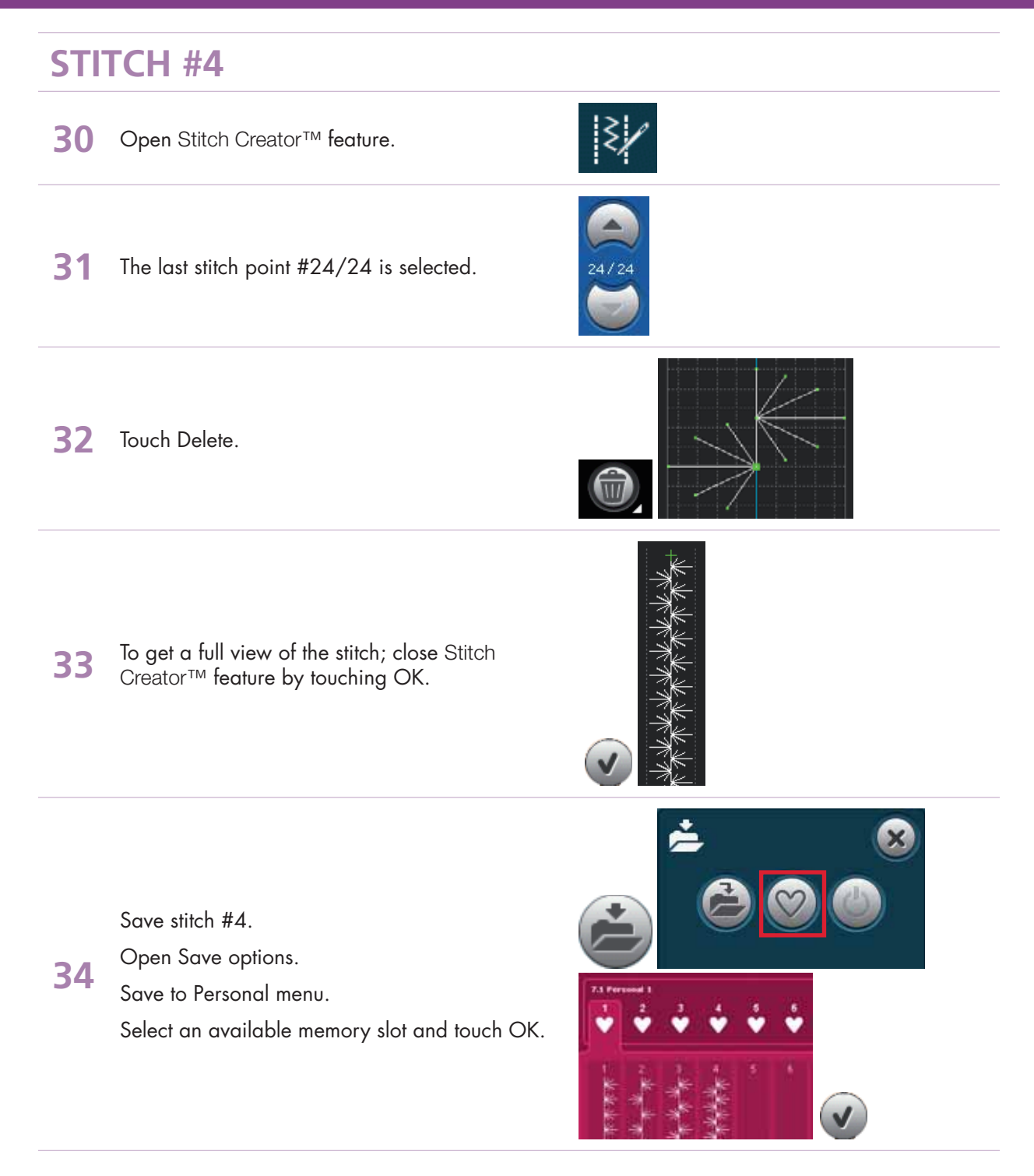

#### **STITCH #5**

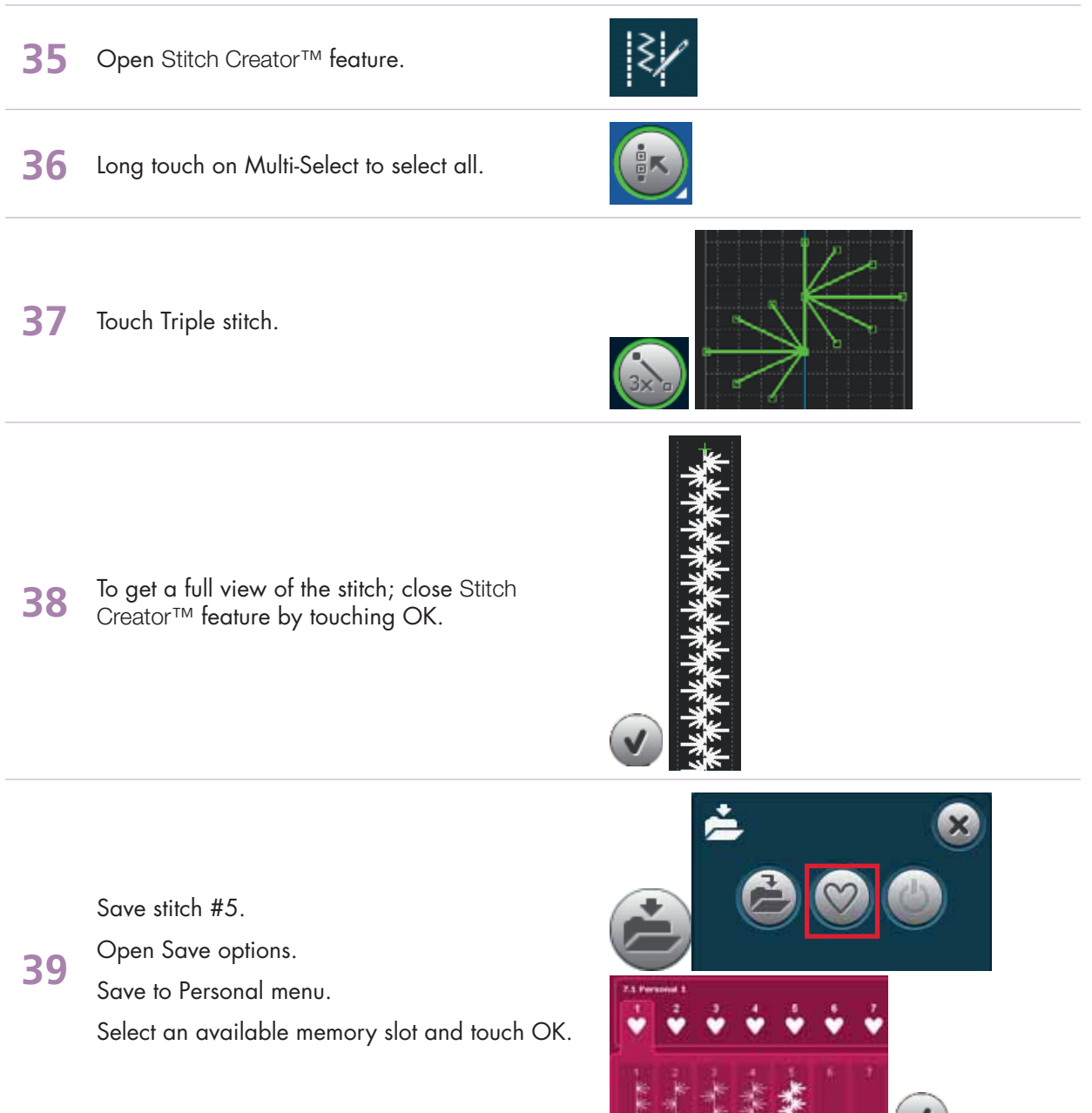

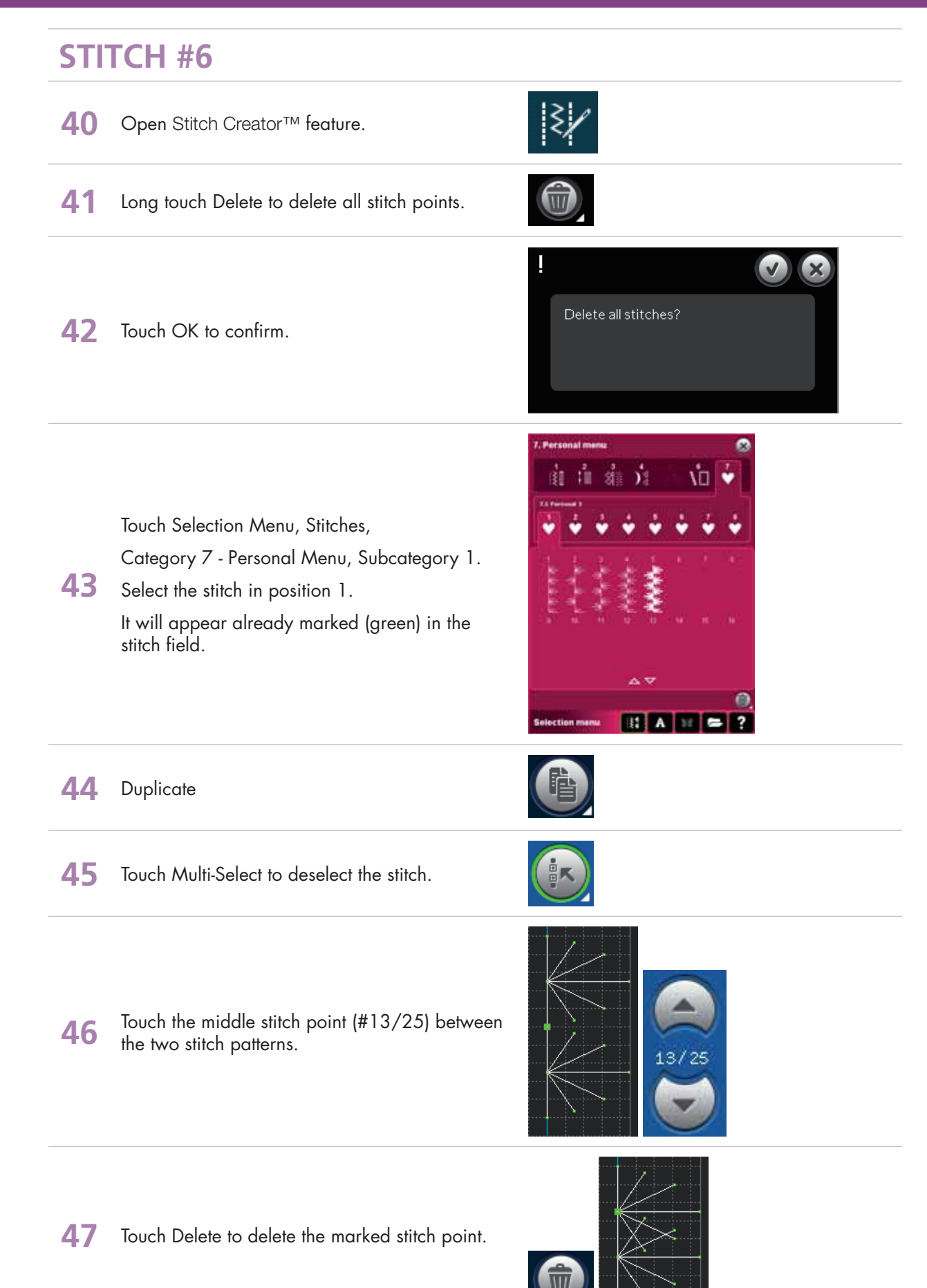

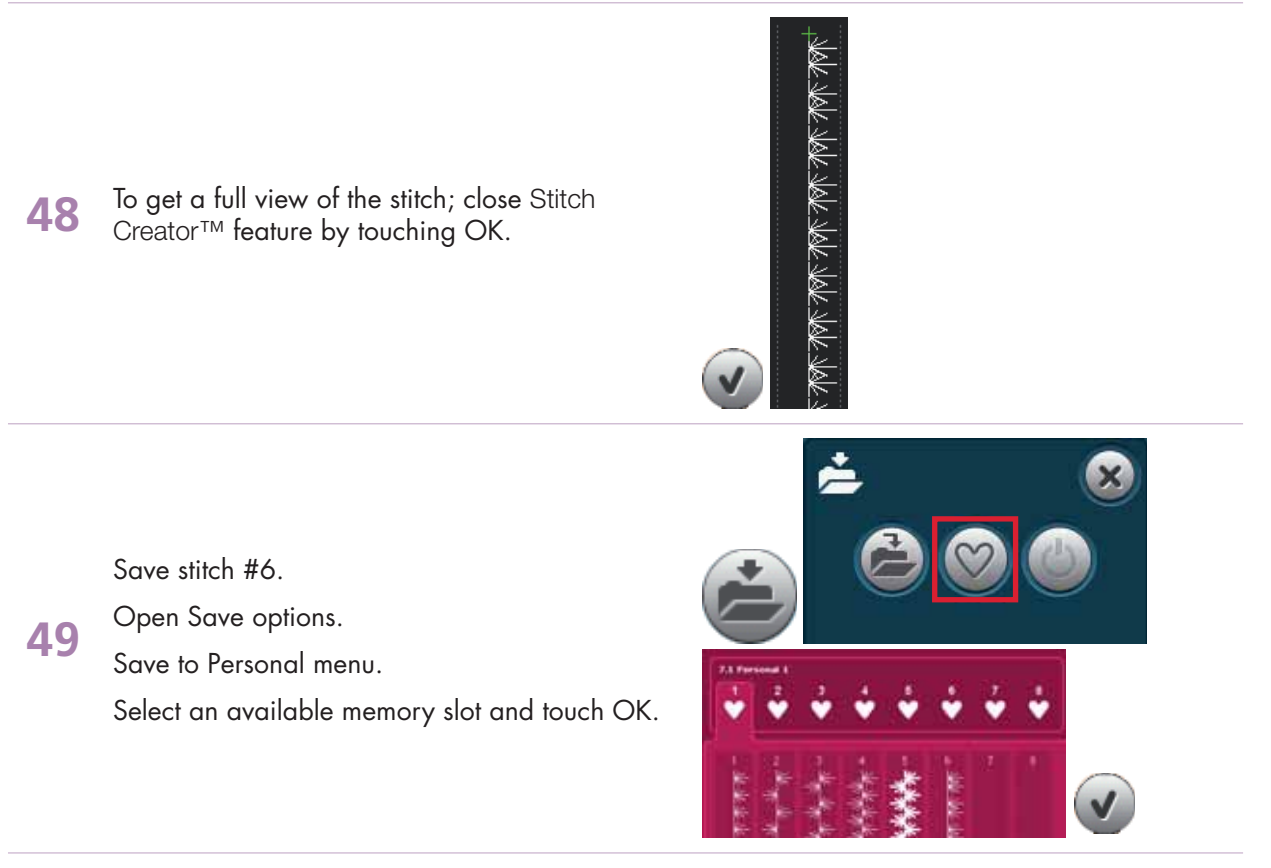

#### **STITCH #7**

**50** Open Stitch Creator™ feature. You should still have stitch #6 on your screen.

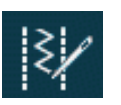

**51** Long touch Multi-select icon to select everything on screen.

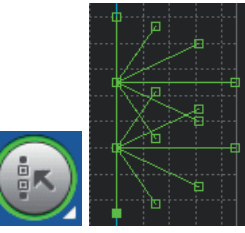

**52** Touch Duplicate

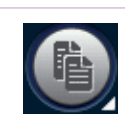

53 Touch Mirror image side-to-side

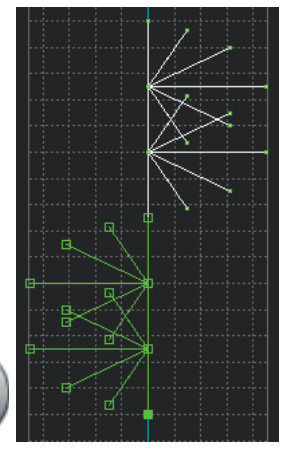

- creative performance<sup>™</sup> techniques book

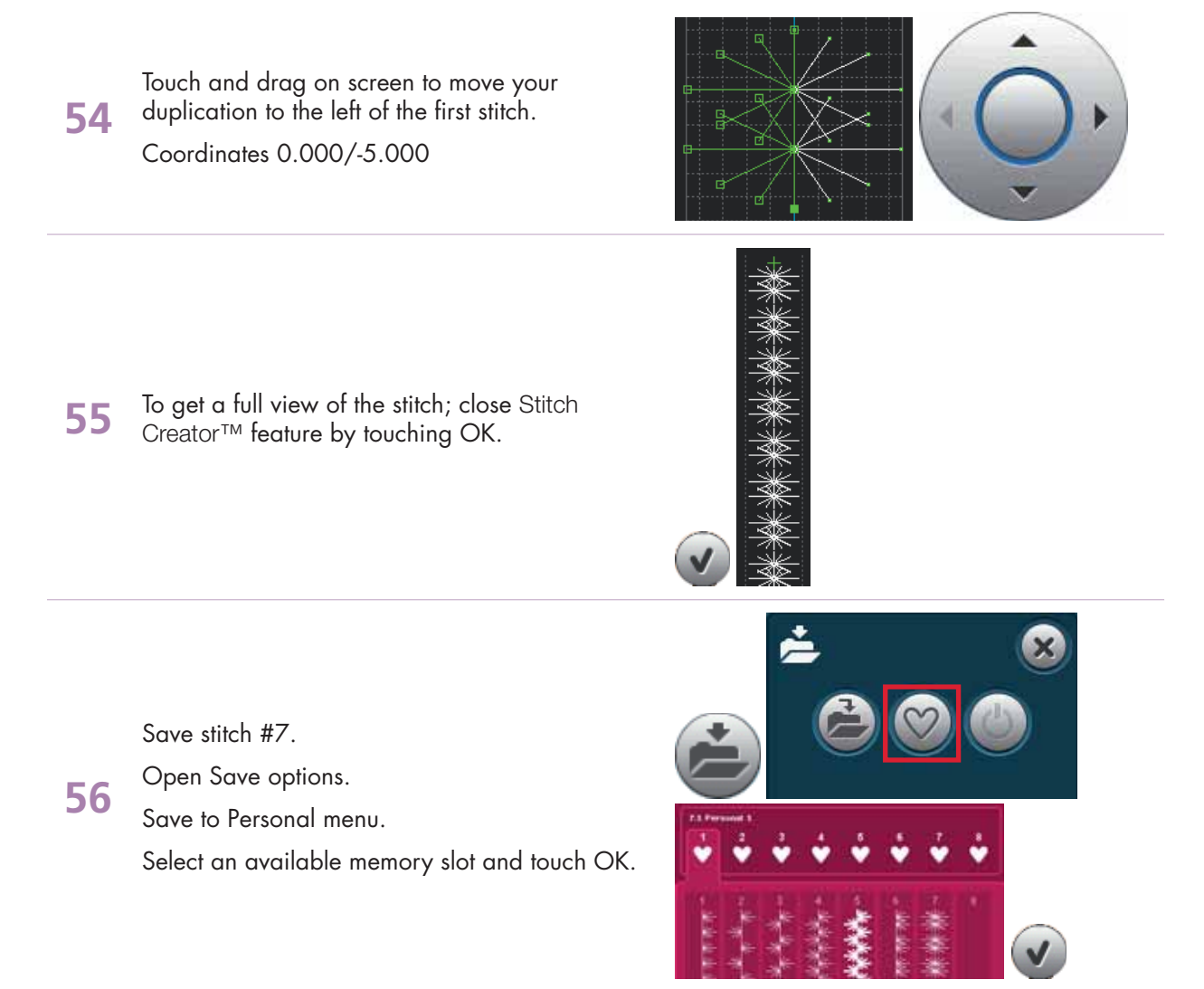

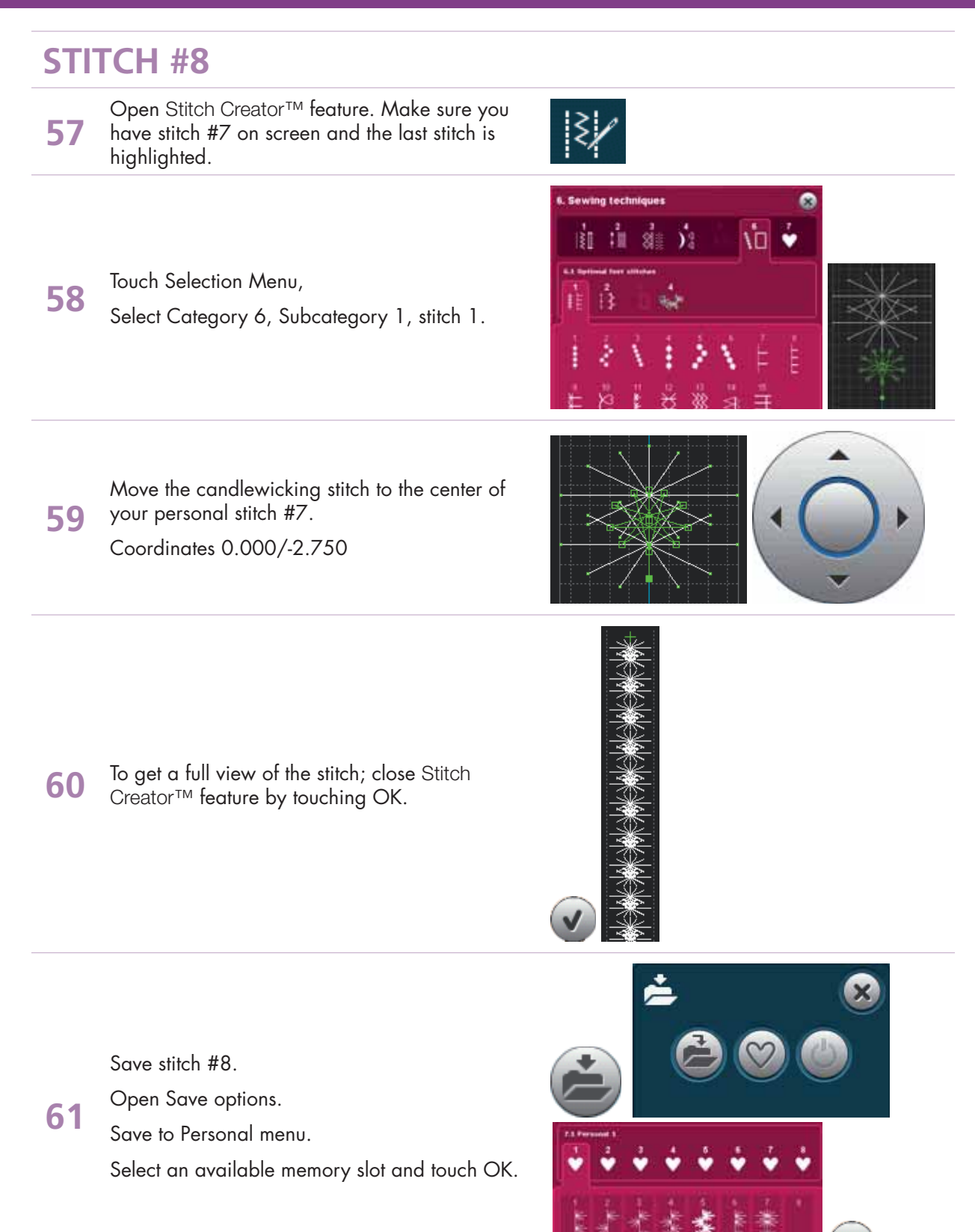

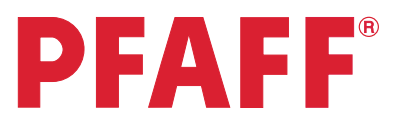

### *4.6 Edit and create new stitches Three variations of*

*"Leaves on a string"*

*- Designed by Betty Biberdorf, Canada -*

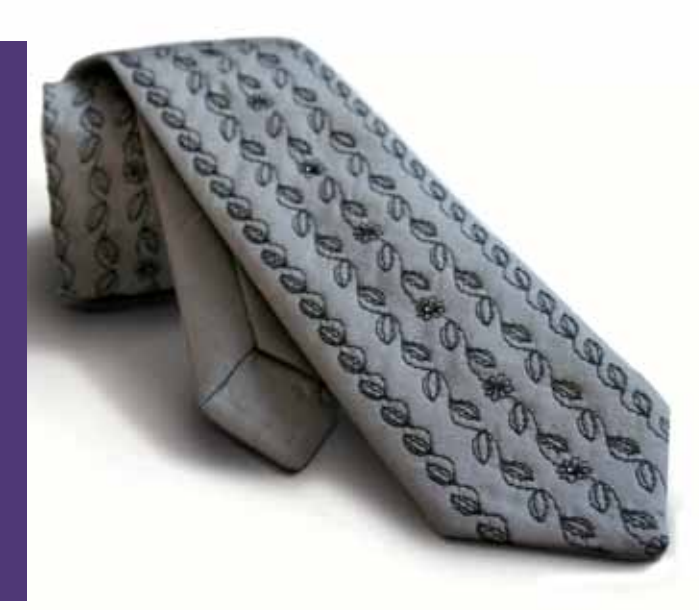

Ŵ.

 $\mathbb{E}$  A  $\mathbb{E}$   $\approx$  ?

- **1** Open Stitch Creator™ feature.
- **2** Selection menu.

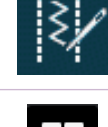

**Checorative stitches** 

由自非方

计自同自存台前的

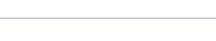

Touch….

**3**

**4**

- category 4; Decorative stitches
- subcategory 3; Leaves and Flowers
	- stitch number 23

We are going to remove the center flower from this stitch.

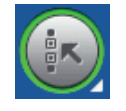

ection menu

Touch Multi-select icon to deselect pattern.

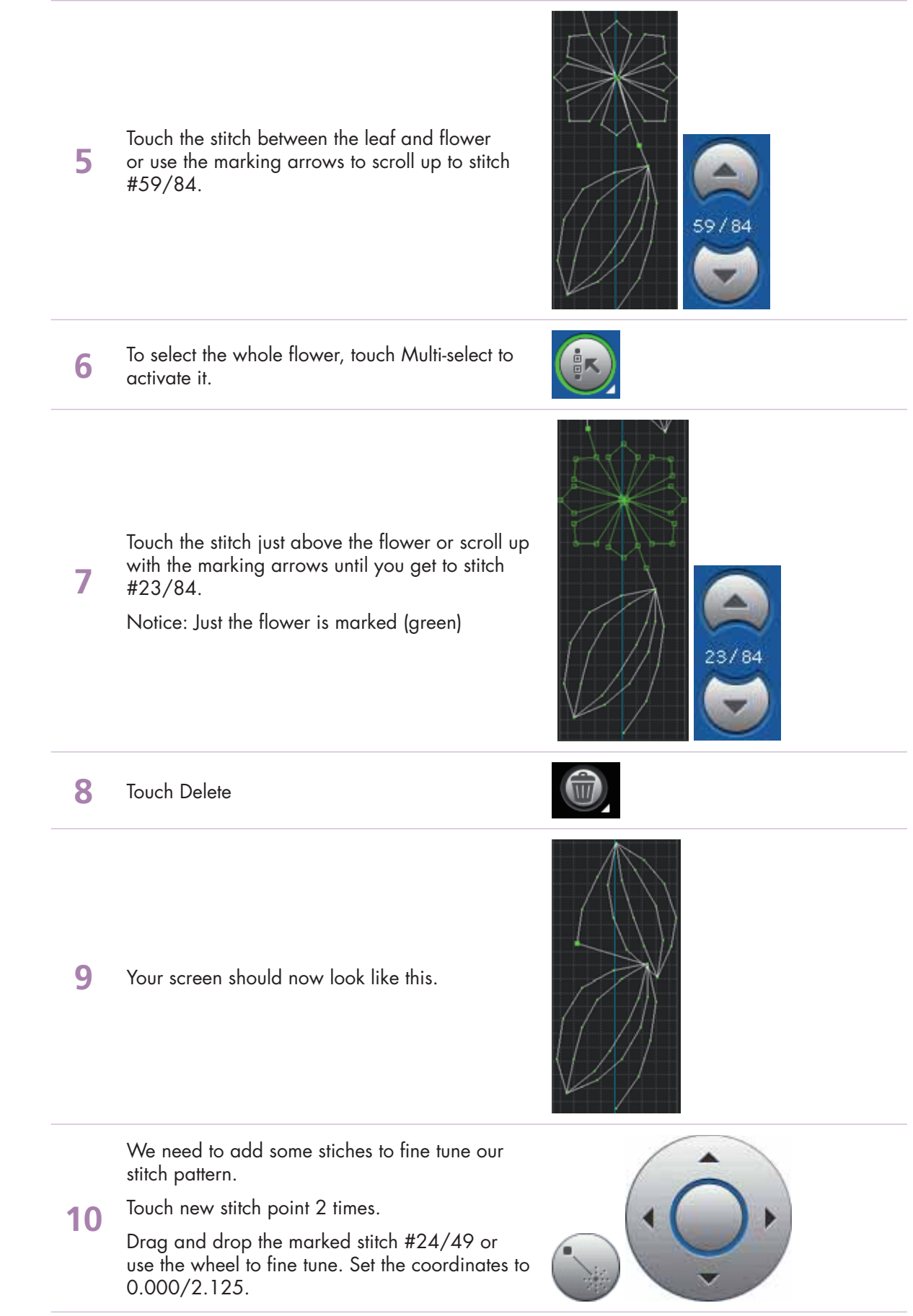

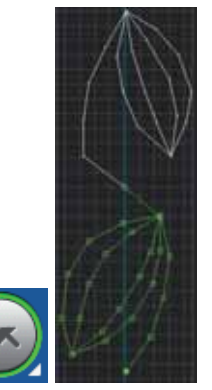

Scroll down to stitch #49/49 or touch the last stitch

**12** Fine tune….. Drag and drop to move the entire leaf. Set the coordinates to 0.000/0.500

Touch Multi-select.

point.

**11**

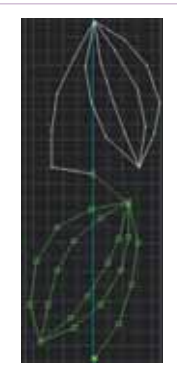

Touch Multi-select to deselect.

**13** Use the marking arrow to scroll up to stitch #23/49.

Move this stitch point to -1.500/1.625.

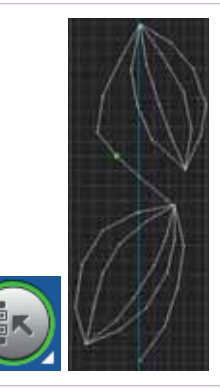

Select stitch #22/49.

14 Move this stitch to -2.500/2.500 Your stitch should now look like this.

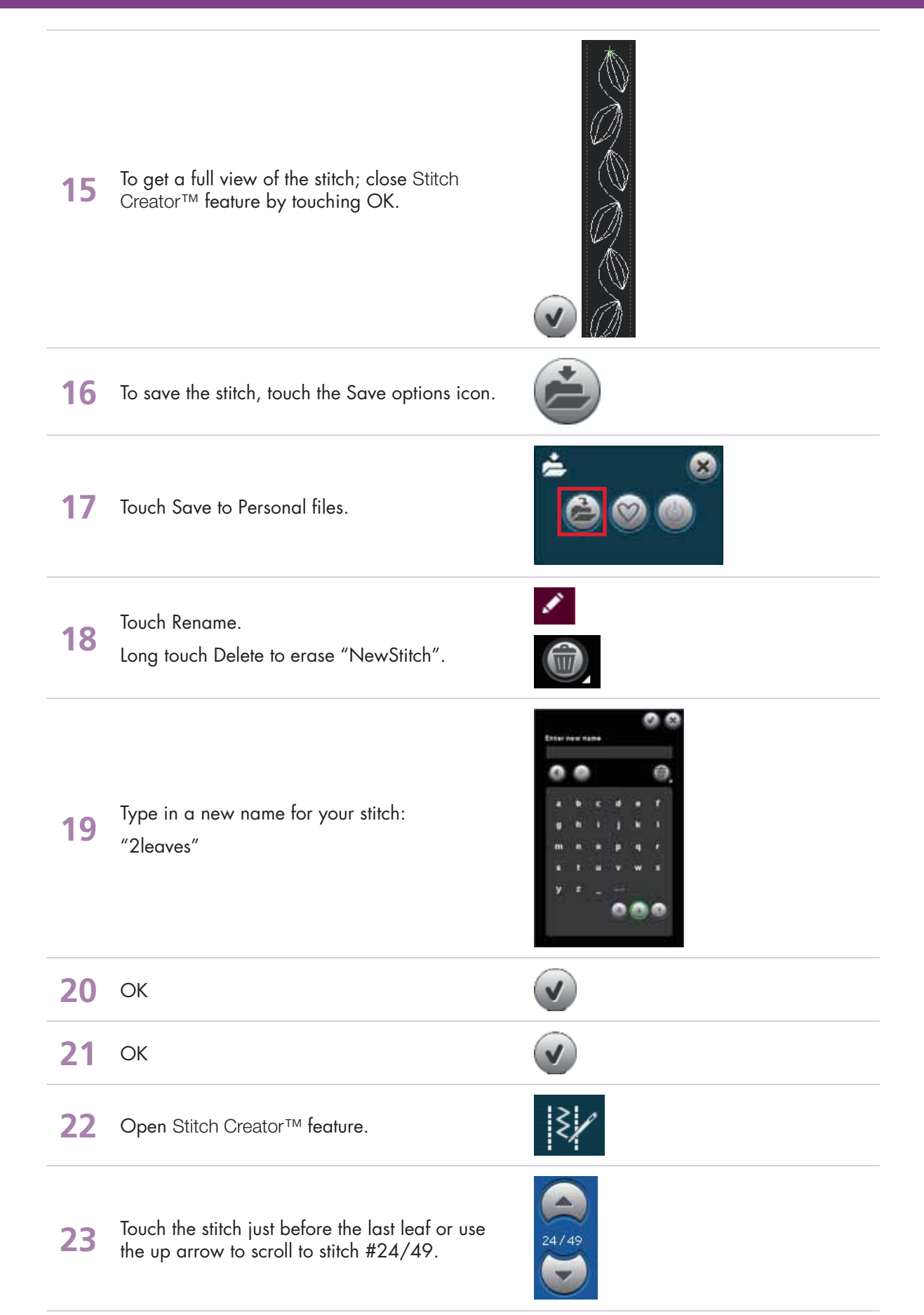

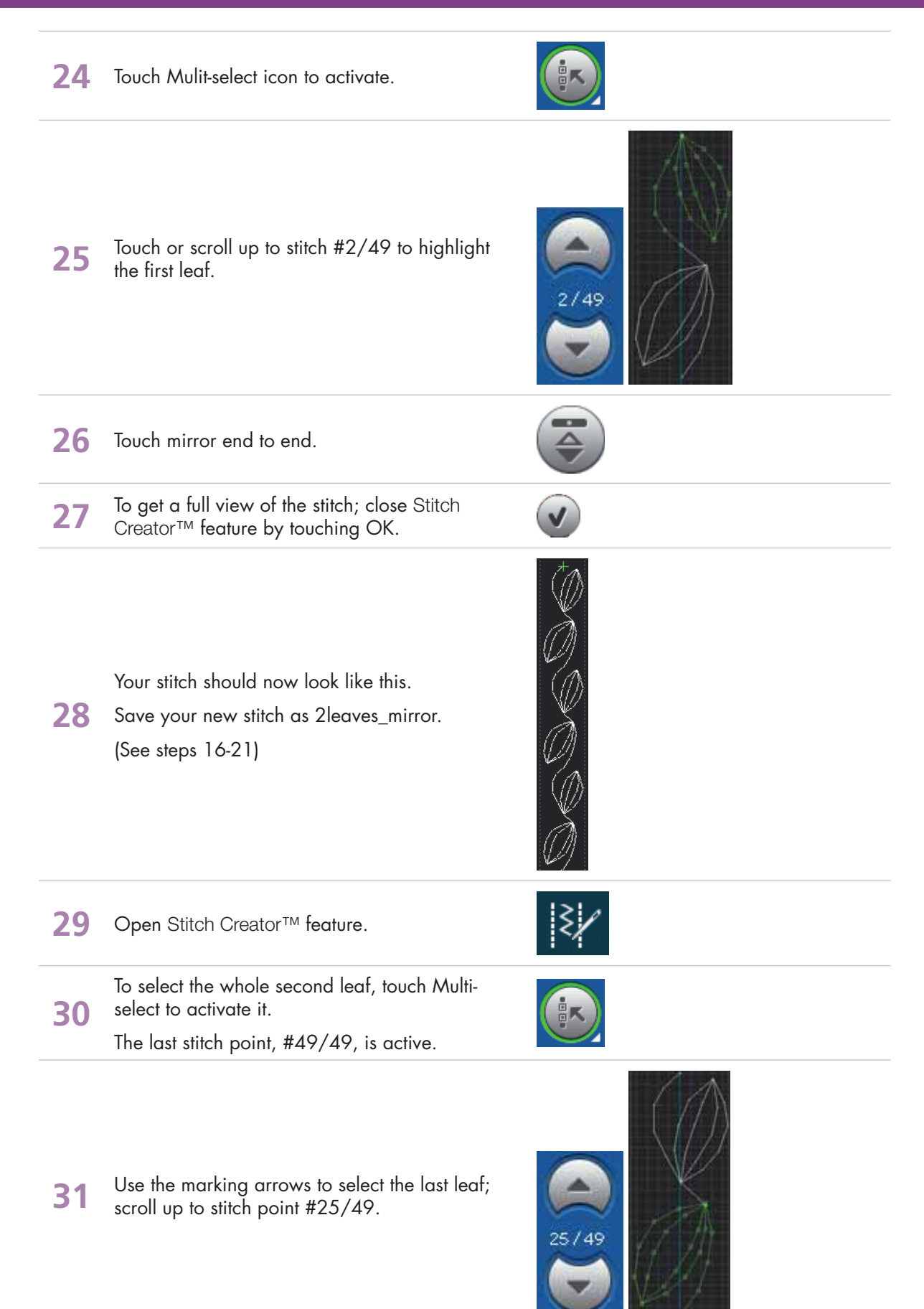

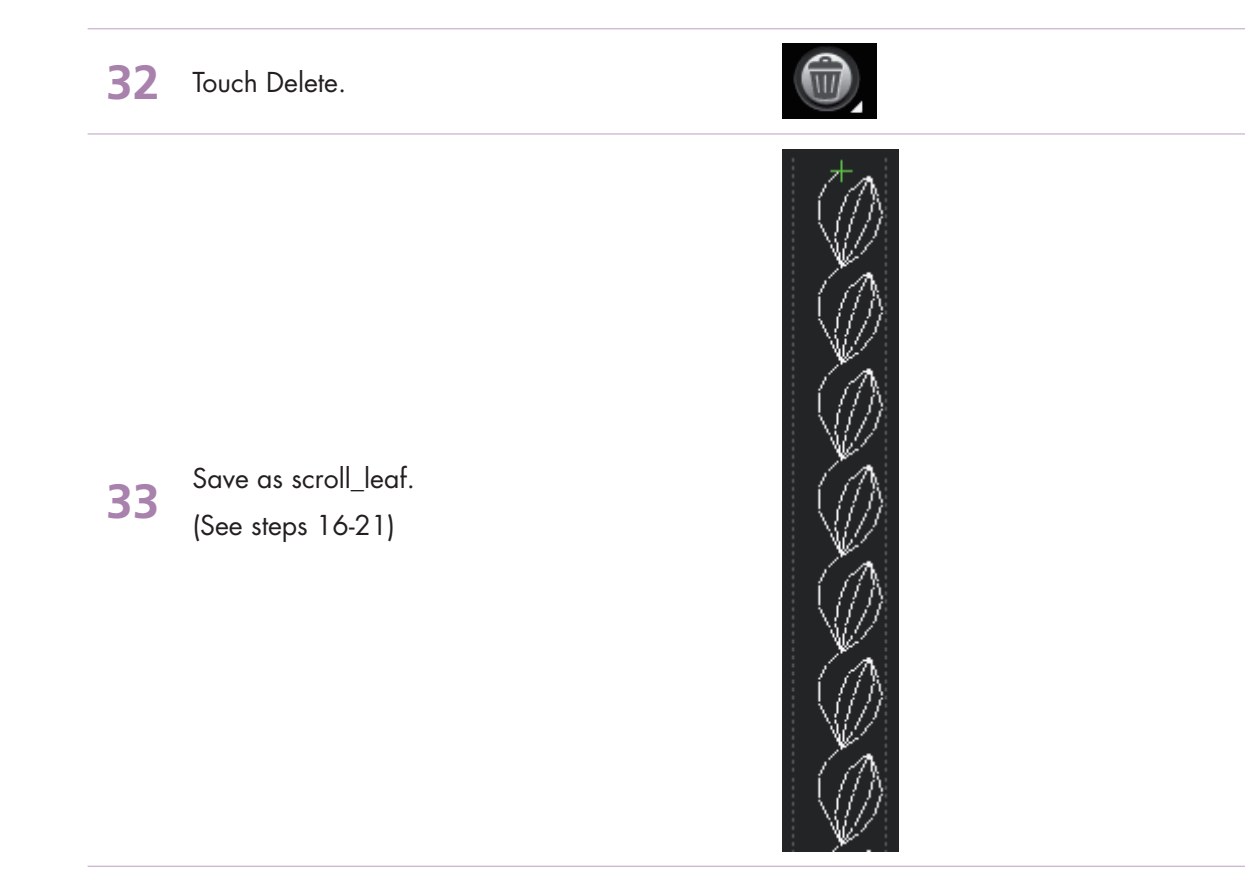

#### - creative performance™ techniques book -

# **PFAFF**®

## *5 Embroidery combination*

*5.1 Flowers*

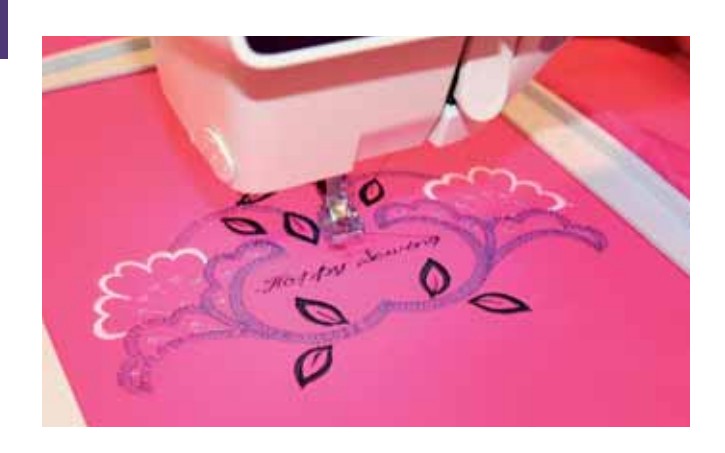

**1** Touch Embroidery mode icon in the task bar.

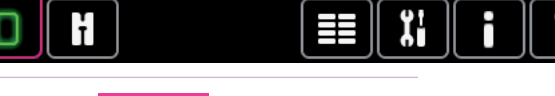

**2** In the options bar touch hoop selection and select creative™ Elite Hoop 260x200 mm.

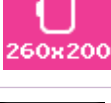

**3** Selection menu.

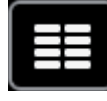

Touch….

- **4** • Built-in machine designs
	- Select the design #CPE\_024.vp3

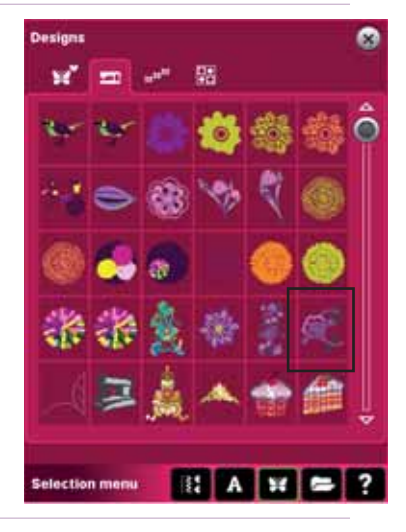

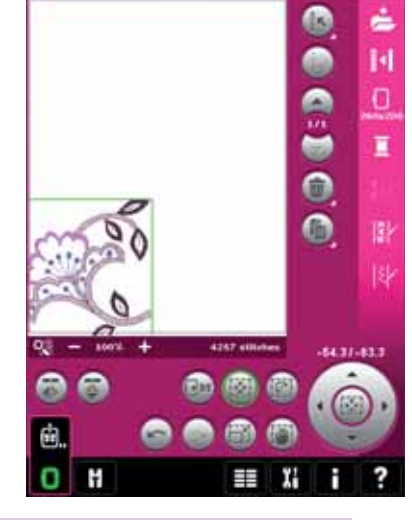

Drag on screen and move the design to the bottom left corner.

**5**

(Move it a little bit outside the hoop area)

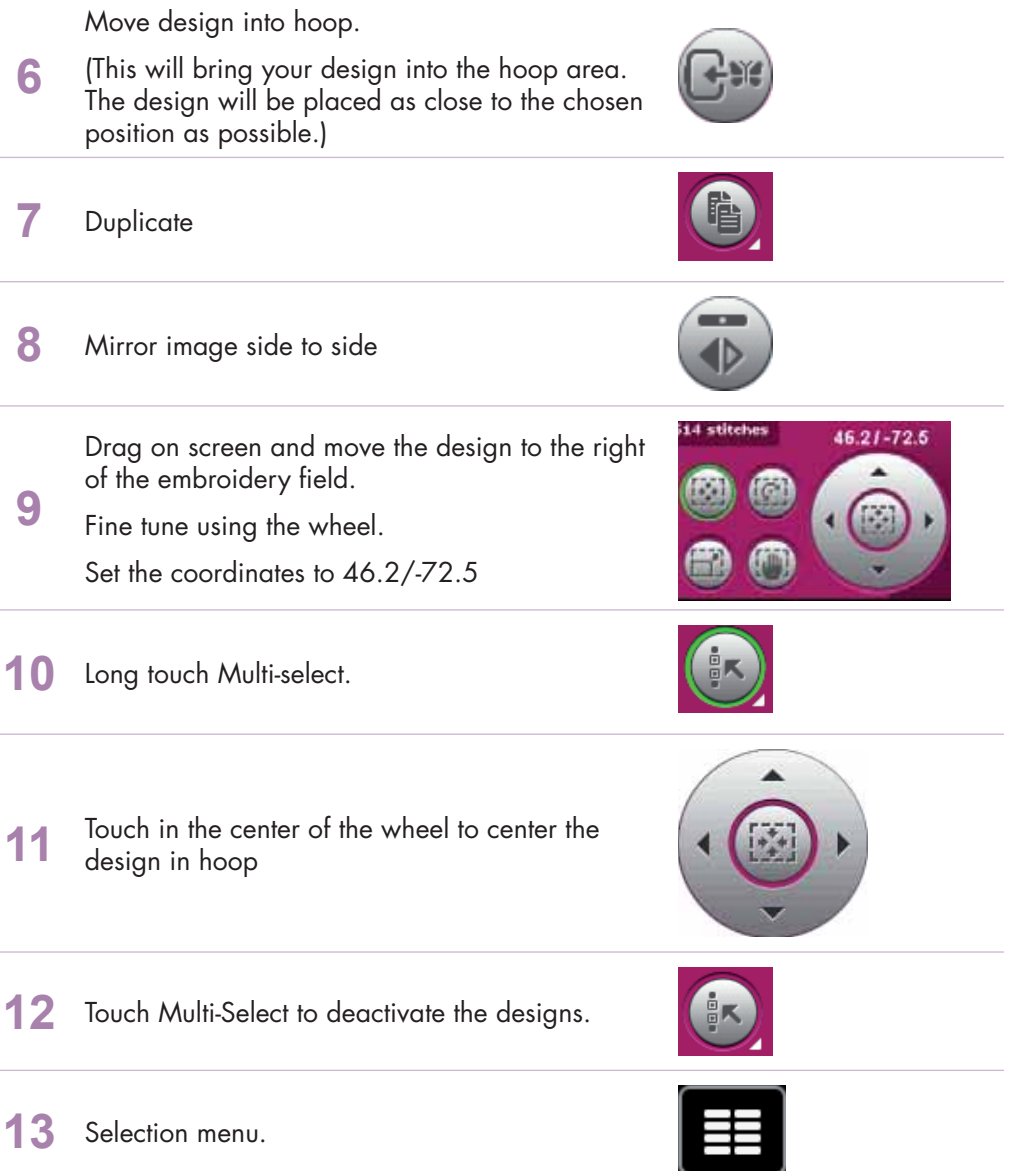

#### *Embroidery combination 5.1*

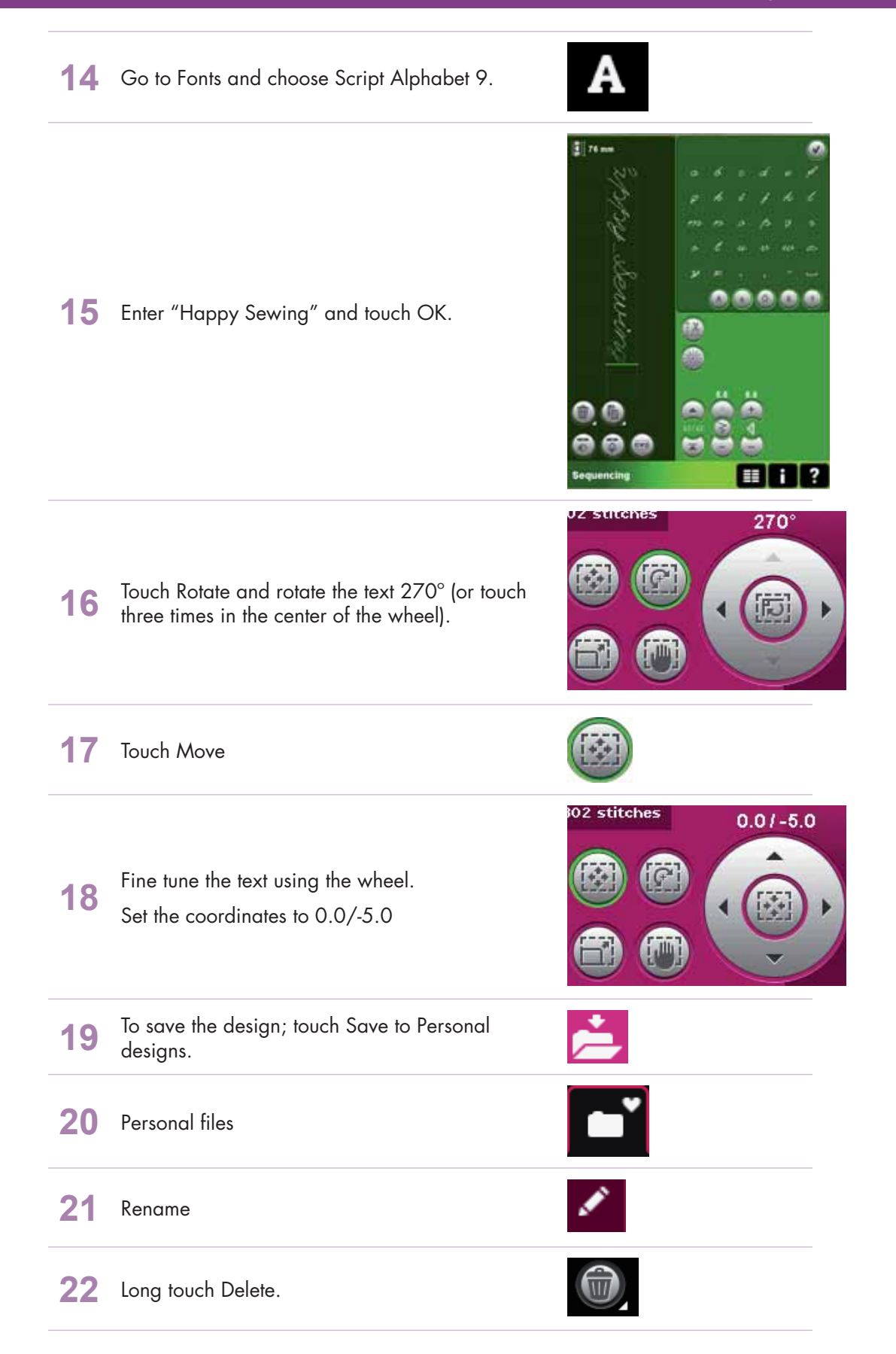

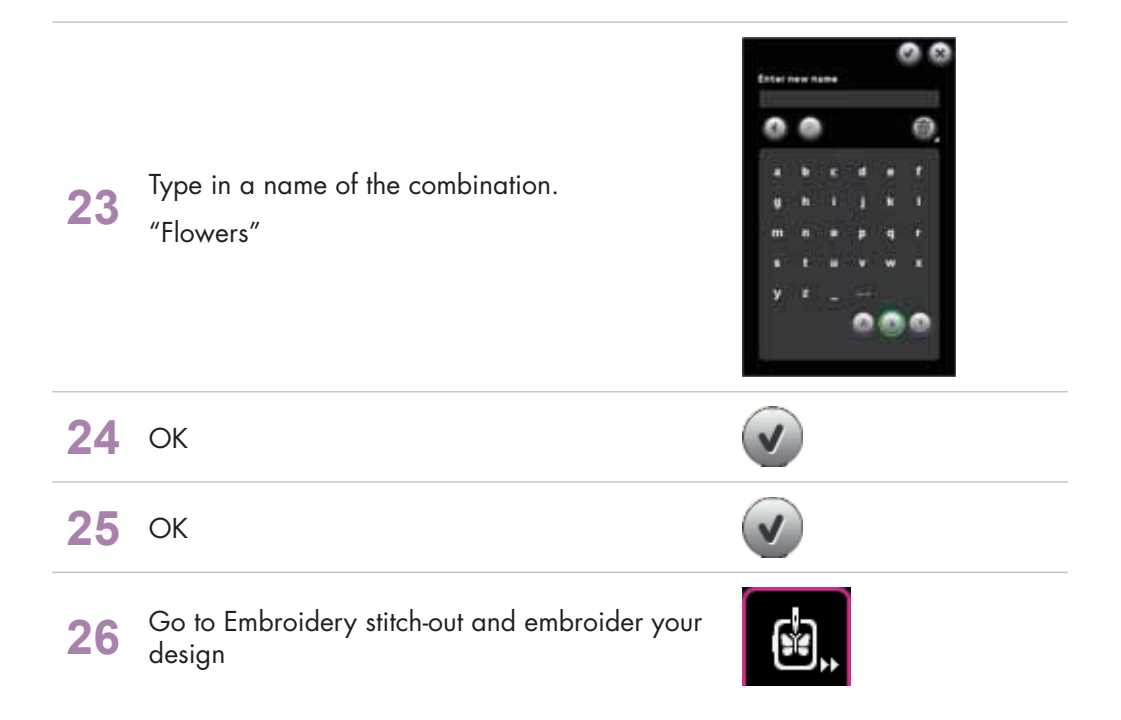

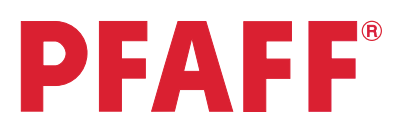

### *5 Embroidery combination 5.2 Combine Maxi stitches*

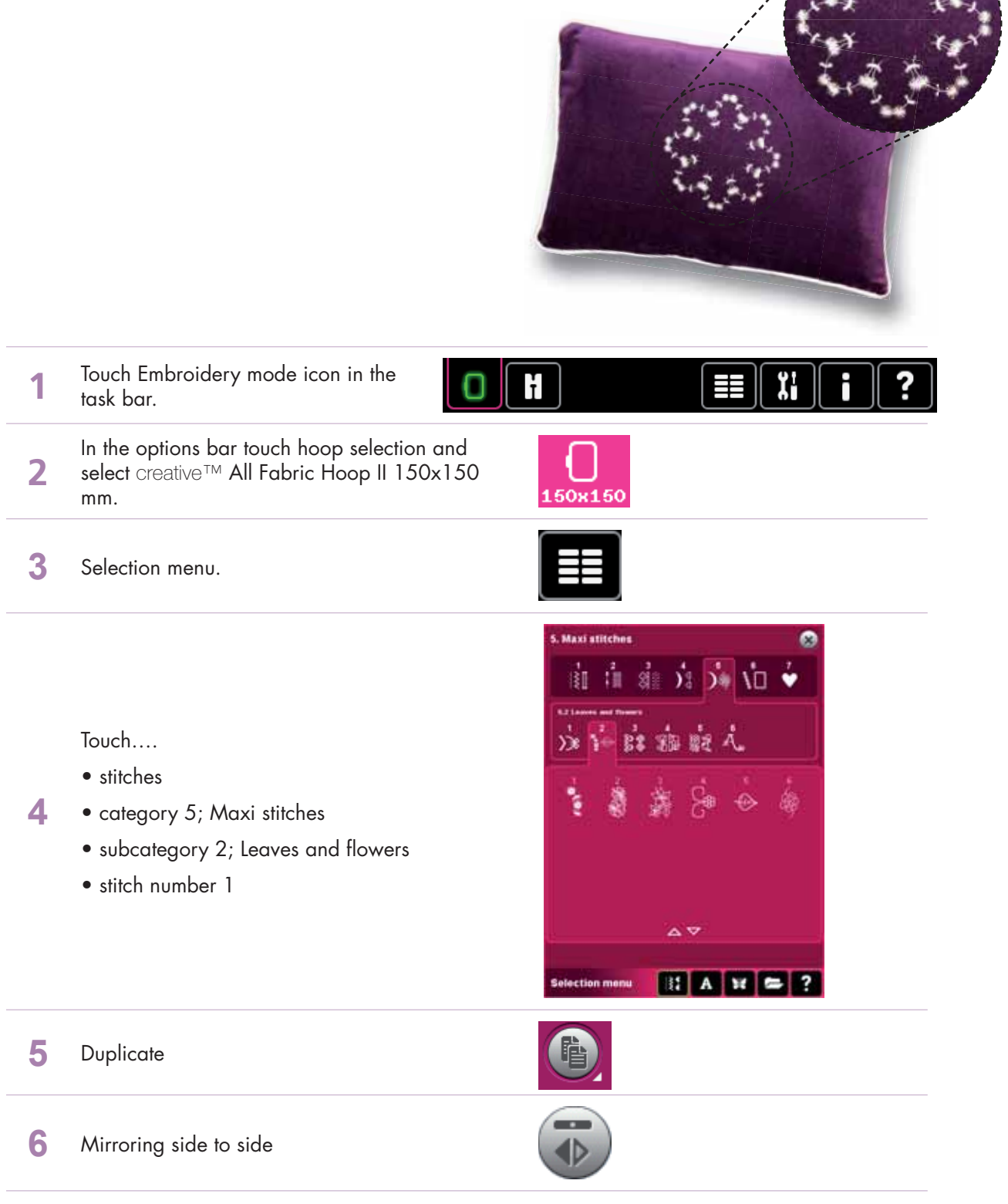

#### *Embroidery combination 5.2*

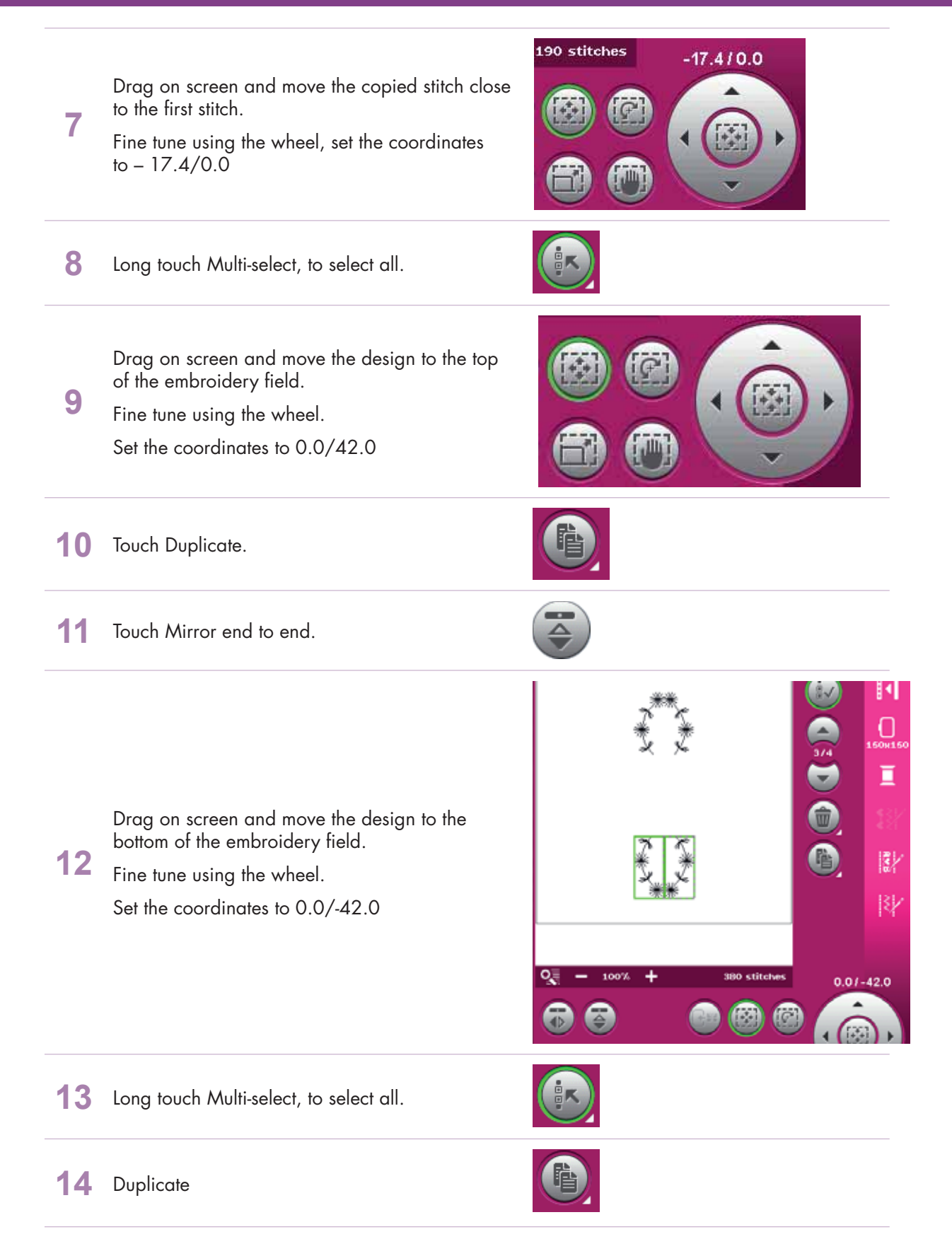

#### *Embroidery combination 5.2*

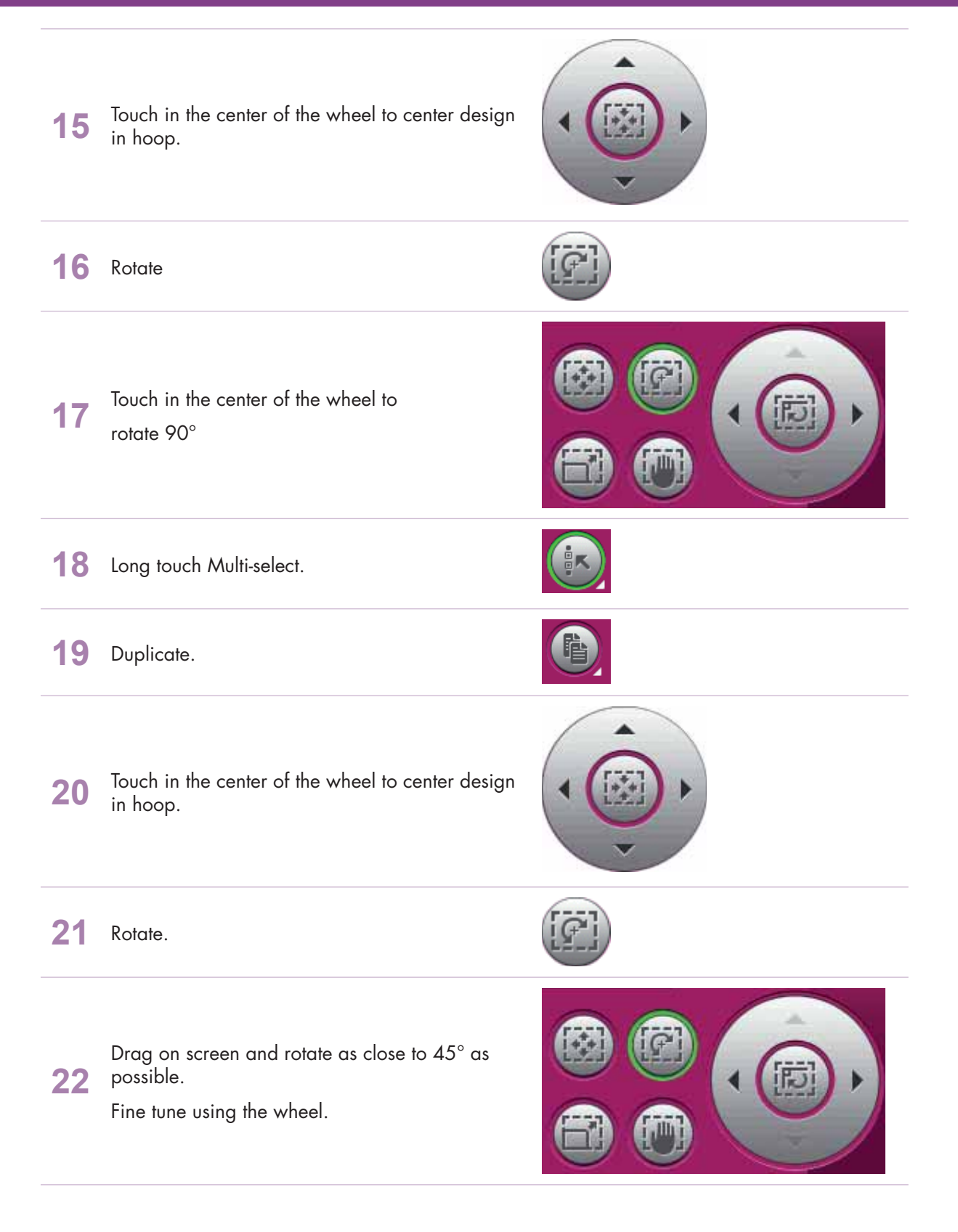

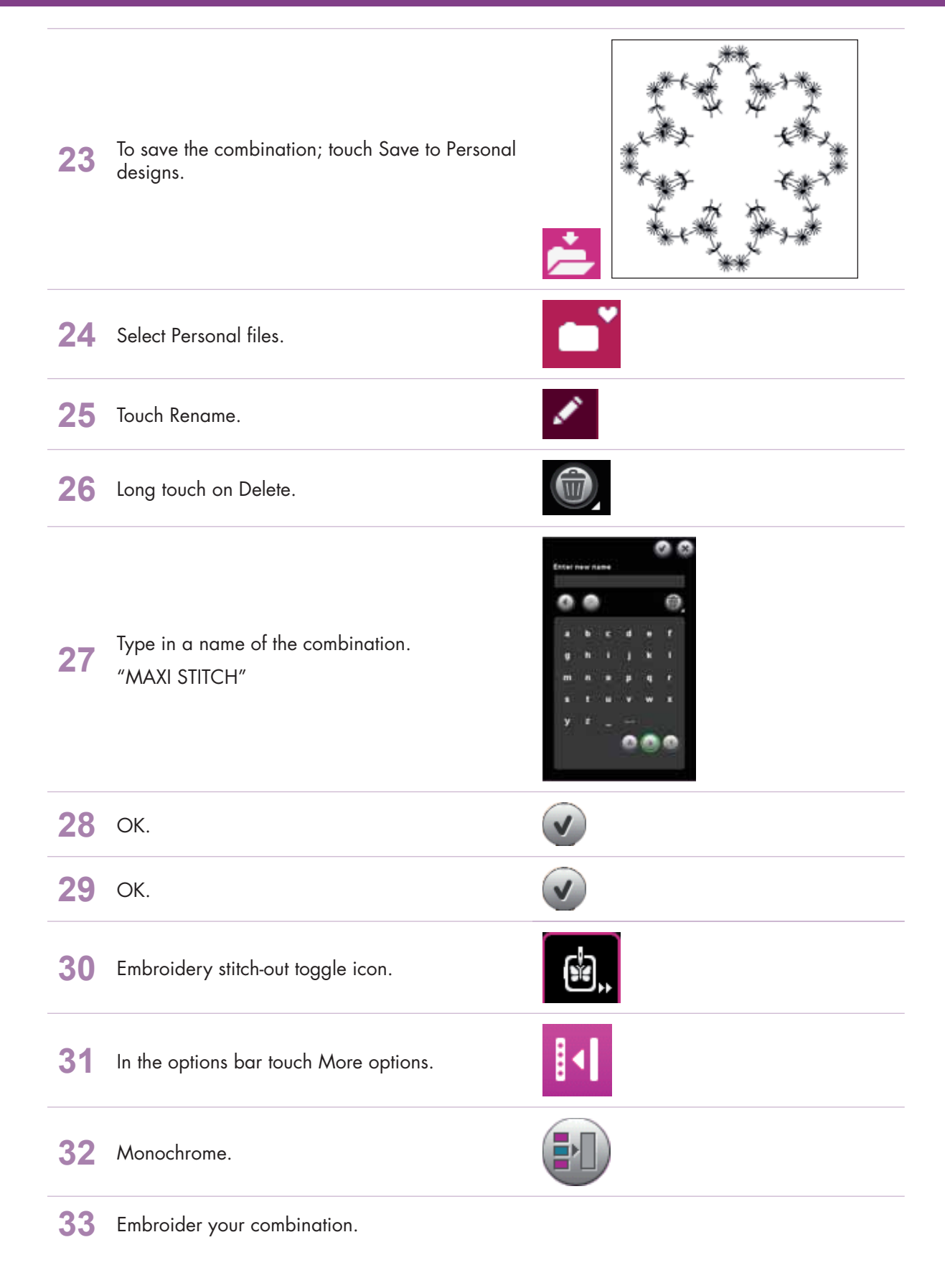

# PFAFF

### *5 Embroidery combination 5.3 Stacking stitches*

With the PFAFF® creative performance™ you can sew the beautiful decorative Stacking stitches in two colors. They are grouped in pairs of matching stitches and are designed to be sewn on top of each other.

In sewing mode, sew the first stitch and then sew the second stitch, overlapping the first. In order for the stitches to

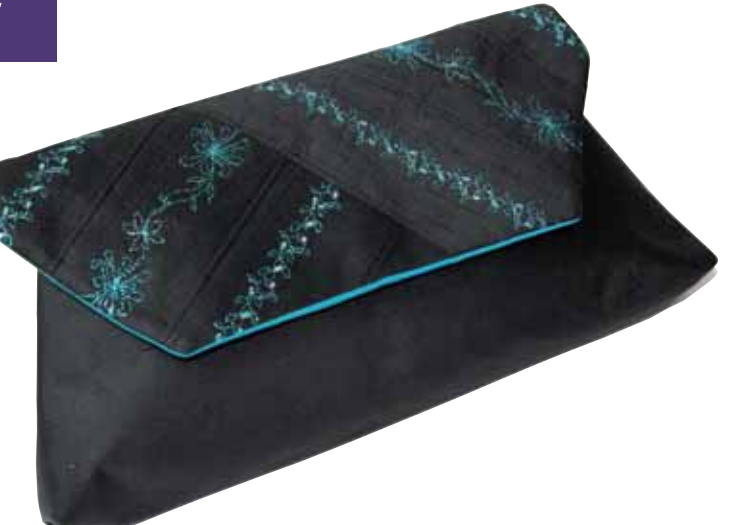

be combined correctly, a particular starting point is needed for each of the stitches. Check machine Quick Help for proper positioning of the stitches.

In this exercise you will sew the Stacking stitches in the hoop, which helps you with the starting point. Combine the stitches and place them wherever you like in the hoop, and then just embroider them out, perfectly placed!

#### **Create flower garland: 1** Touch Embroidery mode icon in the Ŧ task bar. **2** In the options bar touch hoop selection and select creative™ Deluxe Hoop 360x200 mm. 360x200 **3** Open Sequencing. **4** Long touch Delete to delete the tie-off stitches and close pop-up. **5** In Sequencing, touch Selection menu.

### *Embroidery combination 5.3*

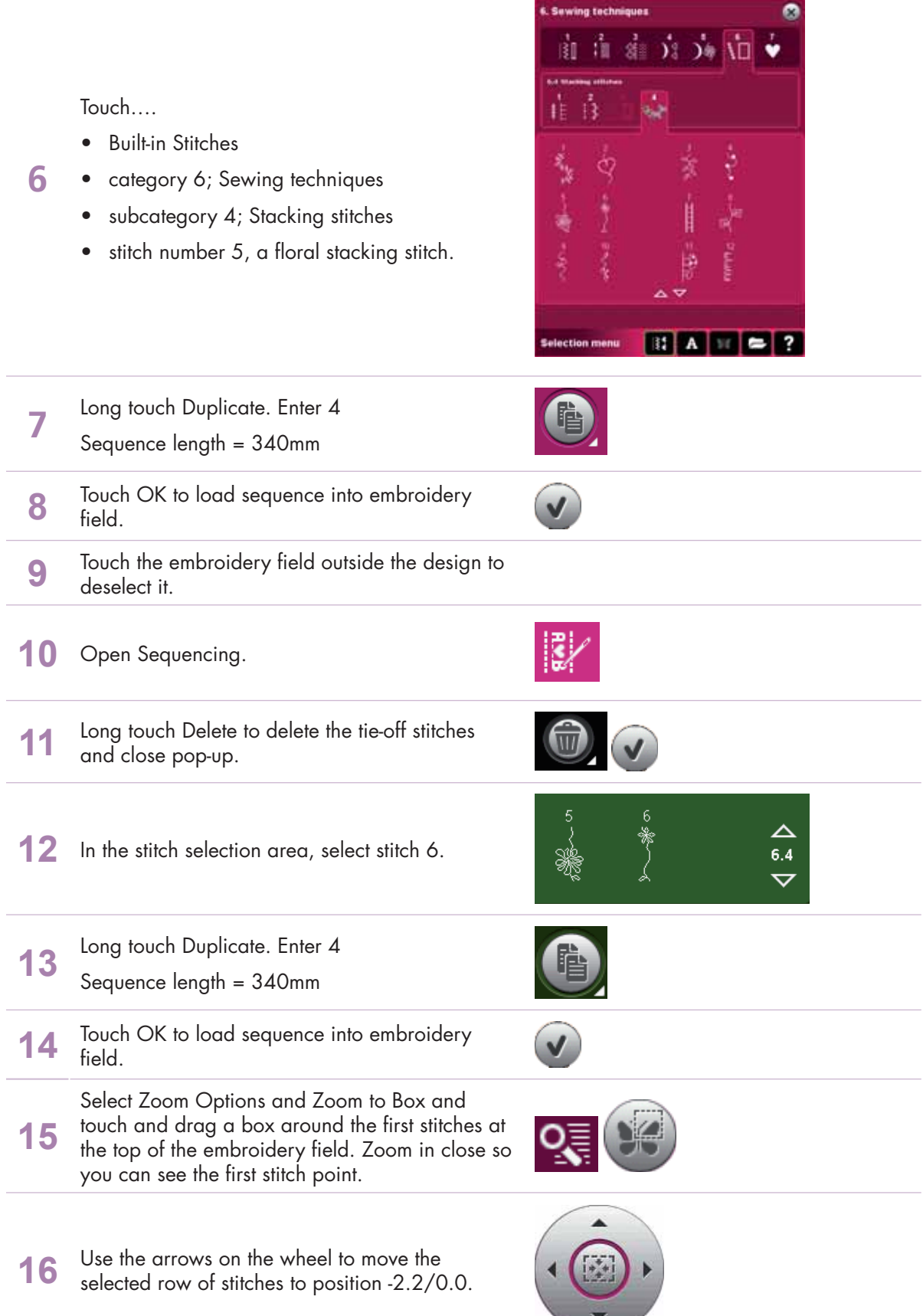

 $\sim$   $\sim$ 

#### *Embroidery combination 5.3*

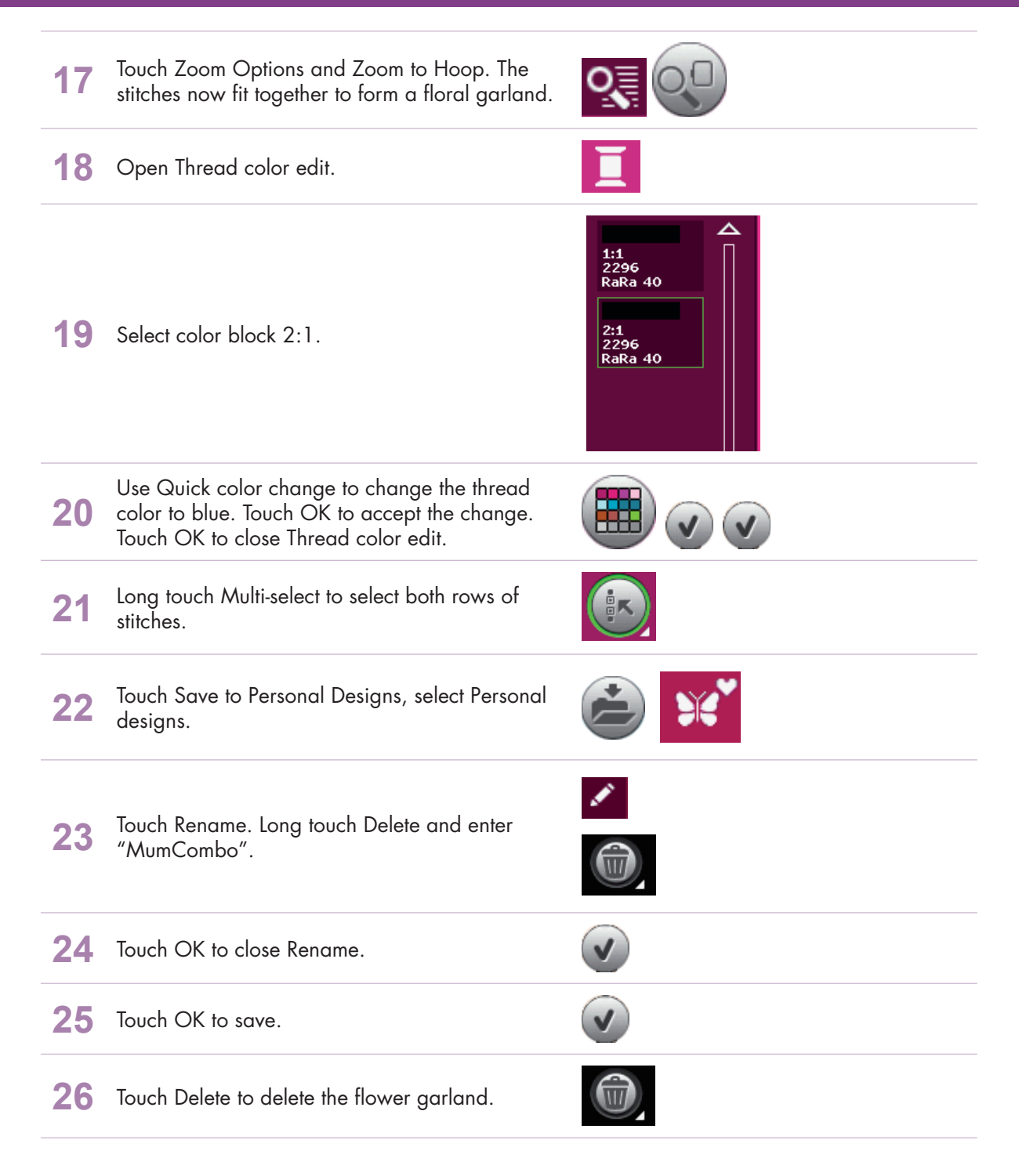

#### **Create leaf garland:**

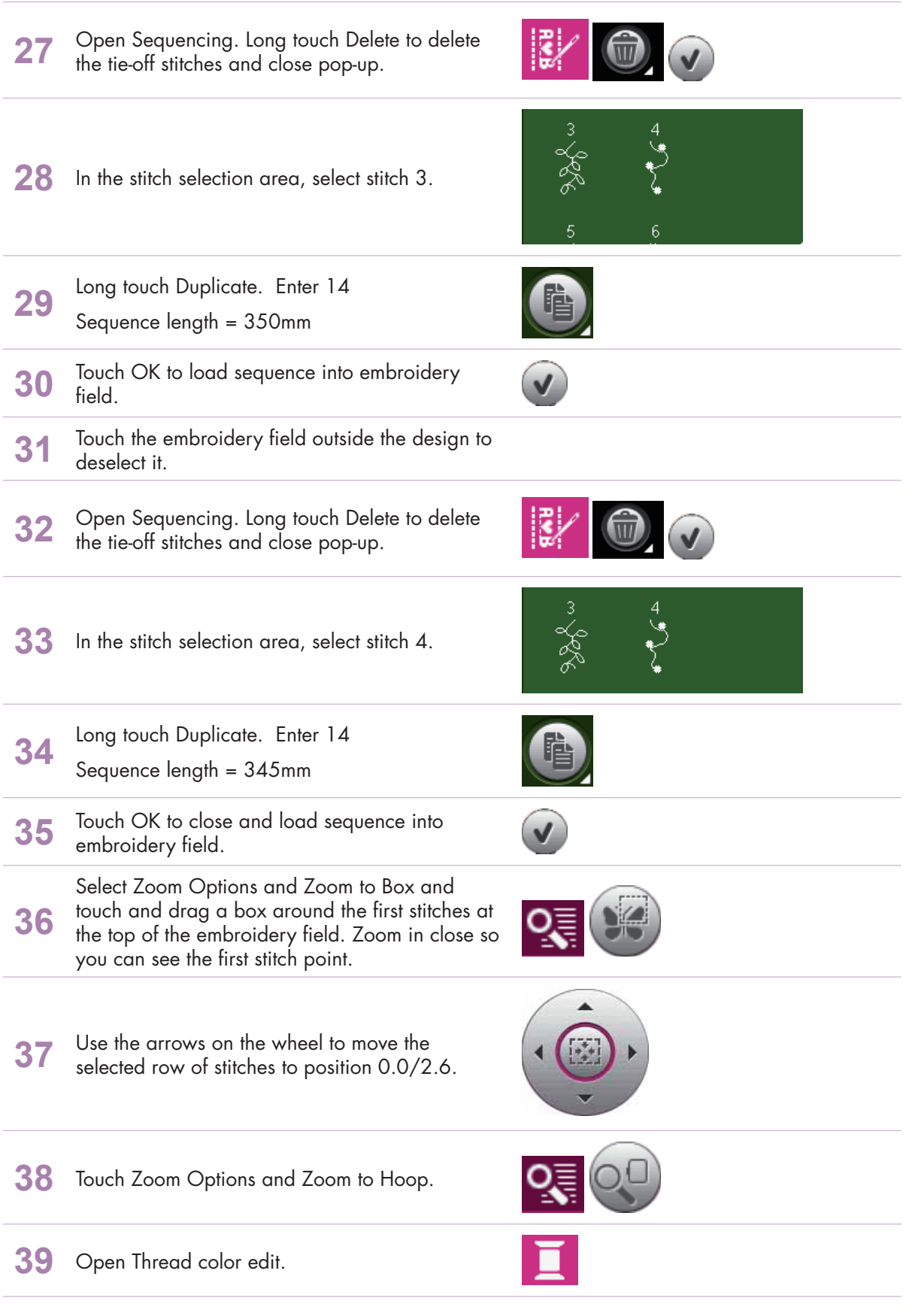

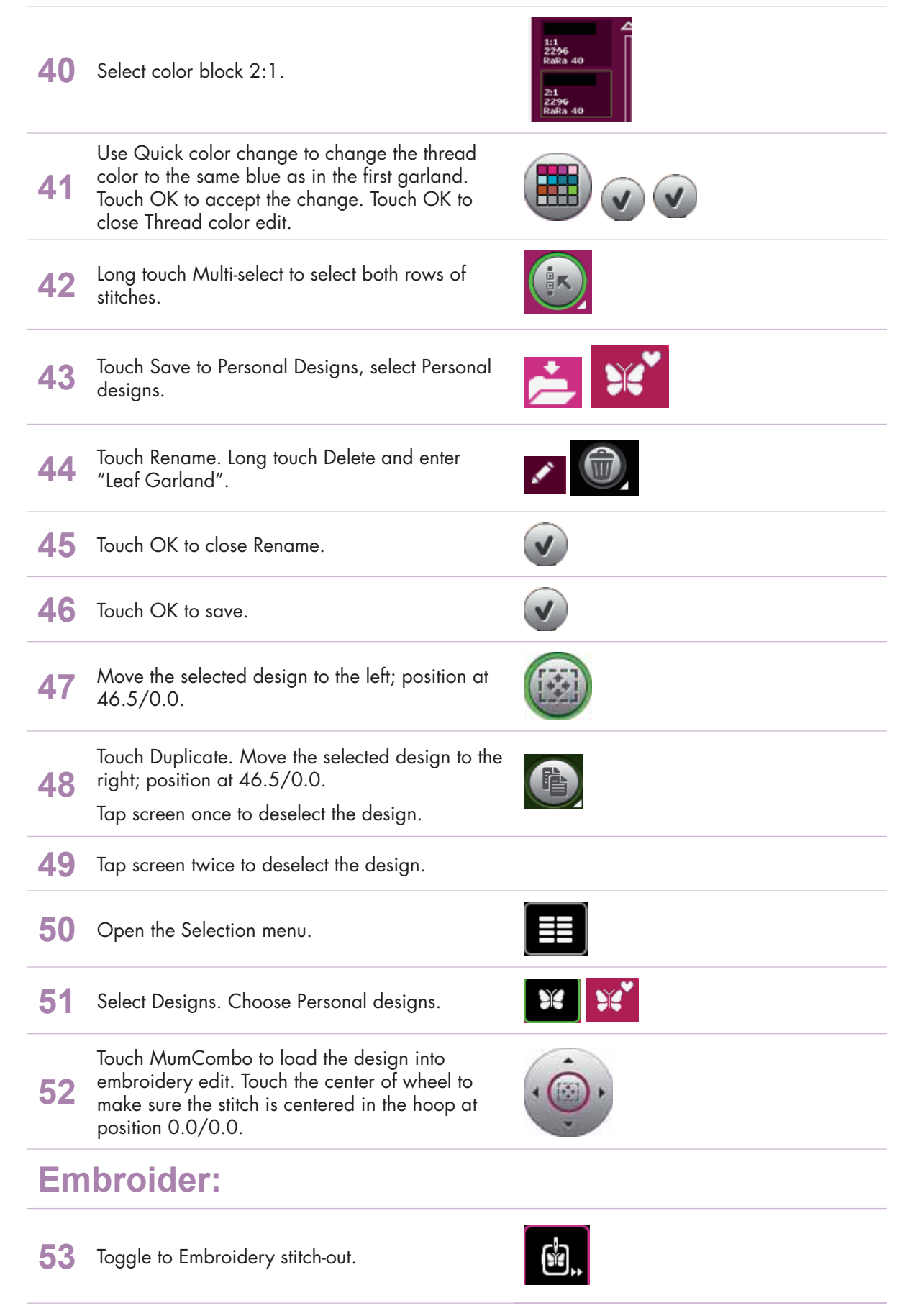

**54** Embroider your combination.

- creative performance™ techniques book -

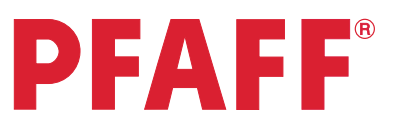

### *6 Tapering 6.1 Decorative stitch*

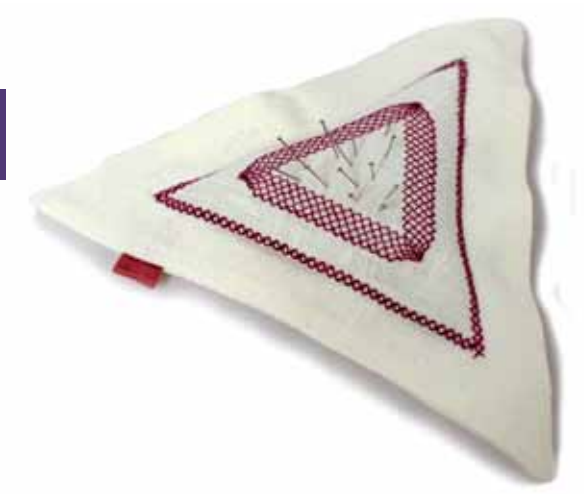

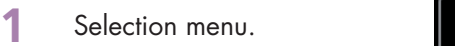

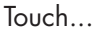

**2**

- category 2; Quilt stitches
- subcategory 4; Crazy patch stitches
- stitch number 11

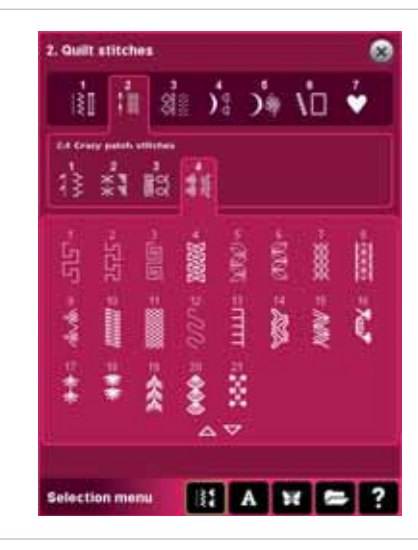

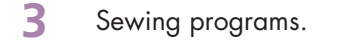

Long touch Beginning taper.

- **4** (The icon could look different. It will display the last angle used.)
- 5 Select 60°, centered.

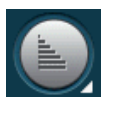

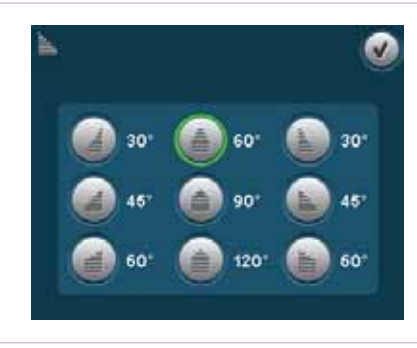
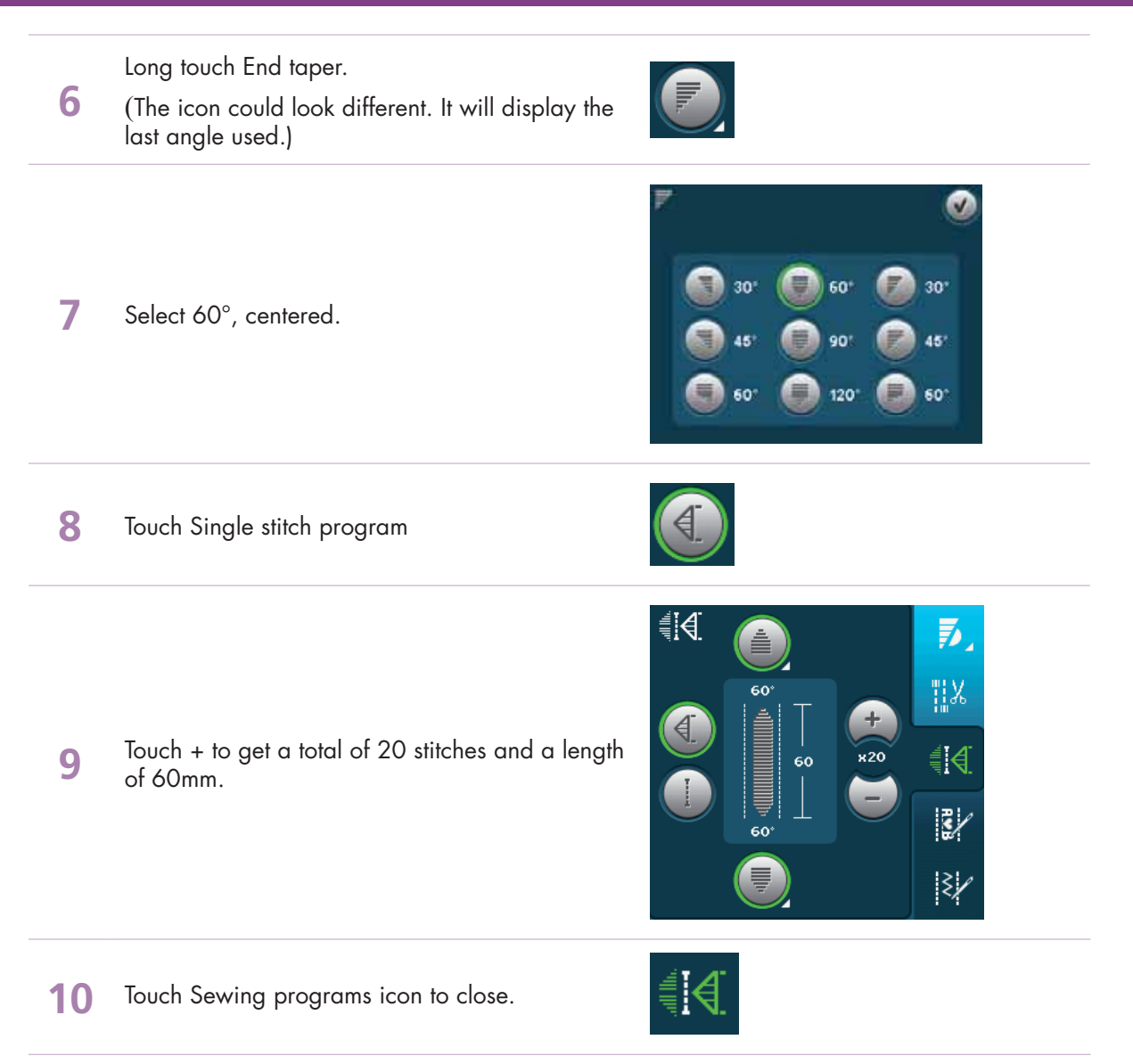

# Tips and tricks for sewing tapered stitches!

#### Grid the fabric

Make it easier to sew your combined tapering stitches by drawing a grid on the right side of your fabric. Use a water soluble marker and draw horizontal and vertical lines on your fabric. Use the grid as a guide when sewing the next unit of stitches.

When you come to the end of the stitch, turn the fabric in the desired direction. Use the grid to guide your stitching in the "new" direction.

#### Recommendations

Refer to the recommendations in your sewing machine information system for the selected stitch. Use the correct presser foot, stabilizer and engage/disengage the IDT™ system as recommended by your machine.

#### Needle stop down

The needle down function is a great feature when sewing tapered embellishments. Activate the needle down function and the machine will stop with the needle in the fabric at the end of the taper. Turn your fabric to the desired direction and you are ready to begin. The needle is at the exact starting point for the next unit of stitches.

#### Sewing tapered seams

When tapering is activated at both the beginning and end and not combined with single stitch program, the stitch width will start at 0 mm when you start to sew. As you sew the stitch becomes wider until the selected stitch width is reached. Sew the desired seam length and press the reverse button. The machine will now start to taper again and the stitch width is reduced until the width is 0 mm again.

In this exercise we have combined the tapered stitch with single stitch program. This makes it much easier and gives us a more accurate stitch. Just start to sew and the machine will do it all for you.

#### Start the end taper

If you haven't combined the tapered stitch with single stitch program (as we've done in this exercise) it could be difficult to know when is it time to touch the reverse button to activate the tapering end.

As soon as you have started to sew a new unit of a stitch, the machine will finish that unit and start the tapering end with the next unit of the stitch. This means that you have to touch the reverse button when you are sewing the last complete unit of your seam, the machine will then do the tapering end.

# Combine tapering with single sitch program!

It is recommended that you always combine tapering program with single stitch program. Your tapering stitches will be easier to sew and will also be more accurate.

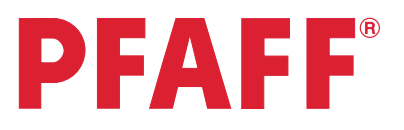

# *6 Tapering 6.2 Quilt label - Tapering in the hoop*

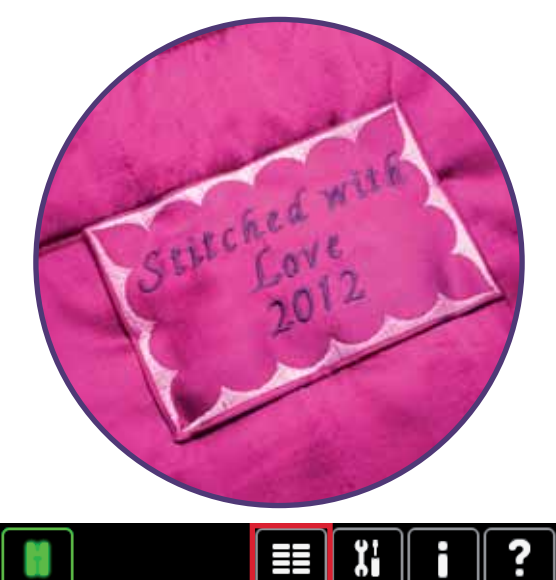

**2**

**1** First; make sure you are in Sewing Mode. Selection menu.

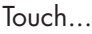

- Stitches, category 4; Decorative stitches
- subcategory 1; Scallop edges
	- stitch number 11

**3** Sewing programs.

**4** Long touch Beginning taper.

5 Select 45°, right justified.

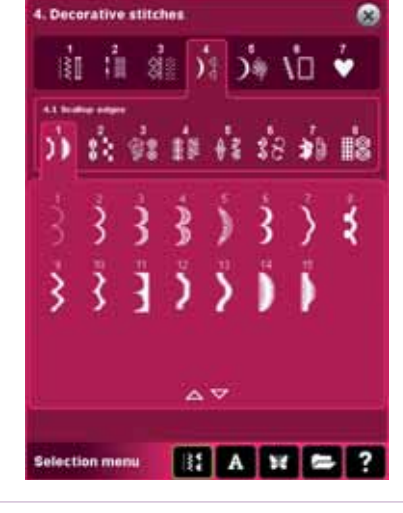

€[∉

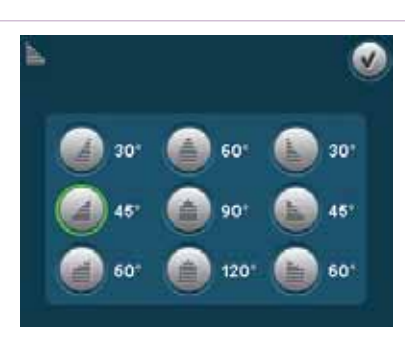

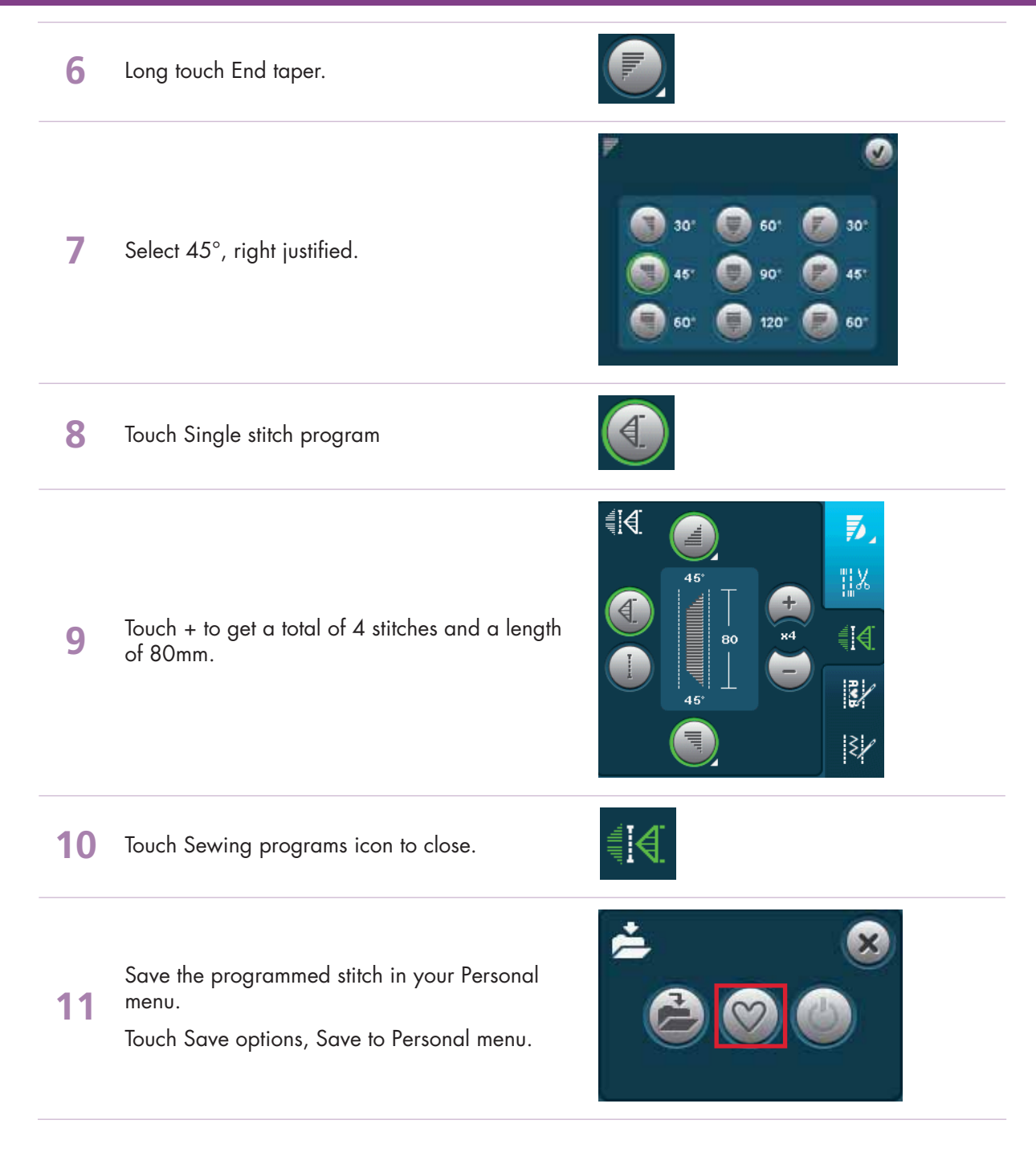

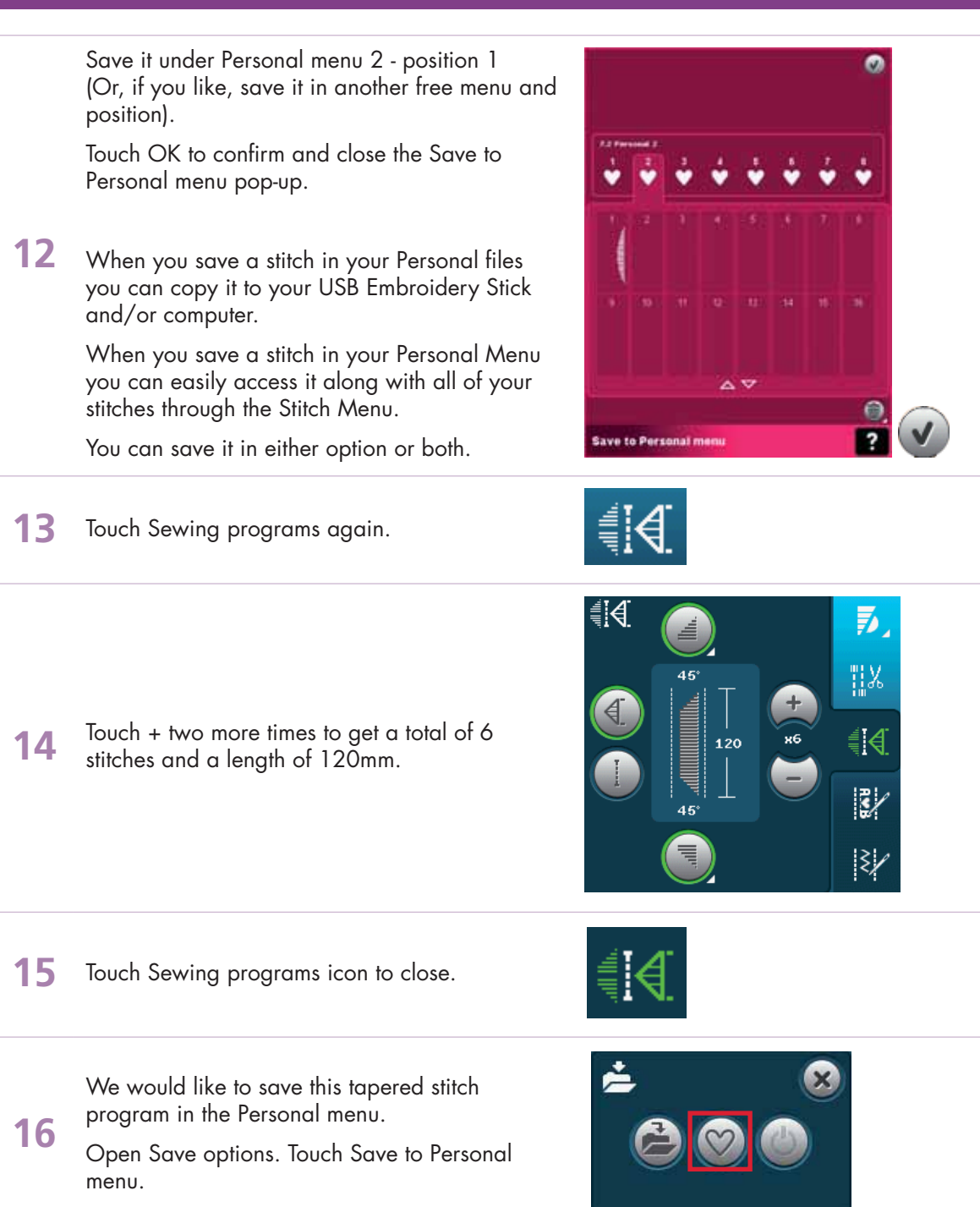

o

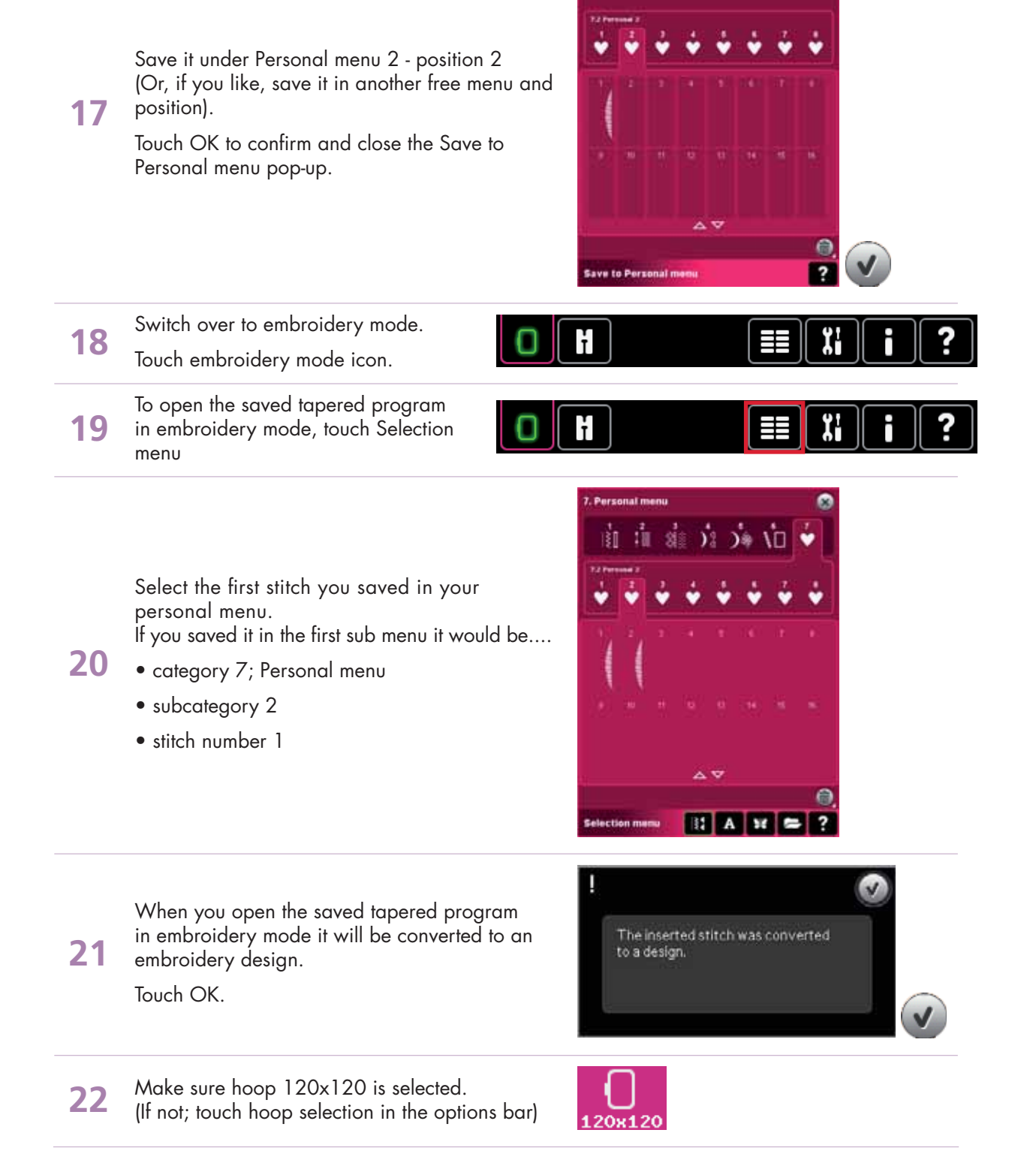

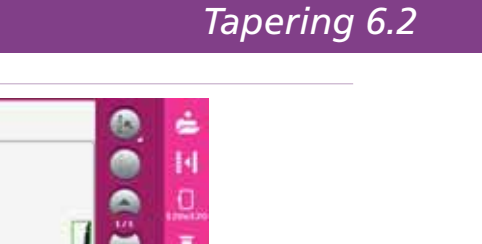

Touch Move design into hoop.

**24** The design will be placed in the extreme lower right corner of the hoop.

We would like to place the design as far as possible down in the lower right hand corner of

Drag and drop the design down and right.

Now we are going to open the second tapered stitch you saved in your personal menu. If you saved it in the first sub menu it would be....

- category 7; Personal stitches
	- subcategory 2
	- stitch number 2

When you open the saved tapered program in embroidery mode it will be converted to an embroidery design.

Touch OK.

We would like this design to be stitched after the first design and without a jump stitch. Which means that we have to rotate it.

**27** Activate Rotate.

> Touch in the center of the wheel to rotate the design by 90°.

28 Activate Move again.

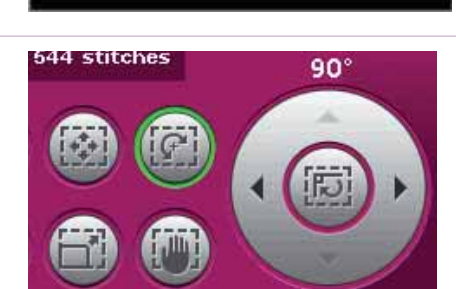

The inserted stitch was converted

to a design.

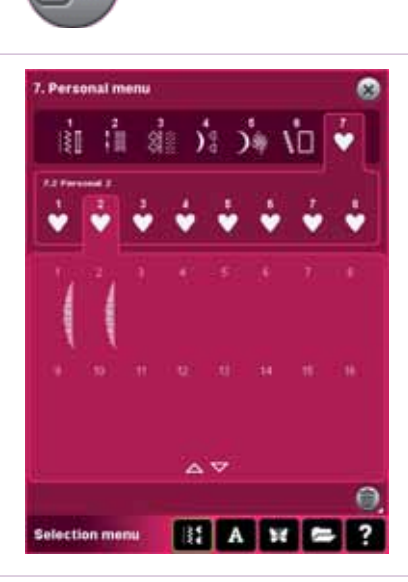

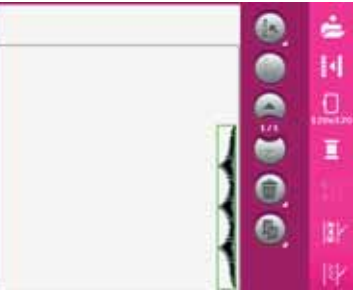

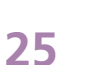

**26**

**23**

the hoop.

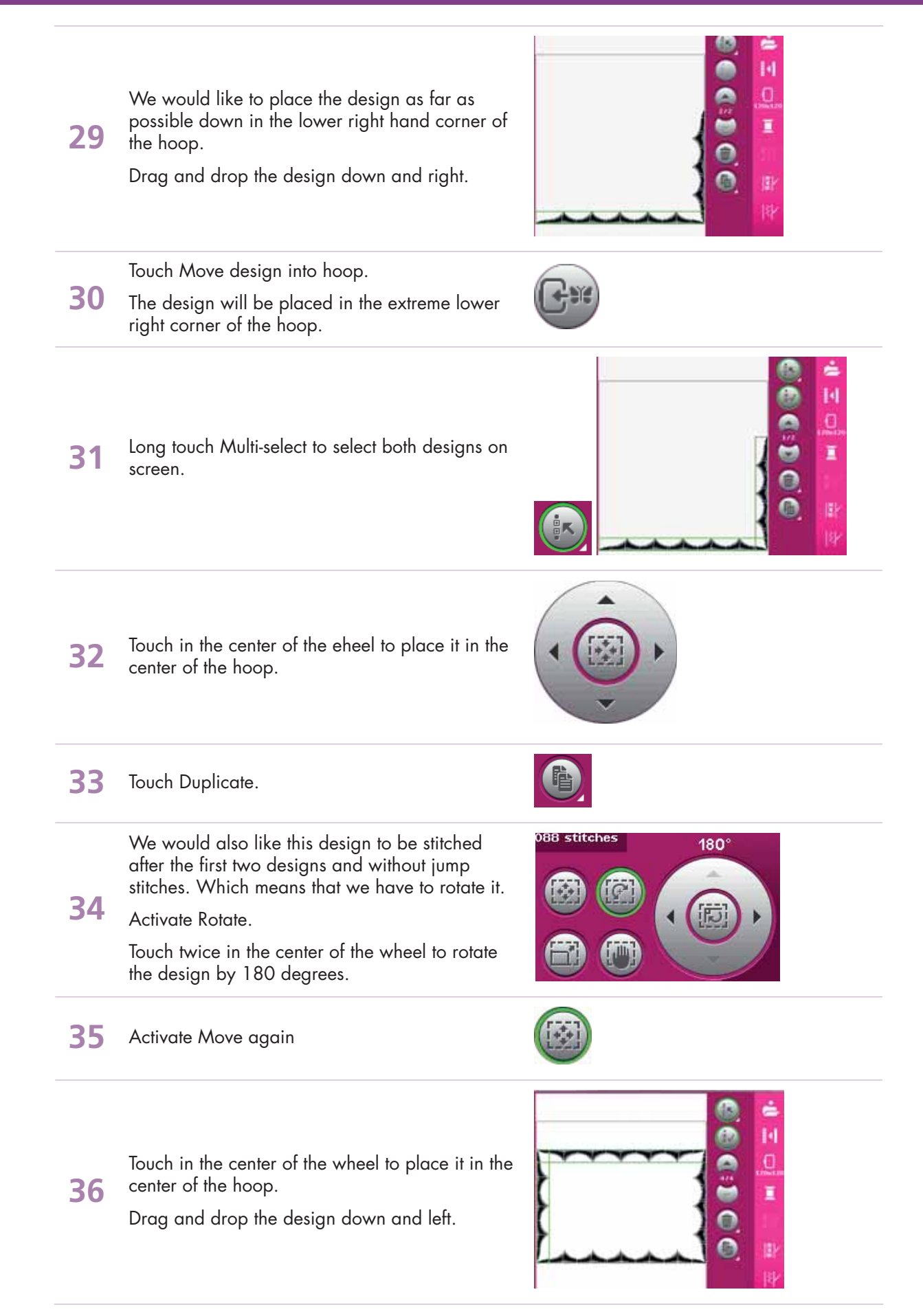

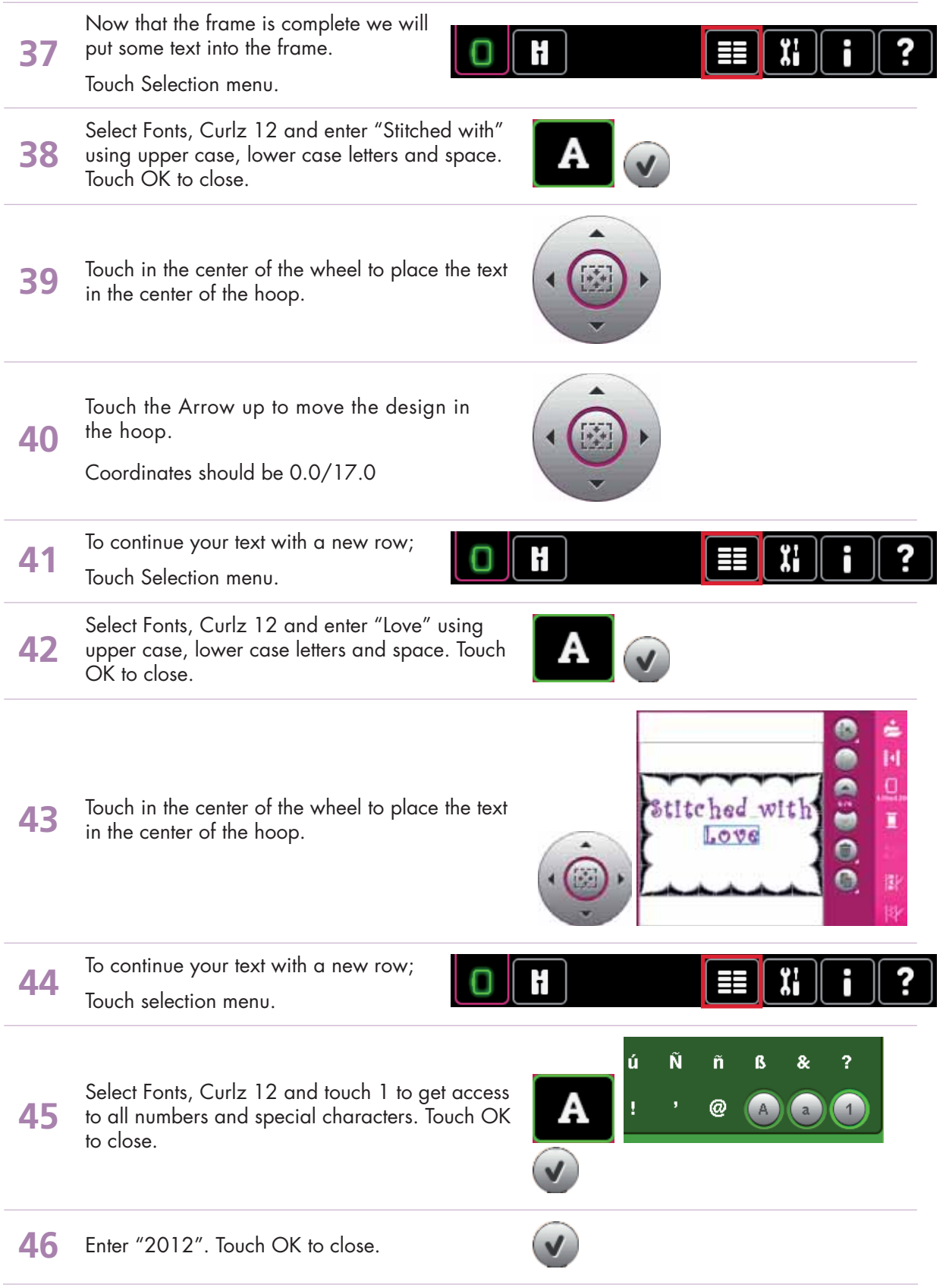

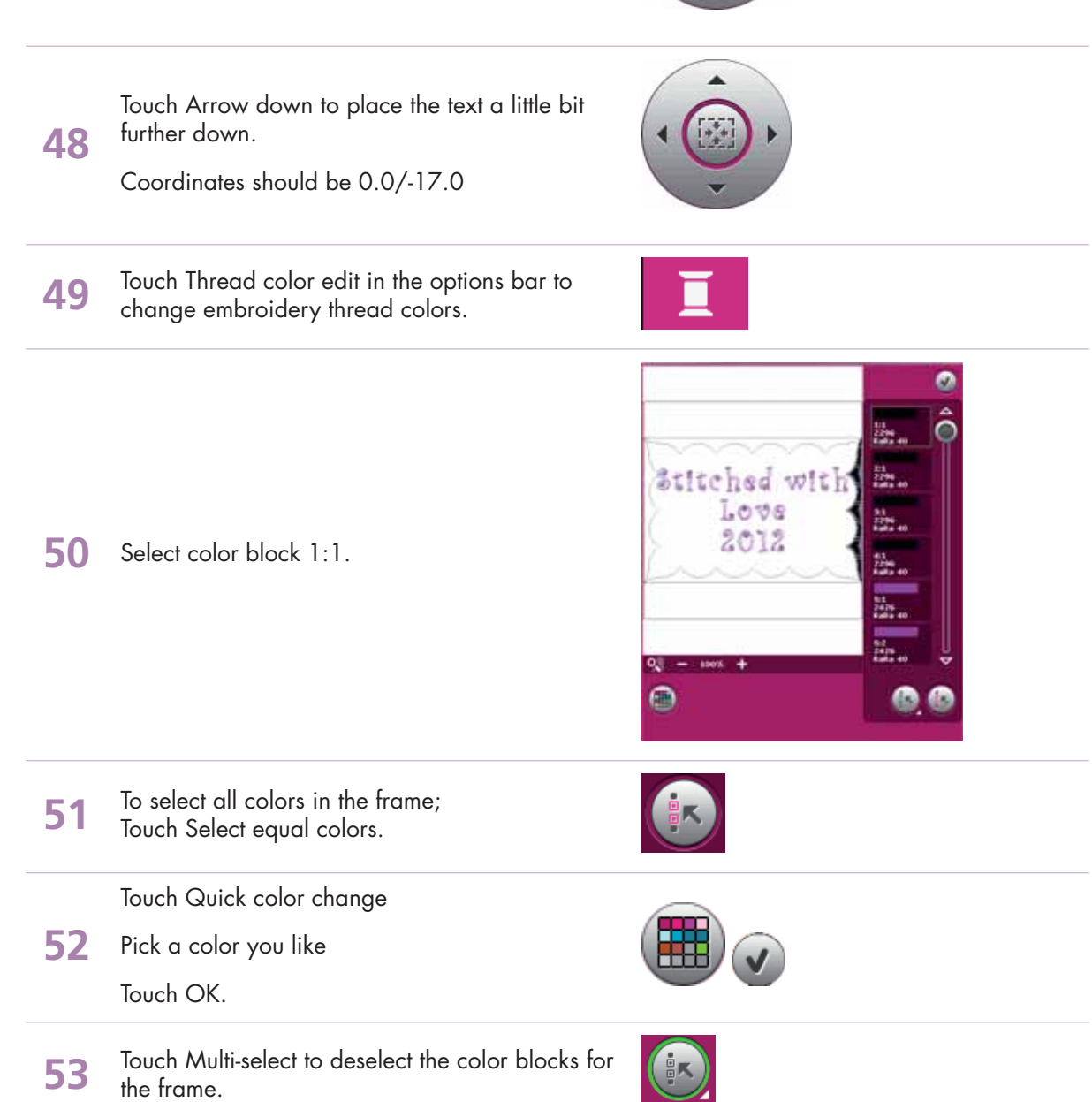

▲  $\sqrt{a}$ 

**47** Touch in the center of the wheel to place the text in the center of the hoop.

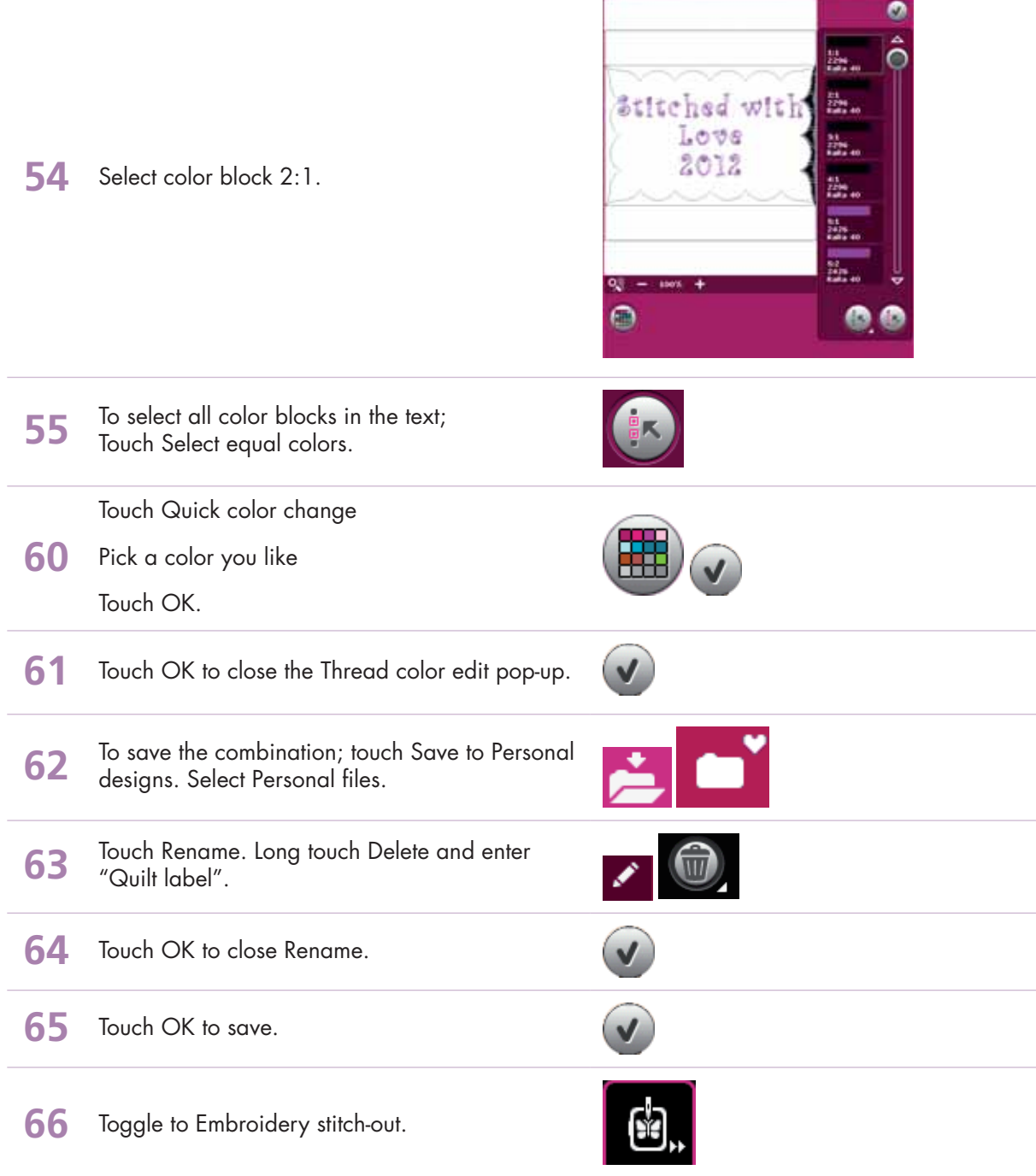

- creative performance™ techniques book -

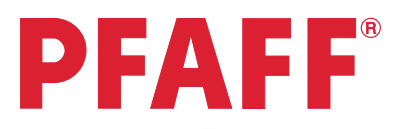

# *6 Tapering*

*6.3 Stars and squares - Tapering in the hoop* 

**1** First; make sure you are in Sewing Mode. Selection menu.

Touch...

**2**

- category 4; Decorative stitches
	- subcategory 1; Scallop edges
	- stitch number 11

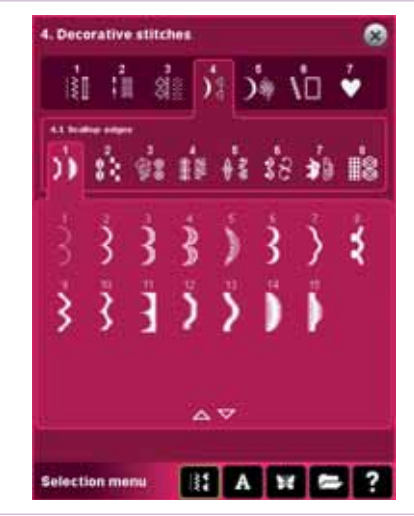

**3** Sewing programs.

**4** Long touch Beginning taper.

5 Select 45°, right justified.

30° 46 60

**6** Long touch End taper.

- creative sensation™ techniques book

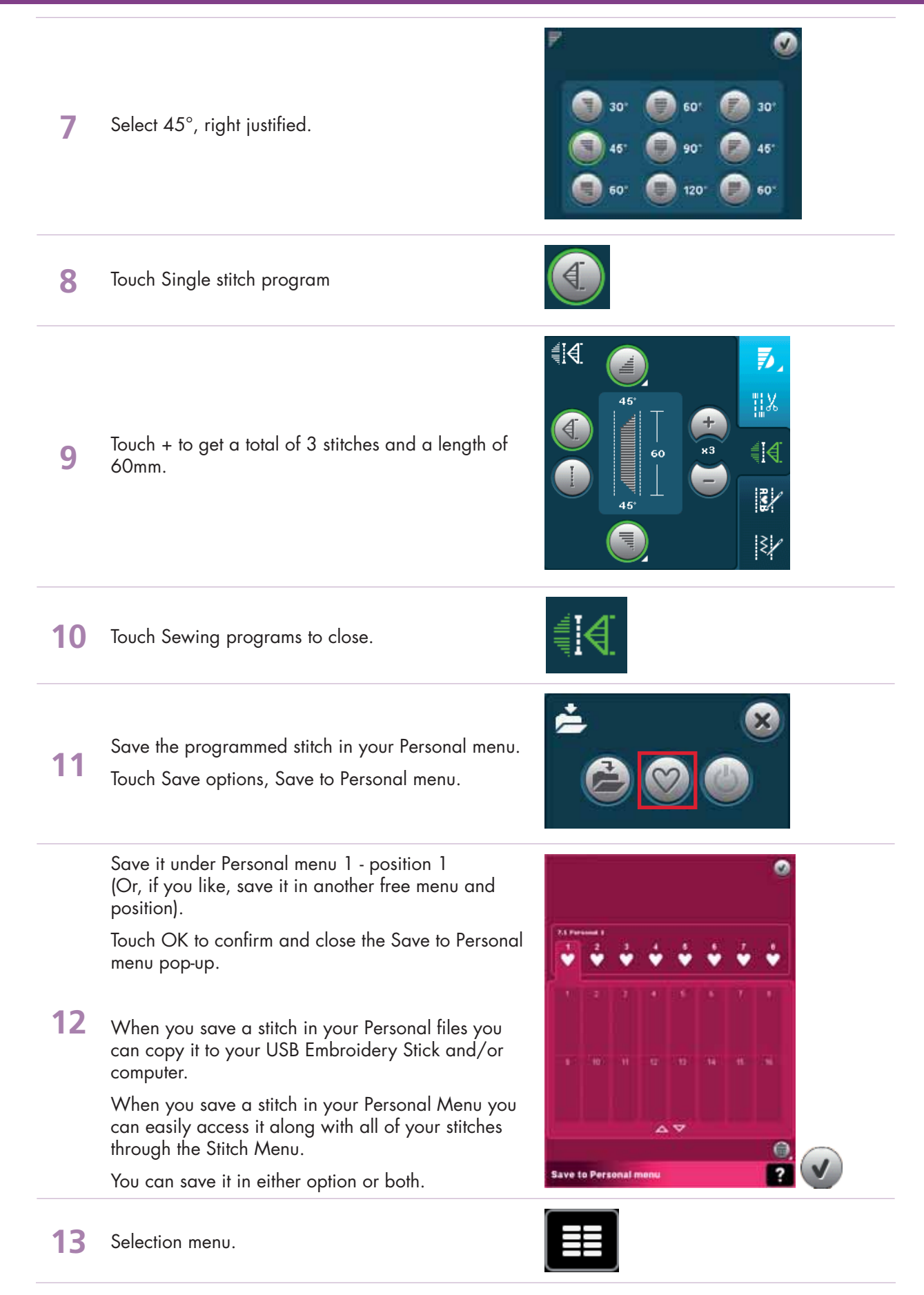

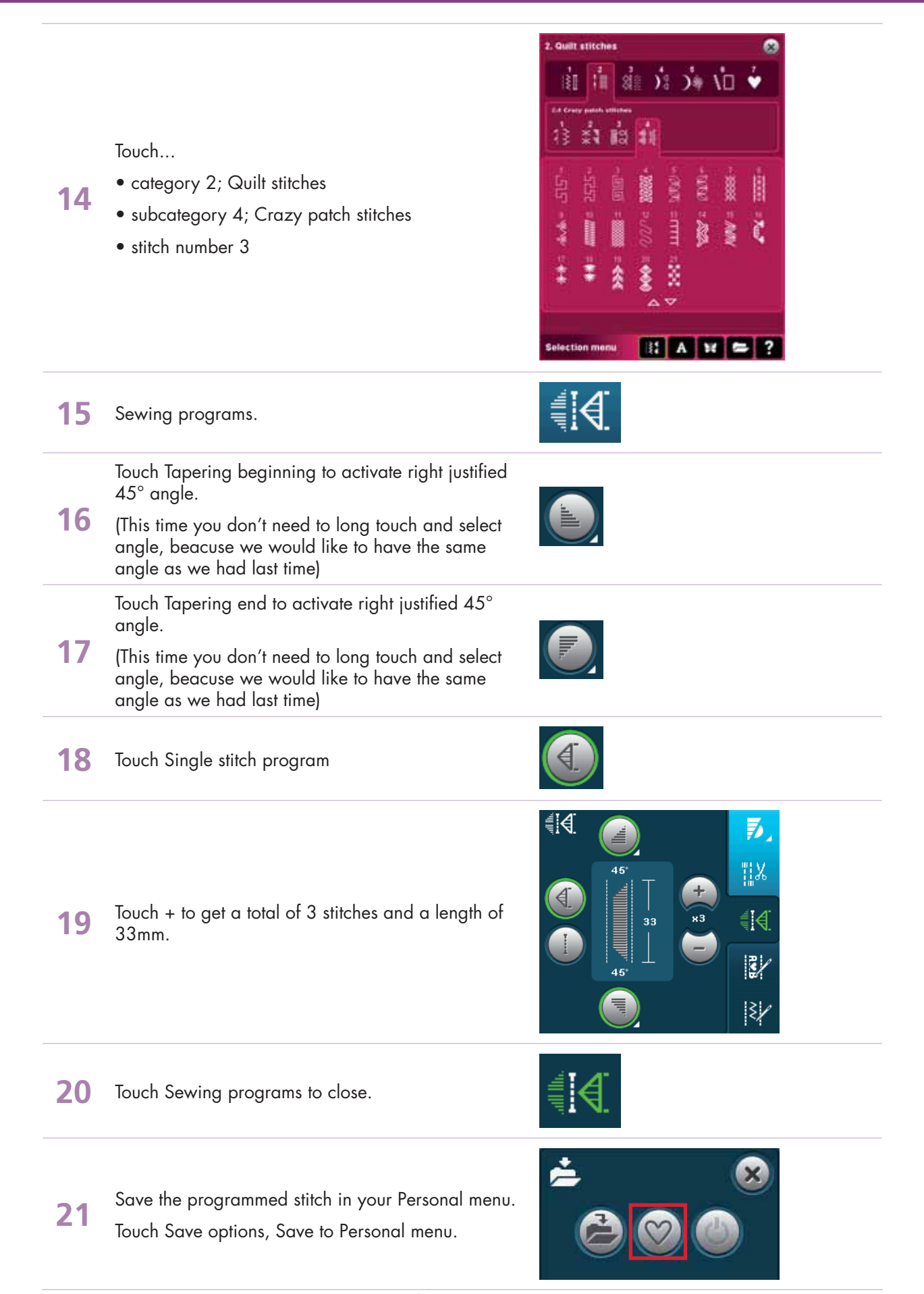

Ō

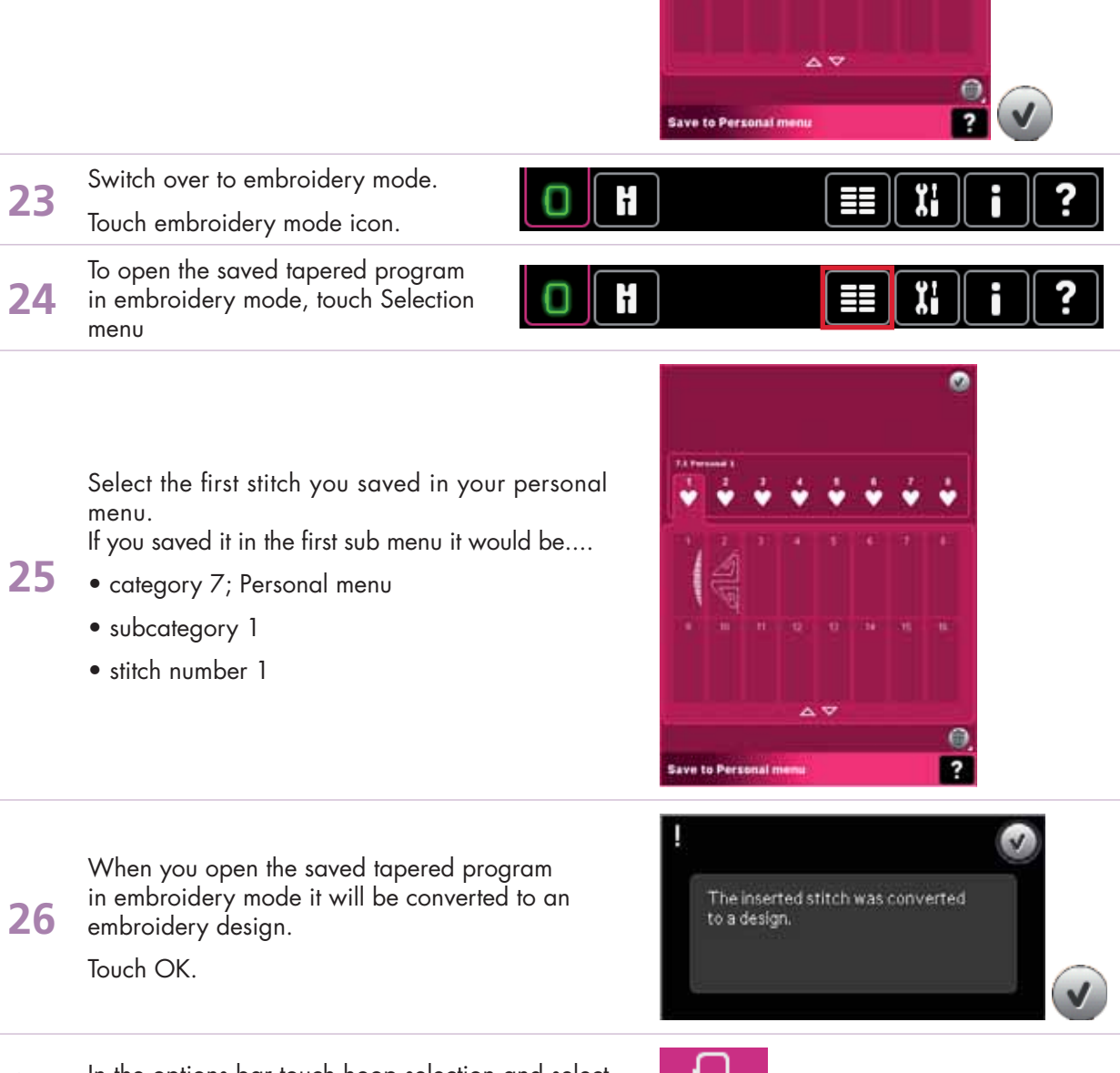

Save it under Personal menu 1 - position 2 (Or, if you like, save it in another free menu and position).

**22** Touch OK to confirm and close the Save to Personal menu pop-up.

**27** In the options bar touch hoop selection and select creative™ Elite Hoop 260x200 mm.

260x200

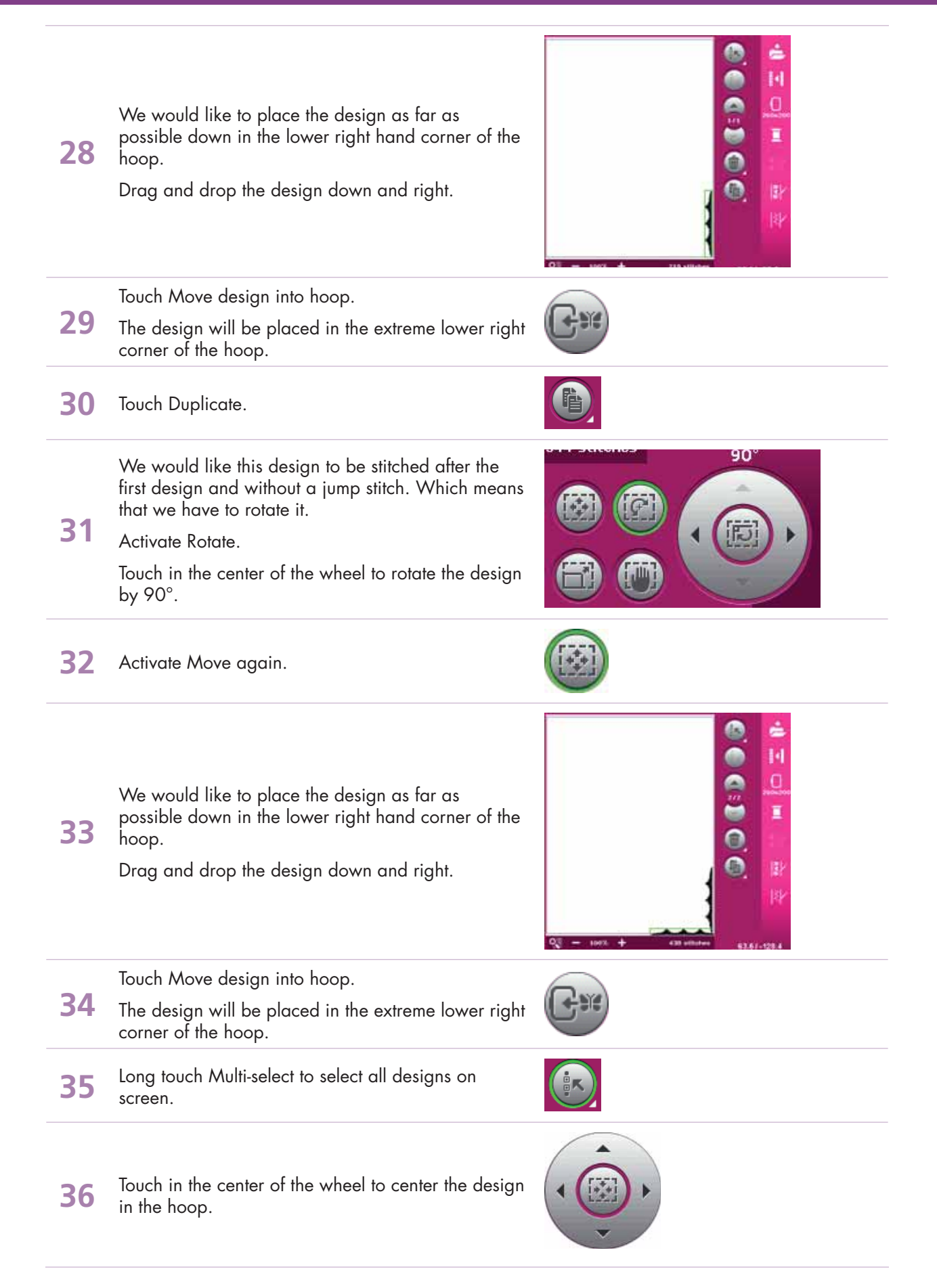

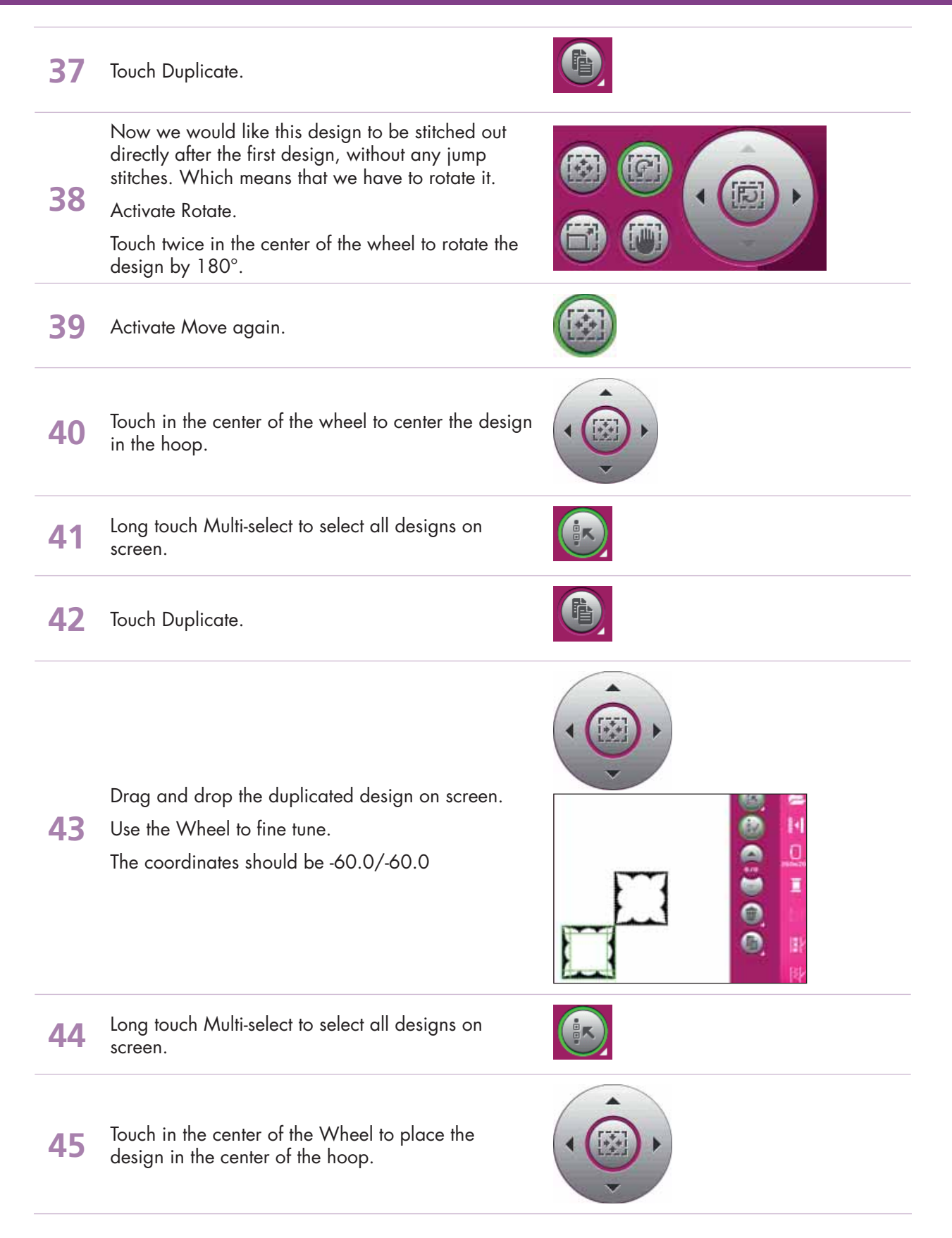

- creative performance™ techniques book -

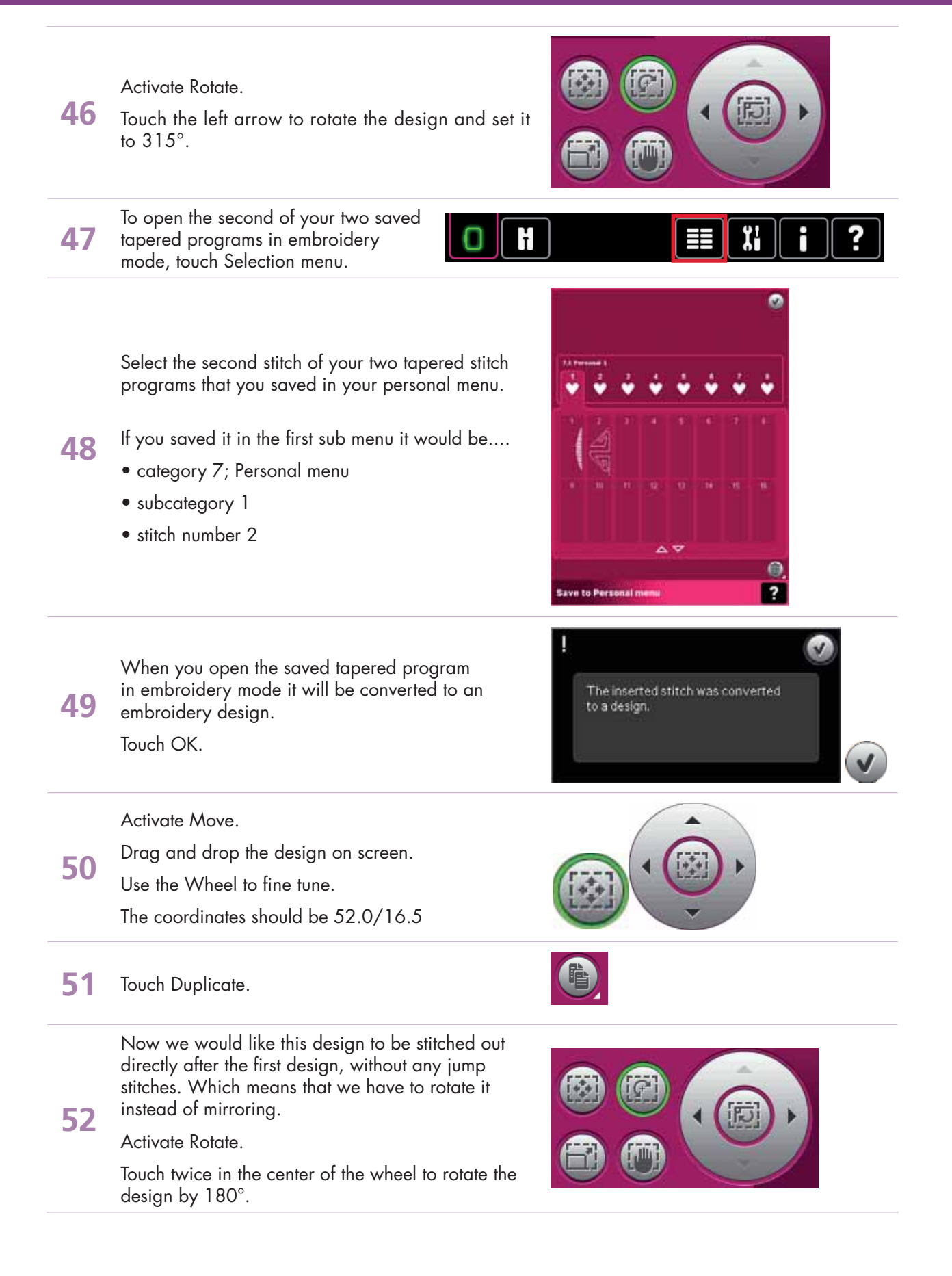

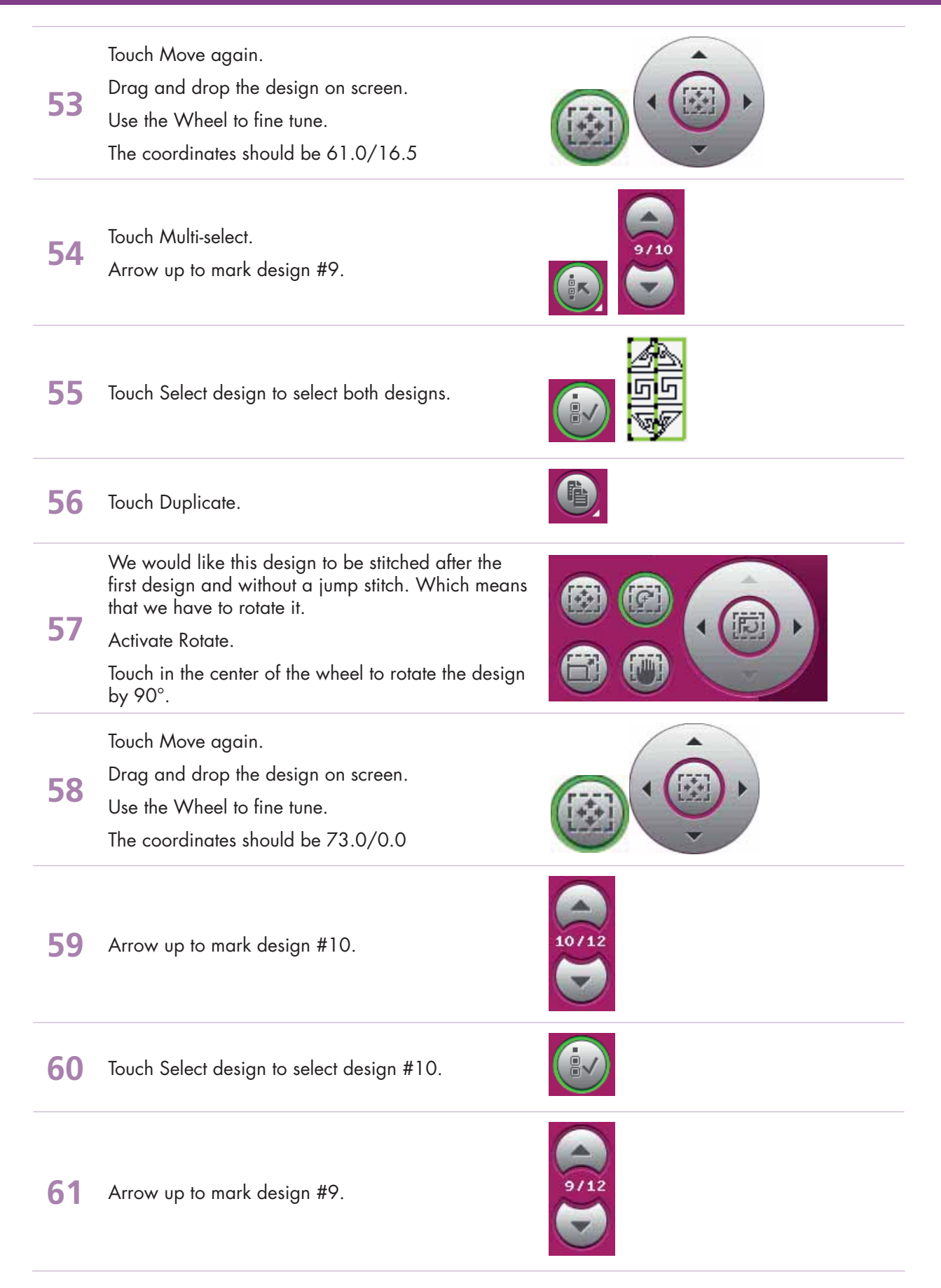

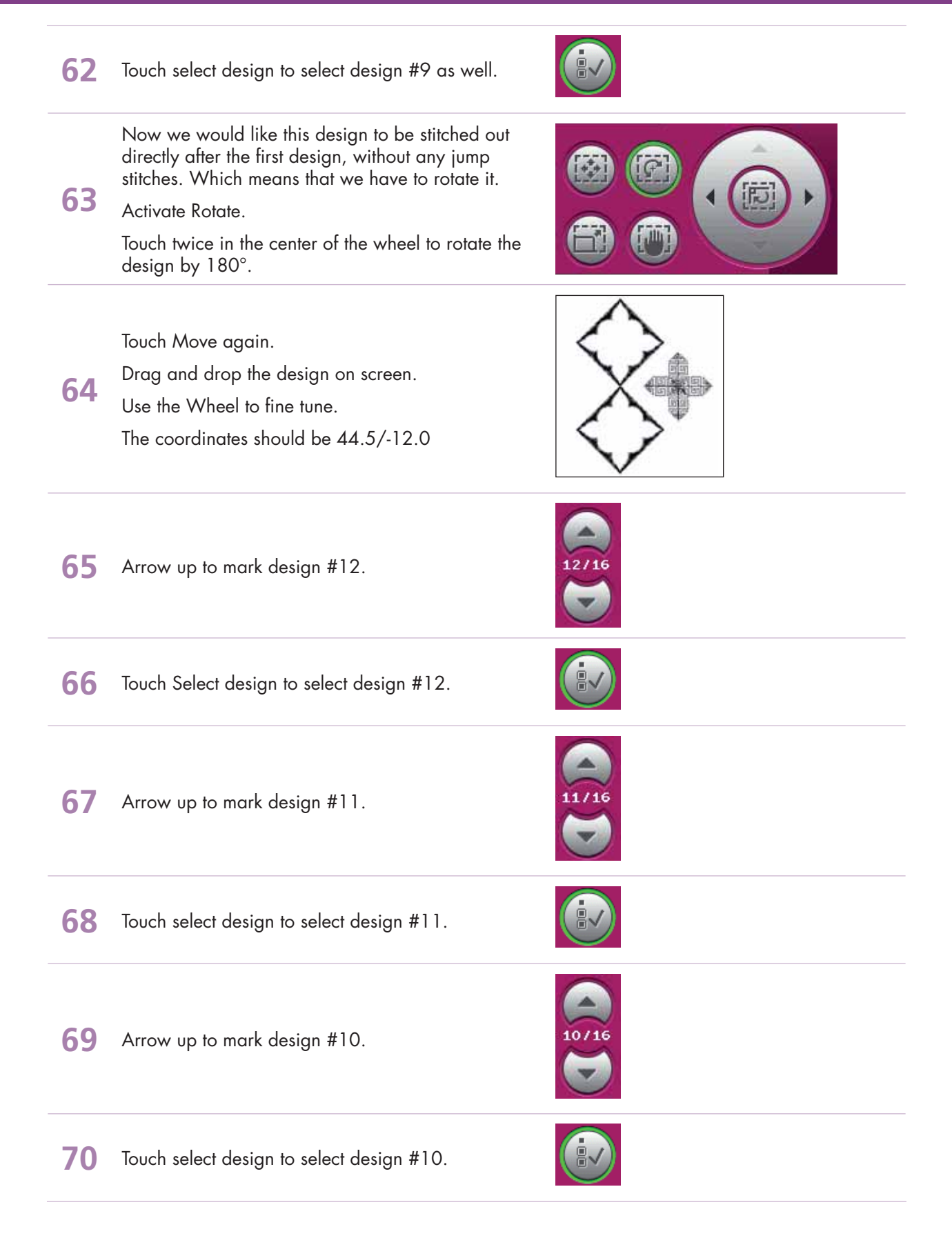

- creative performance™ techniques book ·

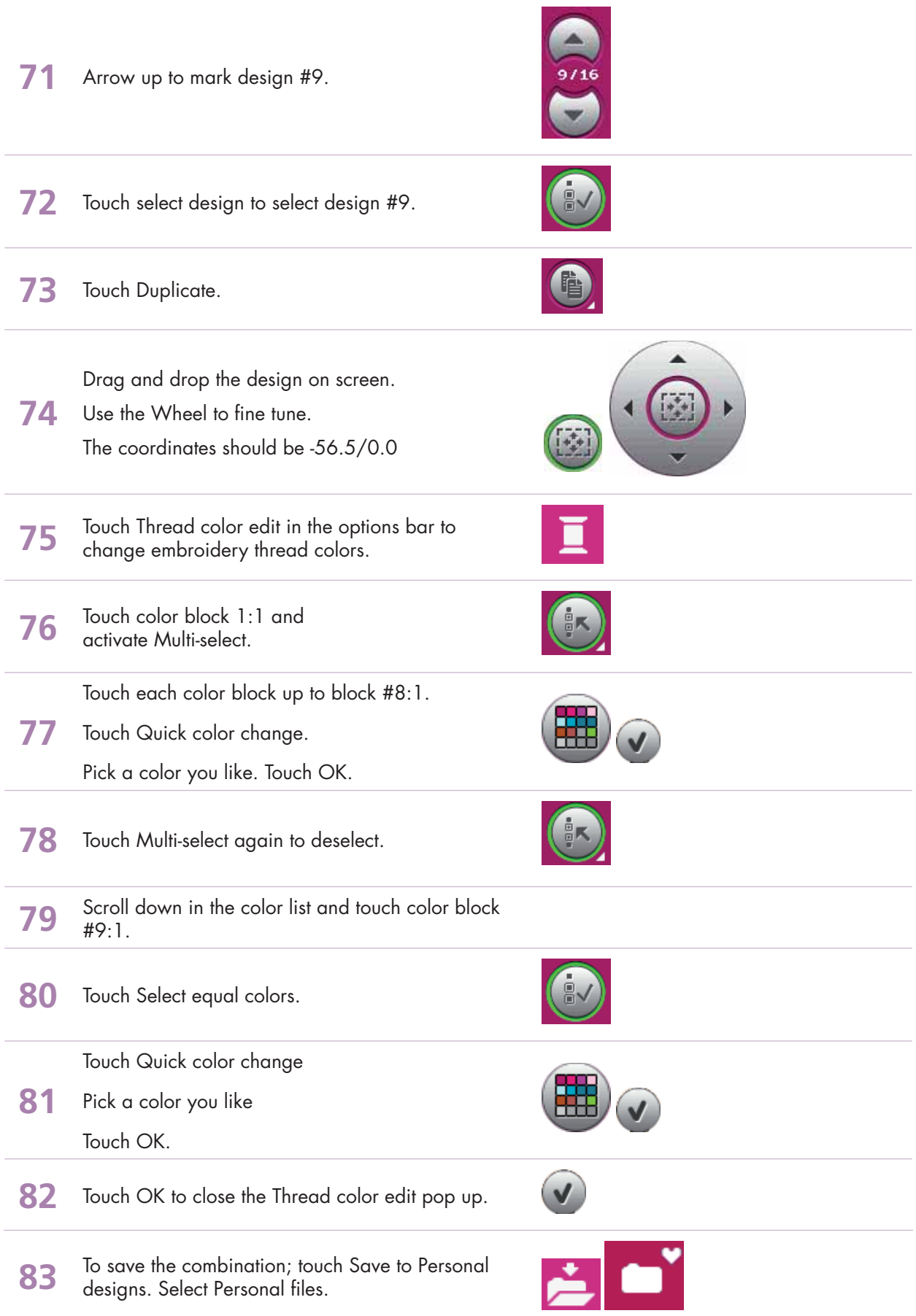

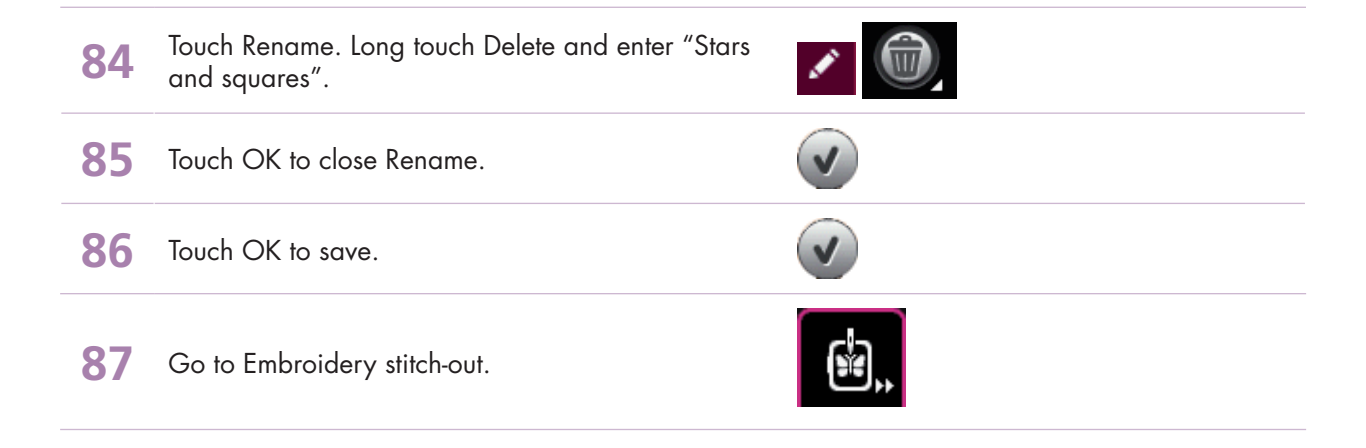

#### - creative performance™ techniques book ·

# **PFAFF®**

# *7 Precise positioning 7.1 Leaf pattern*

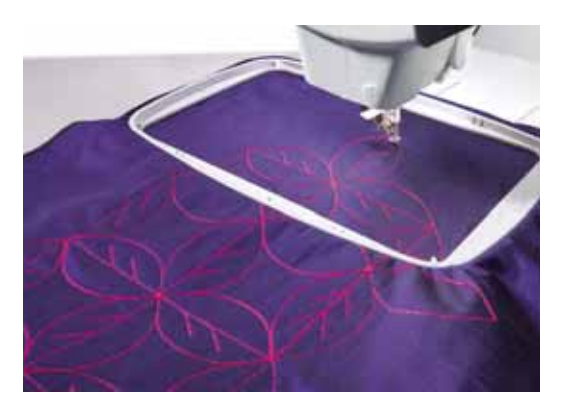

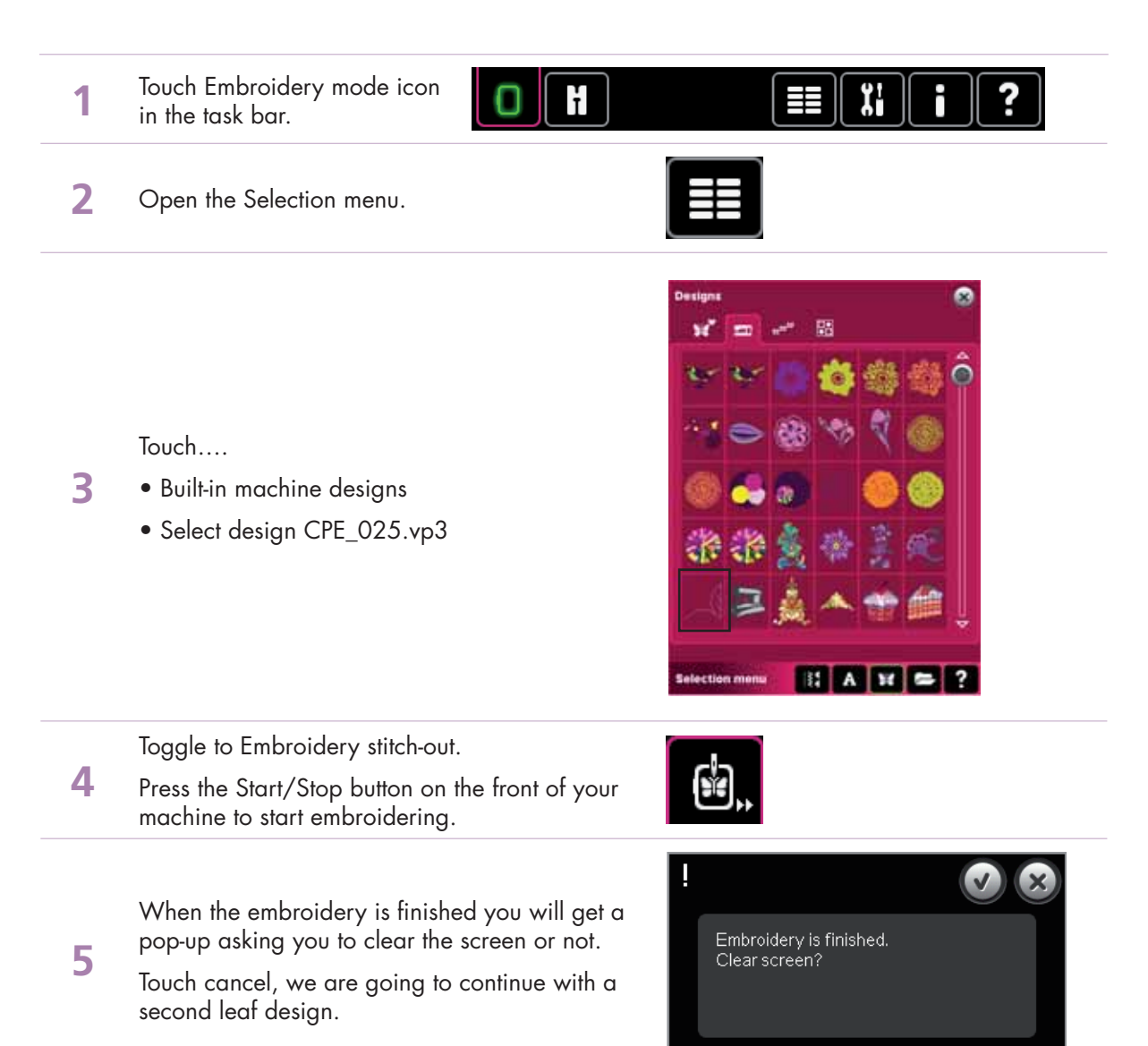

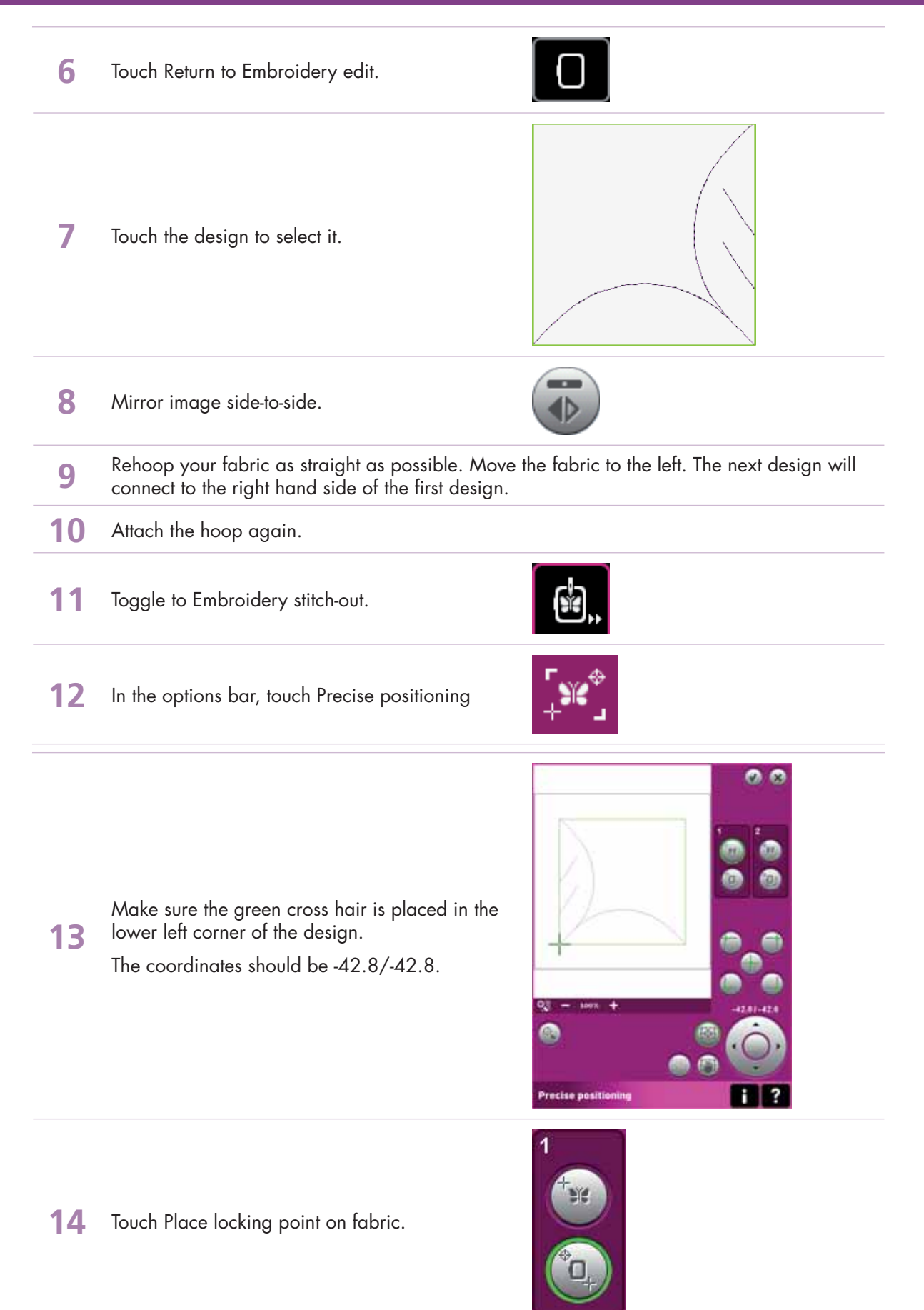

- creative performance™ techniques book

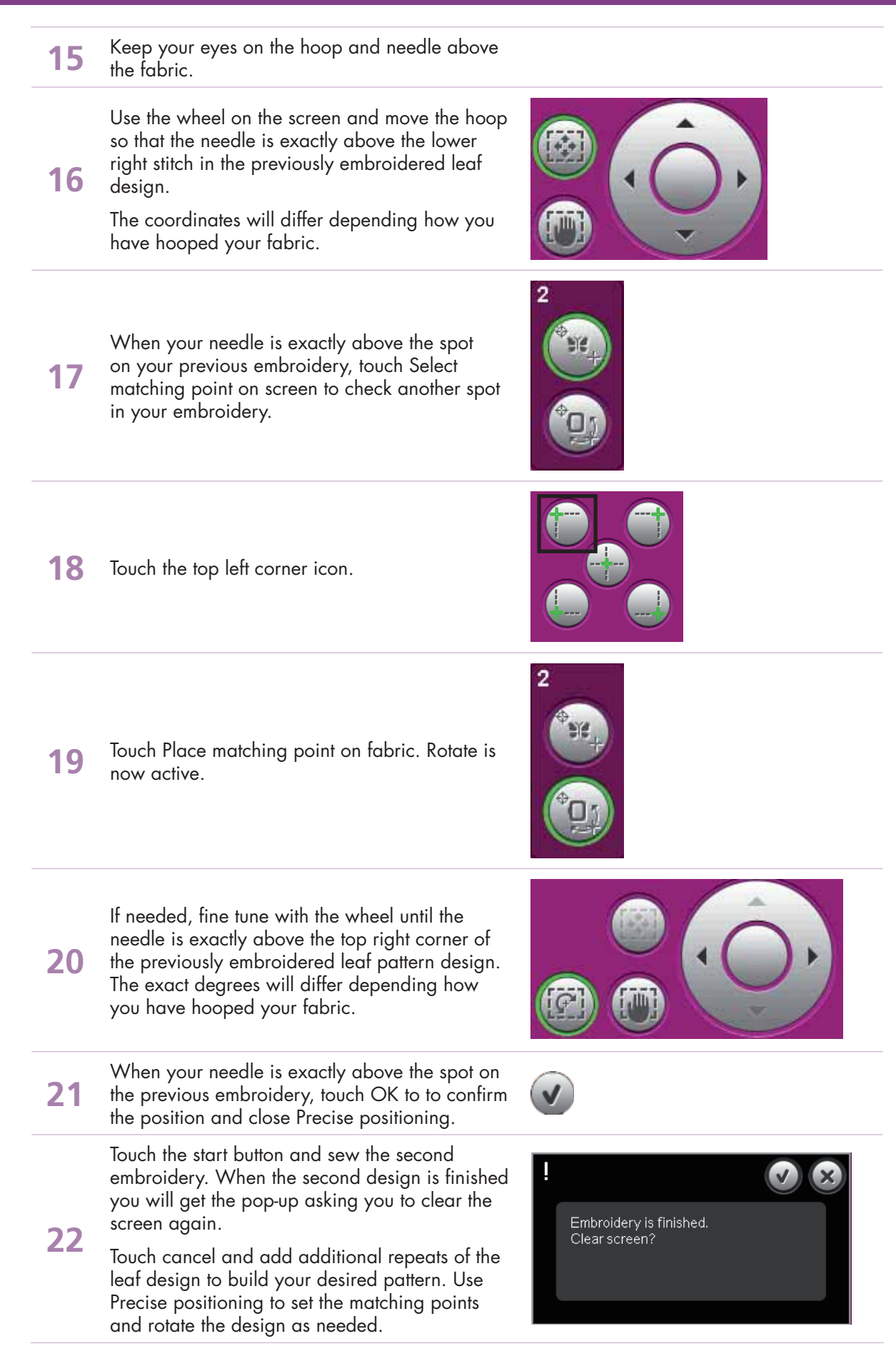

creative performance<sup>™</sup> techniques book ·